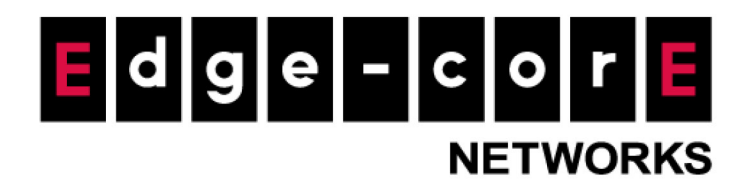

# ユーザーマニュアル エンタープライズアクセスポイント

バージョン 3.45.0000

著作権に関する通知

# **Edgecore Networks Corporation**

© Copyright 2019 Edgecore Networks Corporation.

本書に記載された情報は予告なく変更される場合があります。本書は参考情報の提供のみを目的としており、Edgecore Networks Corporationが 提供するすべての機器、機能、サービスに対して、一切の明示的または暗示的な保証を提供しません。Edgecore Networks Corporationは本書の 技術上または編集上の誤記や抜けに関して責任を負うことはありません。

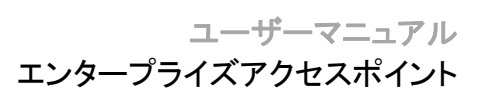

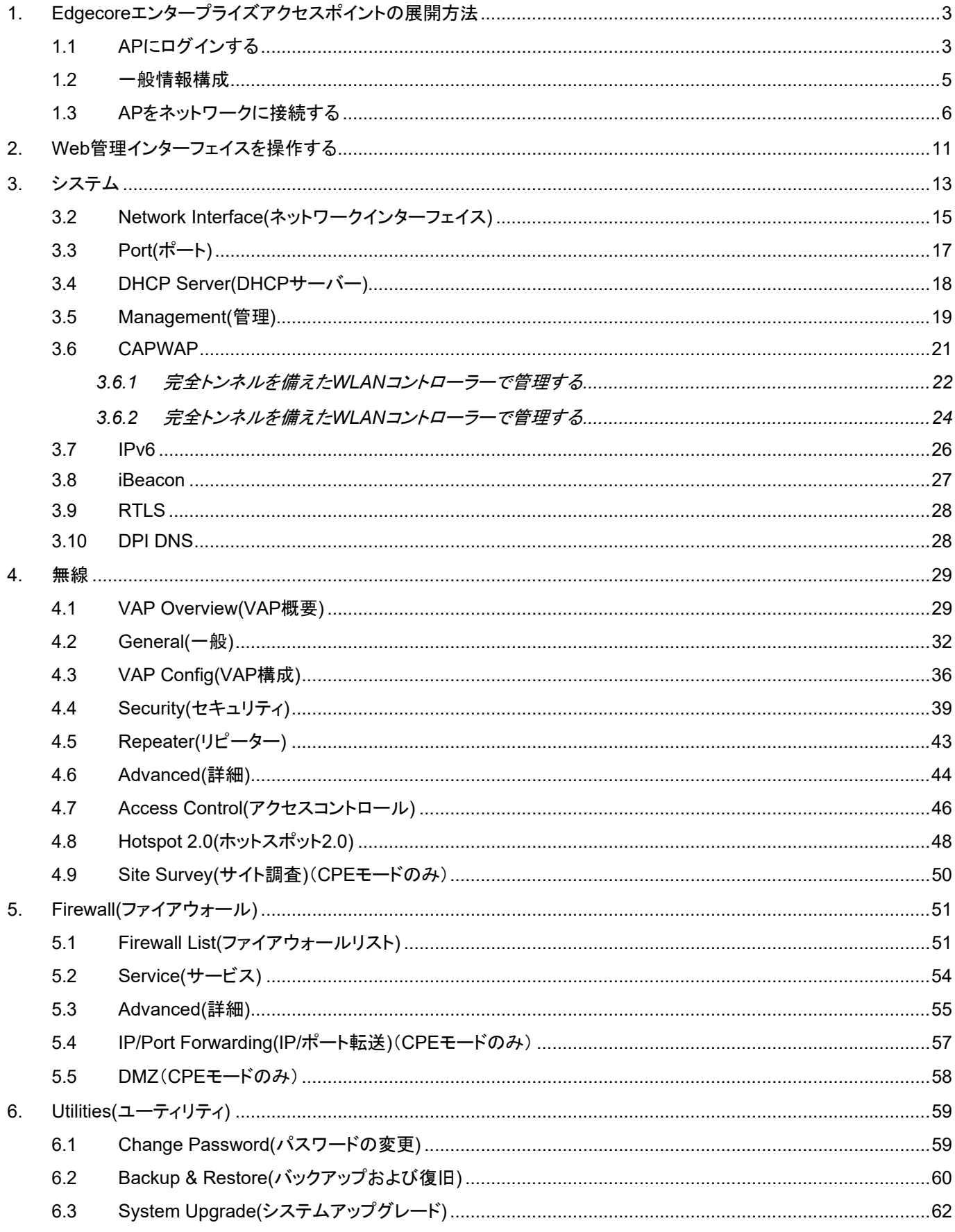

目次

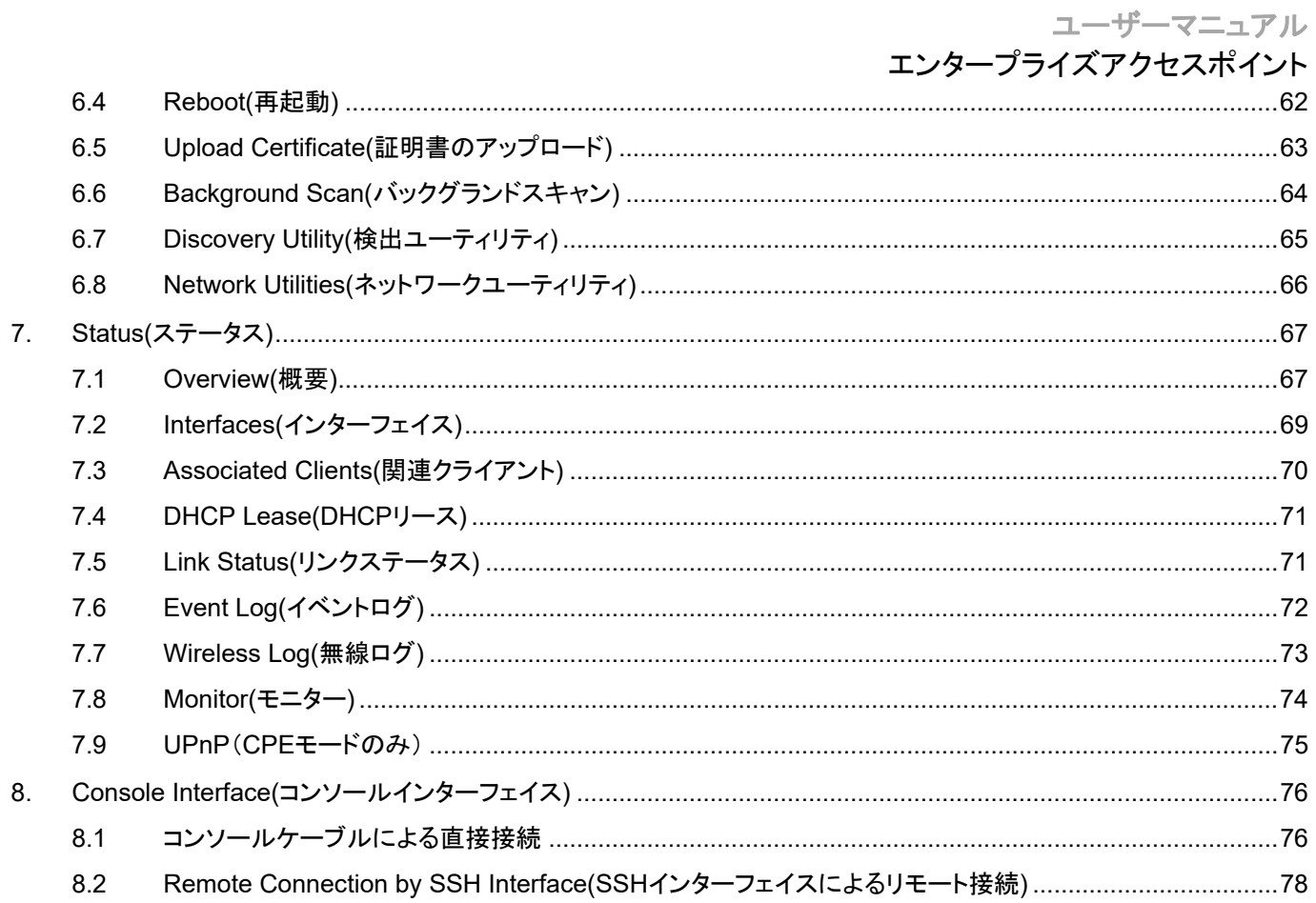

# エンタープライズアクセスポイント **1. Edgecore**エンタープライズアクセスポイントの展開方法

このAP(アクセスポイント)を初めて設定する場合は、管理者が初期構成を実行し、APにIPアドレスや 他の必要な情報を割り当て、APをローカルゲートウェイと通信させ、Wi-Fiデバイスを有線ネットワーク に接続できるようにしてください。

# **1.1 AP**にログインする

APには、構成および管理用のWebベースのインターフェイスが搭載されています。初めて、Web管理イ ンターフェイス(Web Management Interface/WMI)にアクセスする場合は、次の手順に従ってください。

#### **1.** 管理者用**PC**を**AP**と同じサブネット(**192.168.1.10/255.255.255.0**)の静的**IP**アドレスに手動で設定 してください。イーサネットケーブルを経由して、**AP**の**LAN**ポートに**PC**を直接接続してください。

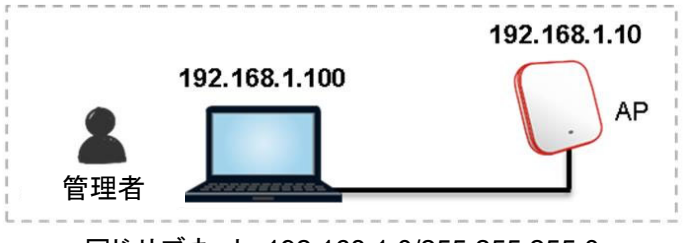

同じサブネット:192.168.1.0/255.255.255.0 (**192.168.1.x**)

**2. Web**ブラウザーを起動して、アドレスフィールドに**AP**のデフォルトの**IP**アドレス(**192.168.1.10**)を入 力してください。

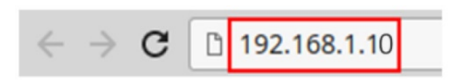

デフォルトのユーティリティ名(**admin**)とパスワード(**admin**)を使用して、[Administrator Login( 管理者ログイン)]ページにログインしてください:

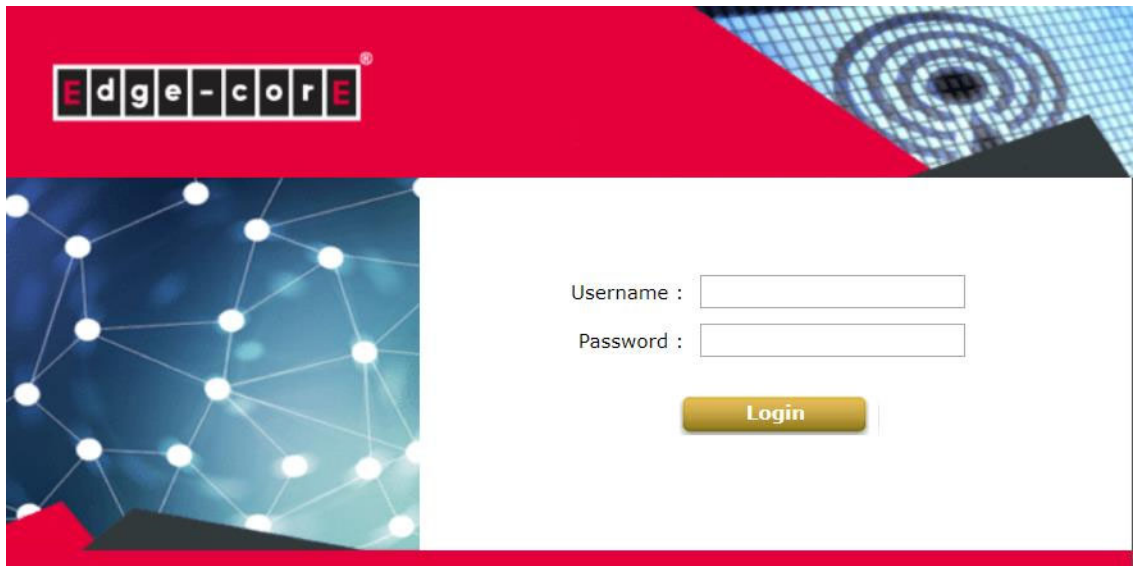

ユーザーマニュアル エンタープライズアクセスポイント

#### **3.** ログインすると、**WMI**のシステム概要ページが表示されます。

Radio Status System **MAC Address Channel TX Power RF** Card Band System Name ECW05211-L RF Card A 00:1F:D4:07:43:07  $802.11g+n$  $6 25 dBm$ Firmware Version 3.43.00 RF Card B 00:1F:D4:07:43:08 802.11ac 157 26 dBm Build Number 1.9.2.2-1.9591 Location Latitude Detecting... Longitude Detecting..  $Site$   $FN-A$ Device Time 2019/07/24 17:02:43 System Up Time 90 days, 2:15:56 CPU/RAM Usage 10.50% / 73.39% Plot **B** LAN Interface **AP Status** MAC Address 00:1F:D4:07:43:05 RF Card Name: RF Card A IP Address 10.2.52.11 Online<br>Clients TUN Subnet Mask 255.255.0.0 Profile Security **BSSID ESSID** Name Type **Clients** Gateway 10.2.1.4 VAP-1 00:1F:D4:07:43:07 Guest Network Open  $\overline{0}$  $\circledcirc$ CAPWAP  $\sqrt{IPv6}$ Status Disabled Status Disabled

**System Overview** 

- **4.** セキュリティ上の理由により、管理者のパスワードを変更してください
	- メインメニューの**[Utilities(**ユーティリティ**)]**アイコンをクリックし、**[Change Password(**パスワー ドの変更**)]**タブを選択してください。
	- **[New Password(**新しいパスワード**)]**フィールドにパスワードを入力し、**[Re-enter New Password(**新しいパスワードの再入力**)]**フィールドにパスワードを再入力してください。

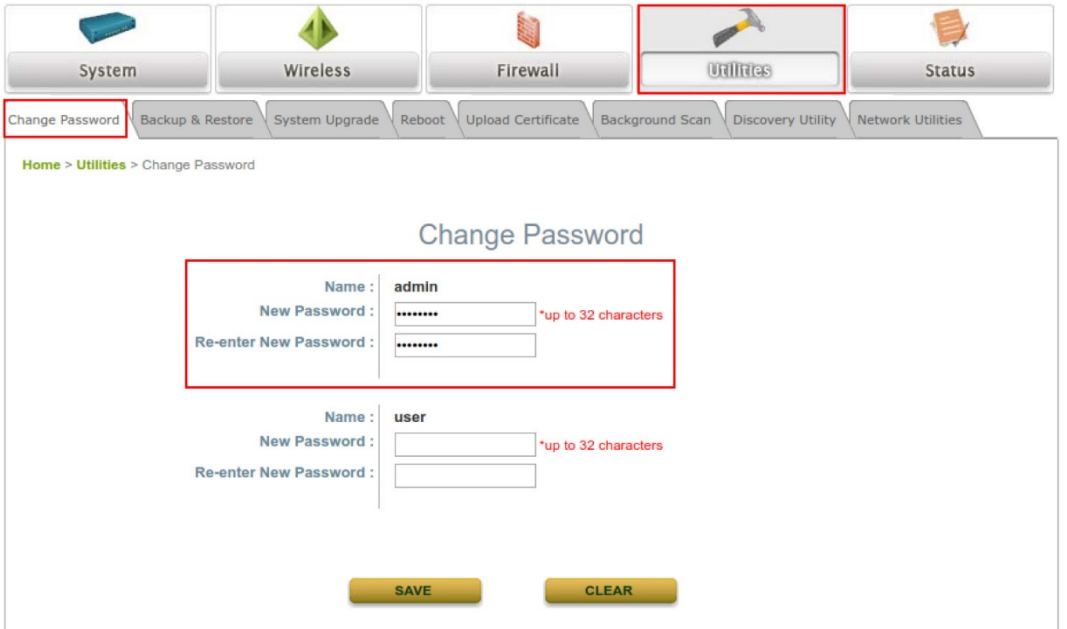

### **1.2** 一般情報構成

**[General(**一般**)]**ページ(Home(ホーム) > System(システム) > General(一般))に移動して、APの一般 情報を構成してください。

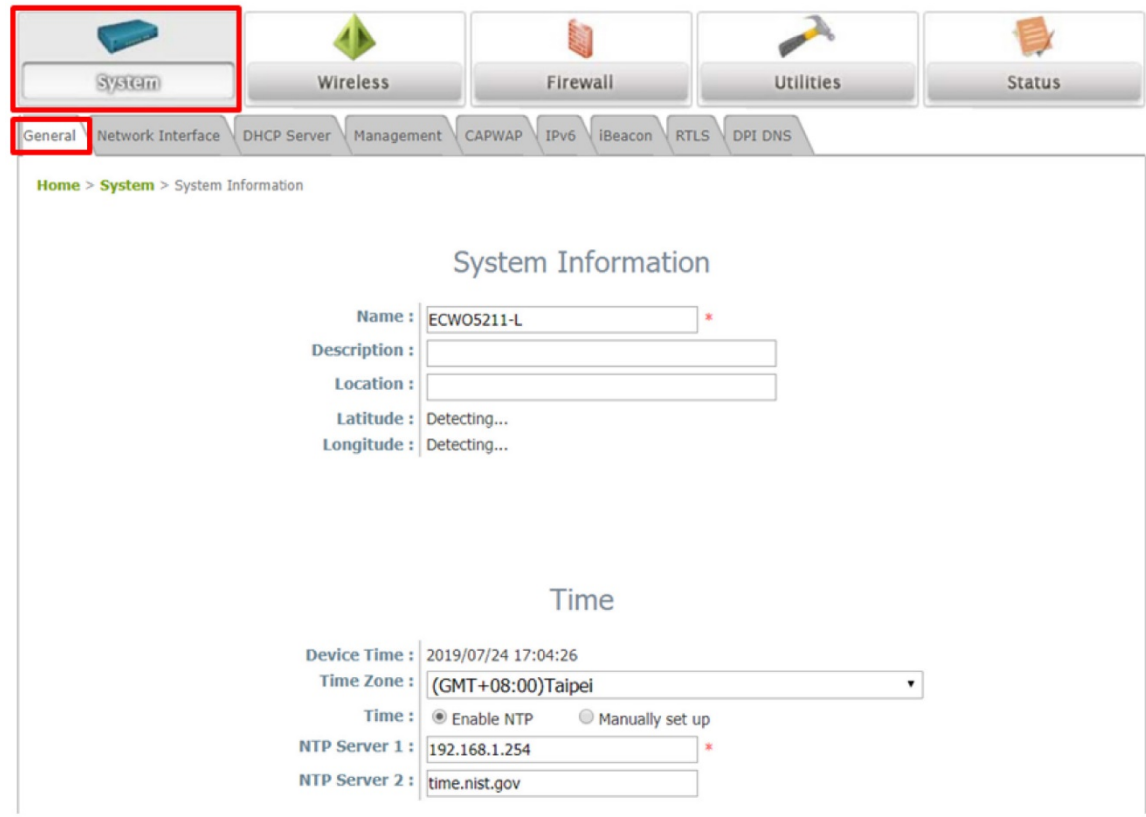

- **1. System Information(**システム情報**)**:管理者がネットワークのAPを識別できるように、適切なシス テム関連の情報(**Name(**名前**)**、**Description(**説明**)**、**Location(**場所**)**)を入力してください。
- **2. Time(**時刻**)**:この初期構成の場合、**Enable NTP(NTP**の有効化**)**(システム時刻をネットワークター ムプロトコル(Network Time Protocol/NTP)サーバーと同期させます)の方法を使用して、システ ム時刻を設定します。

# **1.3 AP**をネットワークに接続する

次の手順は、ネットワークの無線到達範囲を確立するための基本手順です。APは、そのLANポートを 通して、有線ネットワークに接続し、ネットワークに対する無線アクセスを有効にします。

#### **1. AP**の**IP**設定を変更する

**[Network Interface(**ネットワークインターフェイス**)]**ページ(Home(ホーム) > System(システム) > Network Interface(ネットワークインターフェイス))に移動して、ネットワーク設定を構成してください。

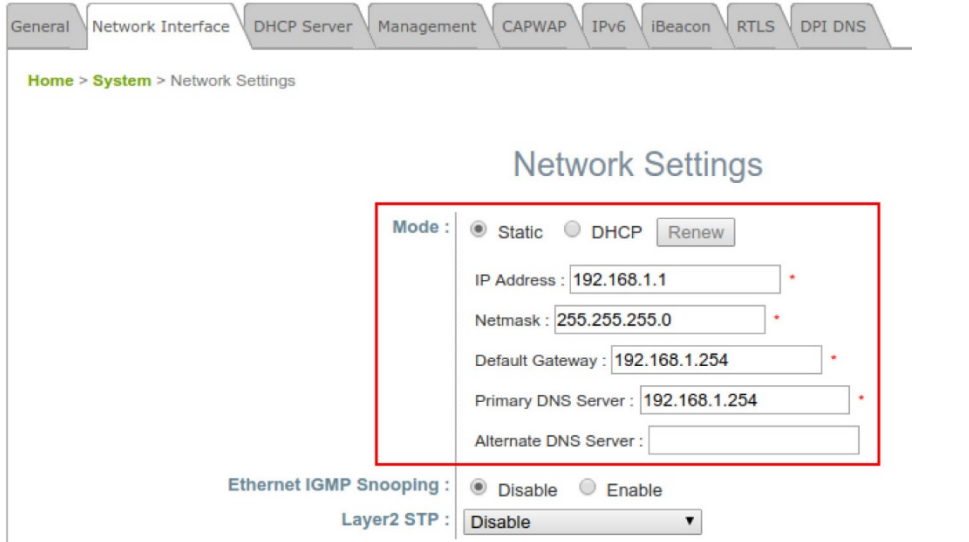

#### **Mode(**モード**)**:

**Static(**静的**)**:ネットワークインターフェイス(**IP Address(IP**アドレス**)**、**Netmask(**ネットマスク**)**、**Default Gateway(**デフォルトゲートウェイ**)**、**Primary DNS Server(**プライマリ**DNS**サーバー**)**)に適切な値を手 動で入力してください。上の例では、APは、デフォルトIPアドレス192.168.1.10を使用しています。 **DHCP**:展開のため、APがLANから動的IPアドレスを取得する必要がある場合は、Mode(モード)を **DHCP**に設定し、*[Save(*保存*)]*をクリックして、変更を送信してください。

#### **2. Wi-Fi**アクセス用の最初の**SSID**を有効にする

デフォルトでは、1つのサービスセット識別子(Service Set Identifier/SSID)は、Radio A(無線A)(**RF**カ ード**A**)に対して有効になっており、1つのSSIDは、Radio B(無線B)(**RF**カード**B**)に対して有効になって います。上の[**VAP Overview(VAP**概要**)]**ページ(Home(ホーム) > Wireless(無線) > VAP Overview(VAP概要))に示すように、Virtual Access Point No.1(仮想アクセスポイント1番)(VAP-1)の プロファイルは、利用可能な1番目のSSIDを表しています。

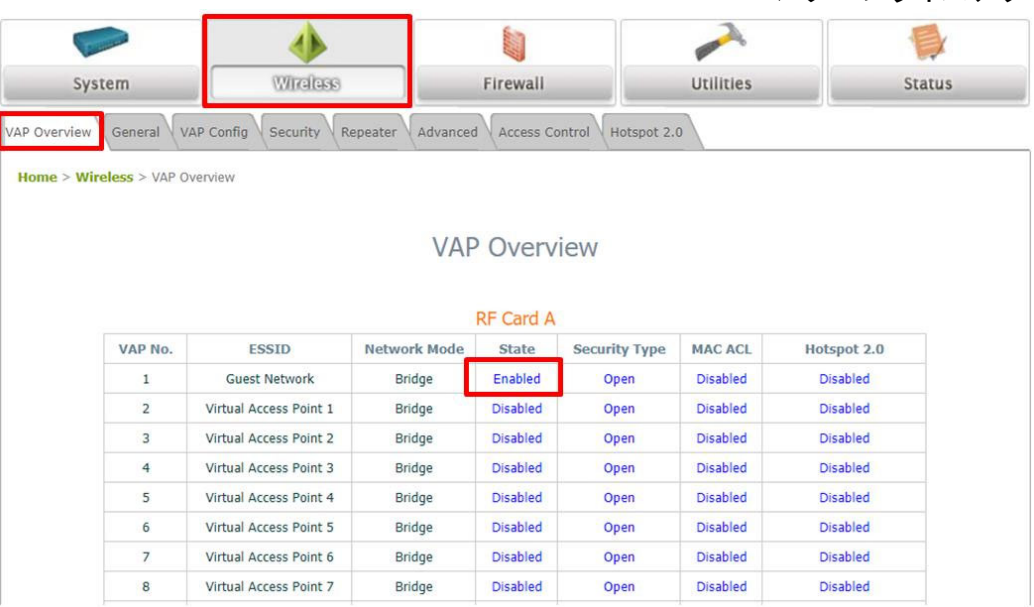

Virtual Access Point(仮想アクセスポイント/VAP):

- VAP機能により、単一の物理APデバイス(一意の単一BSSIDを持つ)は、下図の例 に示すように、それ自身を複数の離散APとして表すことができます。
- 各VAPは、独自の設定(たとえば、SSID、Network Mode(ネットワークモード)、 VLAN ID、Security(セキュリティ))を使用して、個別に有効または無効にできます。 これにより、APは、複数のSSIDを通して、異なるクライアントをサポートできます。

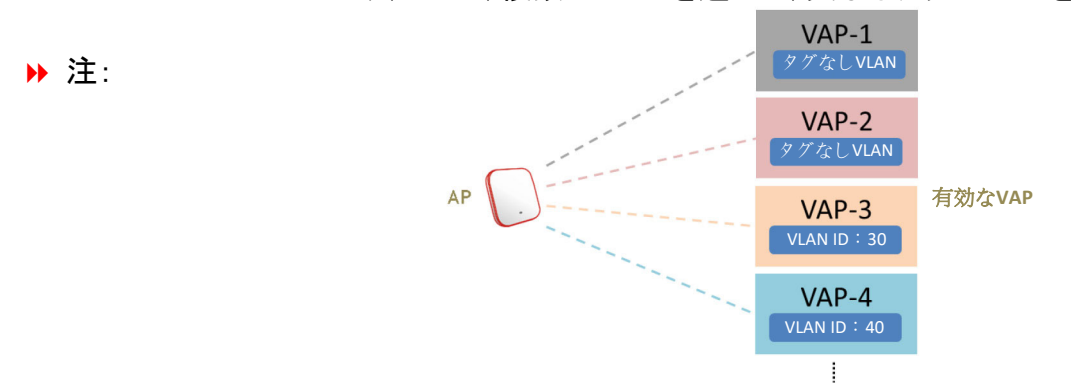

VAP-1の状態(**Enabled(**有効**)**)をクリックして、プロファイルを構成してください。これにより、次の[VAP Configuration(VAP構成)]ページに移動します。

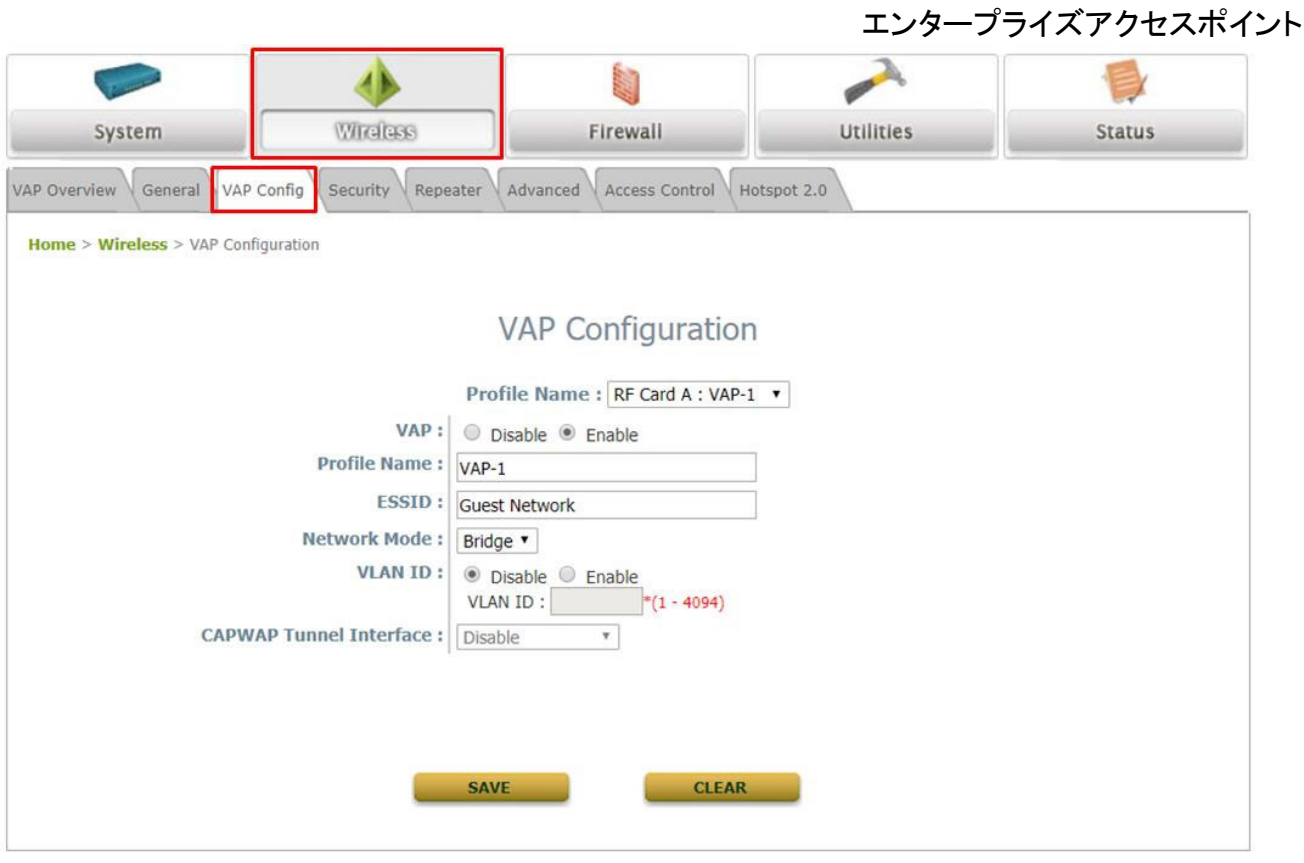

特定のVAPプロファイル(この場合は、「RF Card A:VAP-1」)を選択してください。プロファイルに収集さ れるVAPの基本設定は次の通りです:

- **VAP**:このVAPを無効または有効にします。
- **Profile Name**(プロファイル名):識別/管理目的用のVAPプロファイル名。
- **ESSID**:拡張サービスセット識別子(Extended Service Set Identifier/ESSID)は、特定のVAPに 関連するクライアントの識別子として機能します。
- **Network Mode**(ネットワークモード):
	- **Bridge(**ブリッジ**)**モード:VAPは透過的(つまり、非NAT、非DHCP)に動作します。したがって 、クライアントデバイスは、LAN側のDHCPサーバーから動的IPアドレスが割り当てられます。 アップリンクゲートウェイ/スイッチによって認識されるクライアントトラフィックのソースIPアドレ スは、クライアントの元のIPアドレスのままです(この場合、下図に示す通り、192.168.1.31で す)。

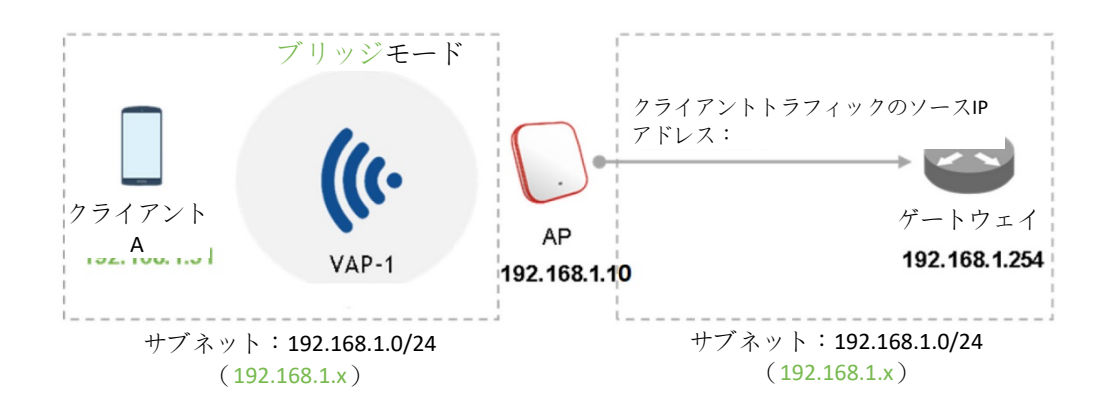

エンタープライズアクセスポイント

- **NAT mode**(**NAT**モード):VAPは、このSSID上の内蔵SSIDと共にネットワークアドレス変換( Network Address Translation/NAT)デバイスとして動作します。つまり、クライアントデバイスに は、このSSID上に構成されたDHCPプールから動的IPアドレスが割り当てられます。NAT変換 後、アップリンクゲートウェイ/スイッチによって認識されるクライアントトラフィックのソースIPアドレ スは、APのIPアドレスになります(この場合、下図に示す通り、192.168.1.10です)。

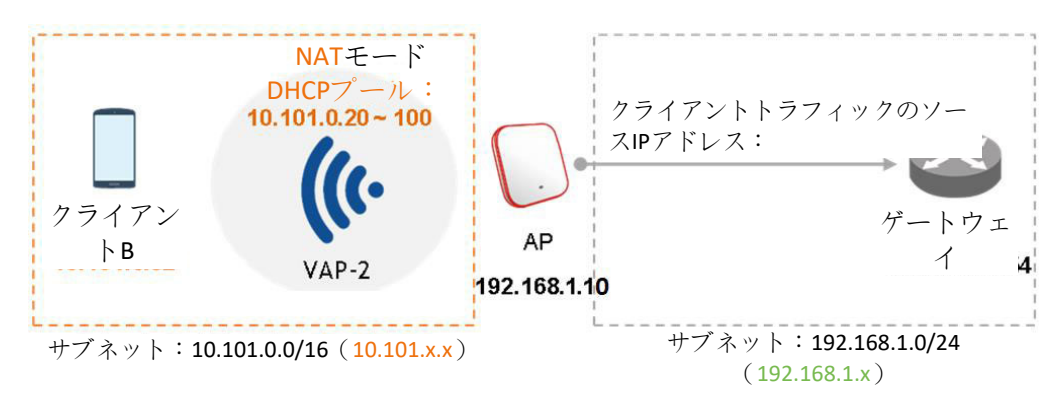

- **VLAN ID**:SSIDごとのVLANタグ付け機能 有効にすると、このSSIDを通してAPに入るクライア ントのトラフィックは、構成されたVLAN IDによりタグ付けされます。
- **DHCP Profile**(**DHCP**プロファイル):内蔵DHCPサーバーのプロファイルです。DHCPサーバー のIP設定は、Home(ホーム) > System(システム) > DHCP Server(DHCPサーバー)にあります 。
- **CAPWAP Tunnel Interface**(**CAPWAP**トンネルインターフェイス):APがコントローラーにより 管理されるとき、APとコントローラーの間の接続状態を示す3つの状態です。
	- **Disable(**無効**)**(トンネルなし):APは、コントローラーに対するCAPWAPトンネル接続のない 状態で動作します。
	- **Split Tunnel**(スプリットトンネル):APは、CAPWAPトンネルを経由して、コントローラーに「コ ントロール」トラフィックのみを通過させます。つまり、「データ」トラフィックは、トンネルを通過 せずにローカルに送信されます
	- **Complete Tunnel**(完全トンネル):APは、CAPWAPトラフィックを経由して、「コントロール」 トラフィックと「データ」トラフィックの両方を通過させます
		- VAPがブリッジモードであるときのみ、VLAN IDはサポートされます。
		- VAPがNATモードに設定されているときのみ、DHCPプロファイルとDHCPサーバ ーがアクティブになります。
		- VAPがNATモードである場合、CAPWAPトンネルインターフェイスは、次の2つの 状態でのみ動作します:

無効(トンネルなし)またはスプリットトンネル。

■注:

ユーザーマニュアル エンタープライズアクセスポイント

#### **3.** 一般無線設定を構成する

Home(ホーム) > Wireless(無線) > General(一般)の下にRF Card A(RFカードA)およびRF Card B(RFカードB)用のグローバル設定があります。RF Card A(RFカードA)は、2.4 GHz帯で動作し、RF Card B(RFカードB)は、5 GHz帯で動作します。両方は、デフォルトで有効になっています。 初期構成では、下記のデフォルトの基本設定の変更が必要となる場合があります:

**RF Card A**(**RF**カード**A**):2.4 GHz、802.11g+802.11n、アンテナモード2T2R、チャンネル幅40 MHz、 チャンネル6

**RF Card B**(**RF**カード**B**):5 GHz、802.11ac、アンテナモード2T2R、チャンネル幅80 MHz、チャンネル 36(後で他の設定に変更できます)。

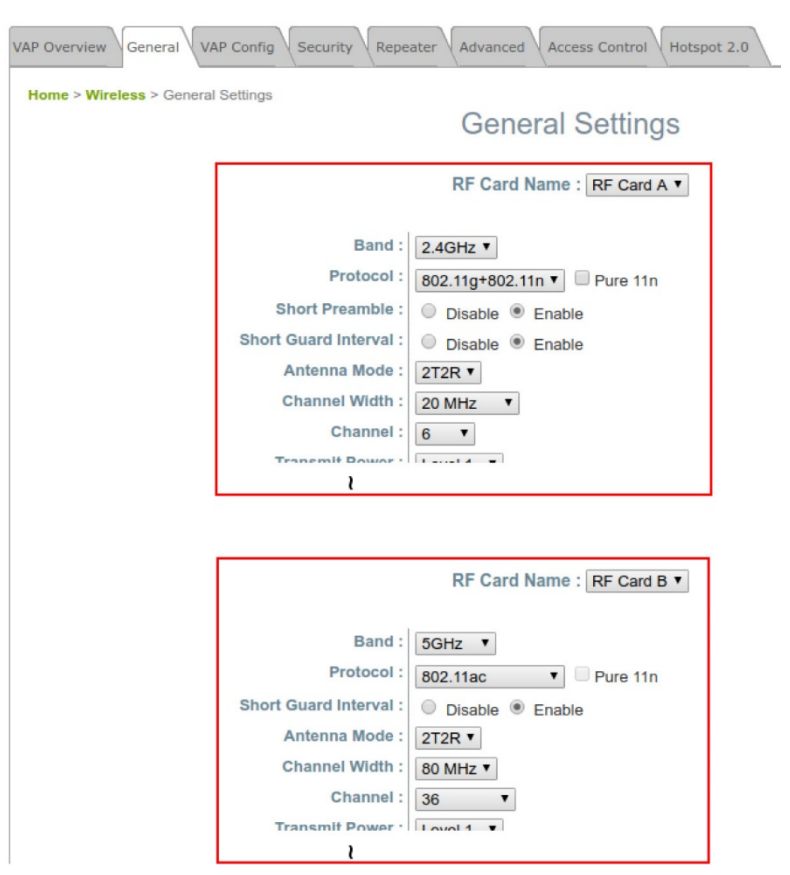

完了です!システムを再起動後、APは、これらの設定で動作します。

SSID、ESSID、BSSID:

- サービスセット識別子(Service Set Identifier/**SSID**)は、無線LANの名前を識別す るためのキーです。
- → 注:
- 拡張サービスセット識別子(Extended Service Set Identifier/**ESSID**)= SSID。複 数の物理APを同じSSIDを使用するように構成できます。つまり、複数の物理AP間 のローミングがサポートされます。
- 基本サービスセット識別子(Basic Service Set Identifier/**BSSID**)= APのMACアド レス。複数の物理APが同じESSIDをブロードキャストすると、一意のBSSIDが(ビー コン管理フレームで)送信されます。

エンタープライズアクセスポイント

# **2. Web**管理インターフェイスを操作する

APには、構成および管理用のWebベースのインターフェイスが搭載されています。本章では、APの詳 細設定について説明します。APは、APモードまたはCPEモードとして設定でき、2つのモードには、相互 に異なるメニューがあります。次の表は、APのWeb管理インターフェイス(Web Management Interface/WMI)の**Main Menu(**メインメニュー**)**の下にあるすべての機能タブを示します。

#### **AP**モード

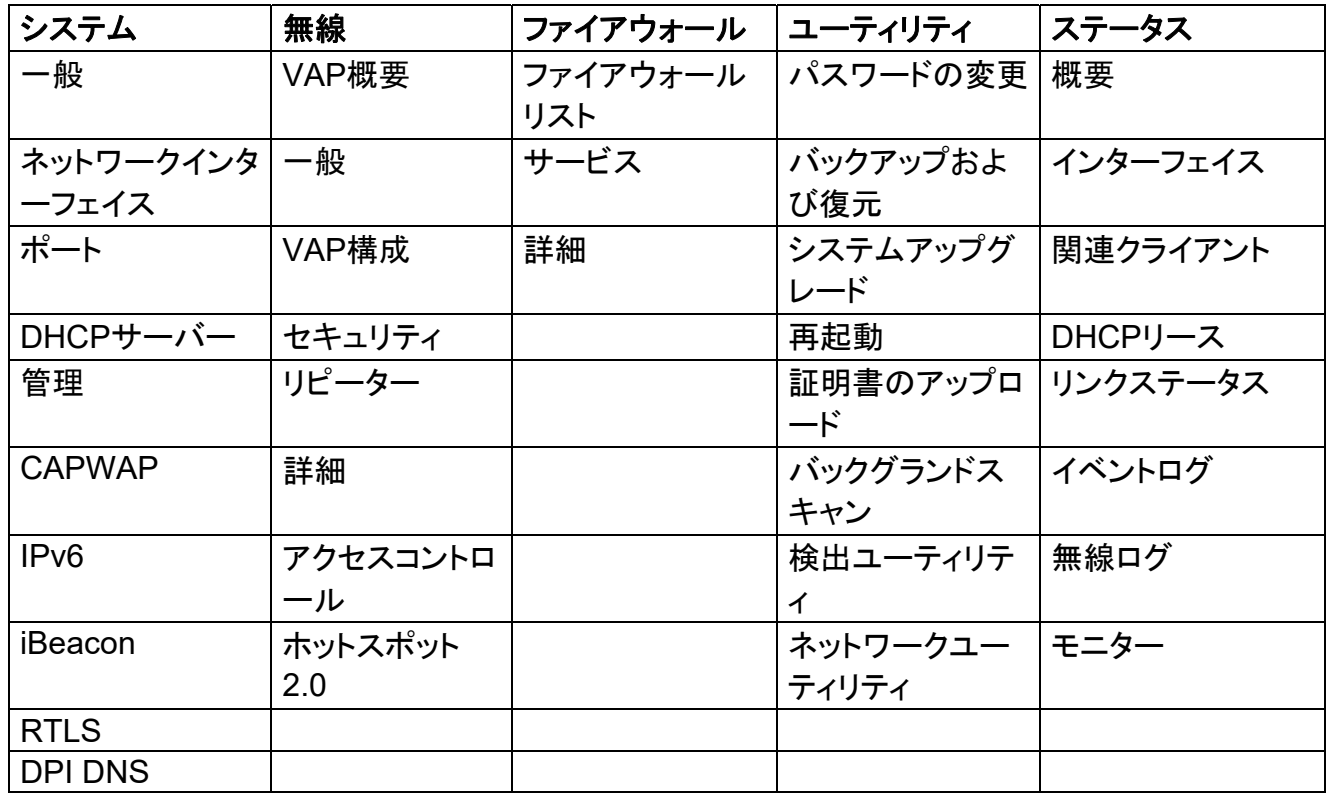

### **CPE**モード(**ECWO5212-L**のみ)

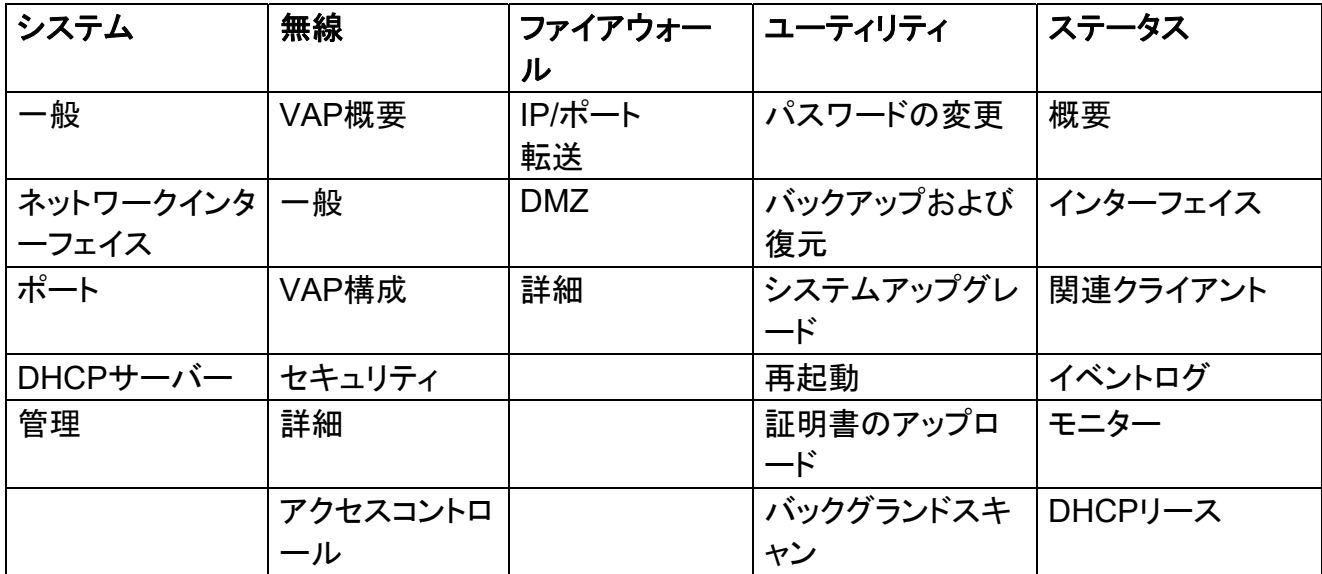

エンタープライズアクセスポイント

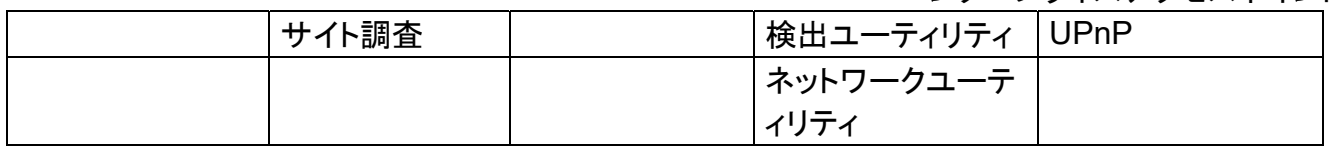

#### → 注: 各構成ページで、*[SAVE(*保存*)]*をクリックして、構成した設定の変更を保存できますが、変 更を有効にするには、システムを再起動する必要があります。*[SAVE(*保存*)]*をクリックする と、次のメッセージが表示されます:「一部の変更が保存され、再起動後に有効になります 。」 再起動または再開中は、すべてのオンラインユーザーは切断されます。

# **3.** システム

**[Sysytem(**システム**)]**アイコンをクリックすると、管理者は、APの一般構成用にこのセクションを利用で きます。

# **3.1 General(**一般**)**

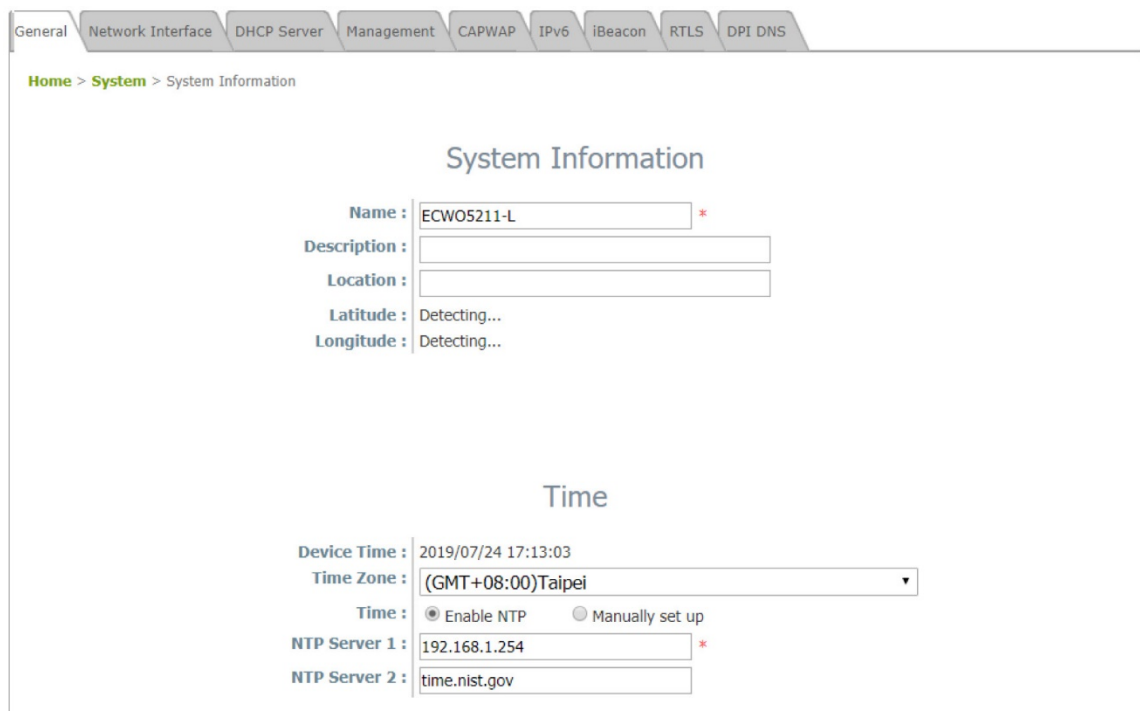

**System Information(**システム情報**)** 

**Name(**名前**)**:このシステムを識別するために使用されるシステム名。

**Description(**説明**)**:システムに関する詳細情報(たとえば、デバイスモデル、ファームウェアバージョン 、アクティブ日)。

**Location(**場所**)**:管理者がシステムを容易に検索できるようにするためのシステムの地理情報に関す る情報。

#### **Time(**時刻**)**

**Device Time(**デバイス時刻**)**:現在のシステム時刻を表示します。

**Time Zone(**タイムゾーン**)**:ドロップダウンリストボックスから、適切なタイムゾーンを選択してください。 **Time(**時刻**)**:時刻を設定するには、2つの方法があります –

- **Enable NTP(NTP**の有効化**)**:システムクロックをネットワークタイムプロトコル(Network Time Protocol/NTP)サーバーと同期させます。ローカルNTPサーバー(利用可能な場合、または、 最も近くのNTPサーバーをオンライン検索します)のIPアドレスまたはドメインを入力して、 *[SAVE(*保存*)]*をクリックします。

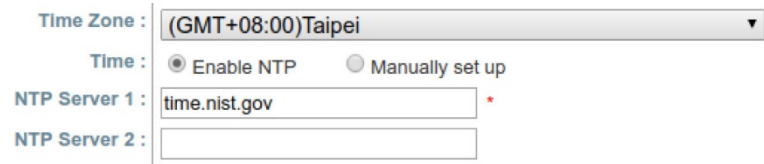

エンタープライズアクセスポイント

- **Manually set up(**手動設定**)**:システムクロックを手動で設定します。これは、デフォルトの方 法で、システムを起動するたびに、設定が必要となります。タイムゾーンを選択し、それに応じ で、日付と時刻を入力し、*[SAVE(*保存*)]*をクリックします。

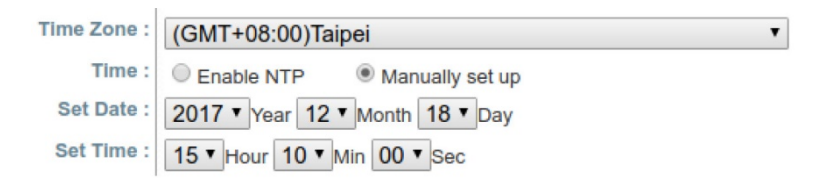

アラートメッセージ「\* 一部の変更が保存され、適用後に有効なります」がWMIに表示されたら、 [APPLY(適用)]をクリックします。

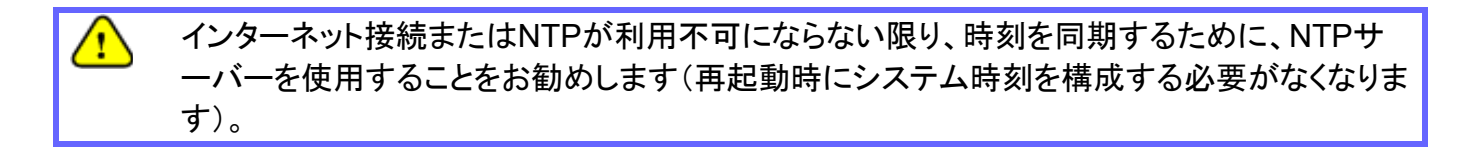

エンタープライズアクセスポイント

# **3.2 Network Interface(**ネットワークインターフェイス**)**

このページで、デバイスのネットワーク設定を構成できます。赤いアスタリスク付きのフィールド(つまり、 **IP Address(IP**アドレス**)**、**Netmask(**ネットマスク**)**、**Default Gateway(**デフォルトゲートウェイ**)**、 **Primary DNS Server(**プライマリ**DNS**サーバー**)**)は必須です。

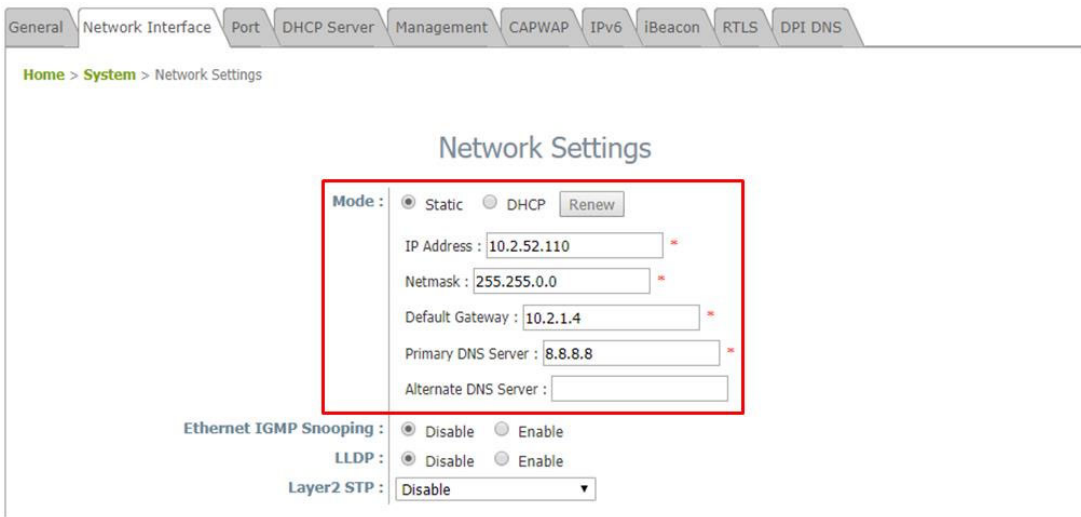

**Mode(**モード**) – Static(**静的**)**:管理者は、静的LAN IPアドレスを手動で設定できます。すべての必須フ ィールドには、赤いアスタリスクが付いています。

- **IP Address(IP**アドレス**)**:LANポートのIPアドレス。
- **Netmask(**ネットマスク**)**:LANポートのサブネットマスク。
- **Default Gateway(**デフォルトゲートウェイ**)**:LANポートのゲートウェイIPアドレス。
- **Primary DNS Server(**プライマリ**DNS**アドレス**)**:プライマリDNS(Domain Name System/ドメイ ンネームシステム)サーバーのIPアドレス。
- **Alternate DNS Server(**代替**DNS**サーバー**)**:代替DNSサーバーのIPアドレス。

**Mode(**モード**) – DHCP**:この構成タイプは、システムがDHCPサーバーが存在するネットワークに接続 されている場合に適用されます。 必要なすべての関連IP情報は、DHCPサーバーによって自動的に提 供されます。

**LTE**(**EAP100**のみ):LTEモジュールをSIMカードと共にUSBポートに接続すると、次の2つのオプションが表示 されます。

- **No LTE(LTE**なし**)**:アップリンクとして、LANポートを選択します。
- **LTE**:アップリンクとして、LTEを選択します。

**Ethernet IGMP Snooping(**イーサネット**IGMP**スヌーピング**)**:有効にすると、スイッチはトラフィックを転 送し、IGMPパケットはアクセスポイントのネットワークインターフェイスとIPマルチキャストホストを経由し て転送されます。登録情報は記録され、マルチキャストグループに保存されます。内部スイッチは、マル チキャストトラフィックを必要とするこれらのポートのみにトラフィックを転送します。逆に、IGMPスヌーピ ングがない場合、マルチキャストトラフィックはブロードキャストトラフィックのように扱われ、パケットがす べてのポートに転送されるため、ネットワークが非効率になります。

エンタープライズアクセスポイント

エンタープライズアクセスポイント**LLDP**:LLDP(Link Layer Discovery Protocol)は、(**TxInterval \* TxHold**)秒ごとに定期的に再送信することで、基本デバイス情報をLAN(Local Area Network/ローカ ルエリアネットワーク)上の他のデバイスに通知する手段を提供するため。イーサネットフレームにカプ セル化されたメッセージを定義するIEEE標準プロトコル(IEEE 802.1ab)です。

- **TxInterval**:パケットを送信する間隔を設定します。
- **TxHold**:パケットを送信する間隔の回数を設定します。

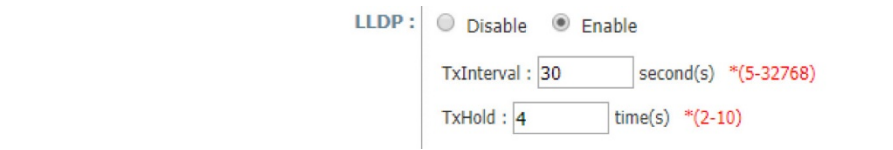

**Layer 2 STP(**レイヤー**2 STP)**:APが他のネットワークコンポーネントをブリッジするように設定されてい る場合、ブロードキャストストームがスイッチ間のエンドレスループで転送されるマルチスイッチ環境でブ ロードキャストストームが発生する可能性があるため、このオプションを有効にして不要なループを防ぐ ことができます。さらに、ブロードキャストストームは、利用可能な帯域幅に加えて、利用可能なシステム リソースのほとんどを消費する可能性があります。したがって、レイヤー2 STPを有効にすると、このよう な望ましくない発生を減らし、ネットワーク通信に使用可能な最良のデータパスを導出できます。また、 APはRSTP動作をサポートします。構成可能なパラメーターには、**Bridge Priority(**ブリッジ優先度**)**、 **Hello Time(**ハロー時間**)**、**Max Age(**最大経過時間)、**Forward Delay(**転送遅延**)**が含まれます。推奨 されるパラメーター値については、IEEE標準を参照してください。

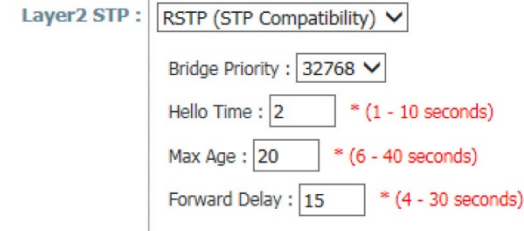

# **3.3 Port(**ポート**)**

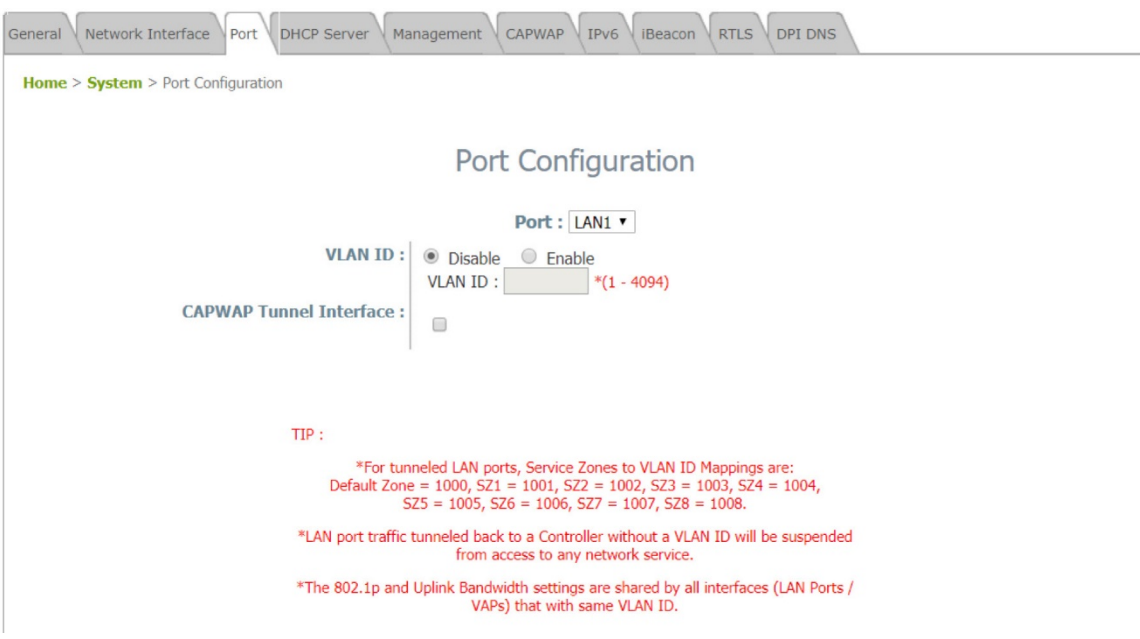

**Port(**ポート**)**:詳細構成用に1つのポートを選択します。

**VLAN ID**:[Enable(有効)]を選択すると、このLANポートからアップストリームに送信されるネットワーク トラフィックは、下のフィールドで構成されたVLAN IDでタグ付けされます。[Disable(無効)]を選択すると 、このLANポートからのトラフィックは、VLAN IDでタグ付けされません。

**CAPWAP Tunnel Interface**(**CAPWAP**トンネルインターフェイス):LAN、VAP、またはWDSインター フェイスを選択して、APとコントローラーの間に確立されたCAPWAPトンネルを通過するトラフィックを指 定します。オンにされていないネットワークインターフェイスについて、このAPがコントローラーのWAN側 にリモートで配置されている場合、トラフィックはローカルでインターネットに転送されます。

ページの下部にある赤色の「TIP(ヒント)」では、CAPWAPを使用する場合、デフォルトからService Zone 8(サービスゾーン8)までの各サービスゾーンに固定の事前に定義されたVLAN ID番号があること を説明しています。管理者は、トラフィックを特定のService Zone(サービスゾーン)に戻すために、いず れかの番号を入力する必要があります。

ユーザーマニュアル エンタープライズアクセスポイント

# **3.4 DHCP Server(DHCP**サーバー**)**

1つのVAPがNATモードで動作するように有効にされている場合、関連付けられたクライアントデバイス には、SSIDで構成されたDHCPプールから動的DHCP IPアドレスが割り当てられます。NATおよび DHCPモードは、トンネルなしで実行するか、スプリットトンネルを備えたEdgecore WLANコントローラー で管理できます。

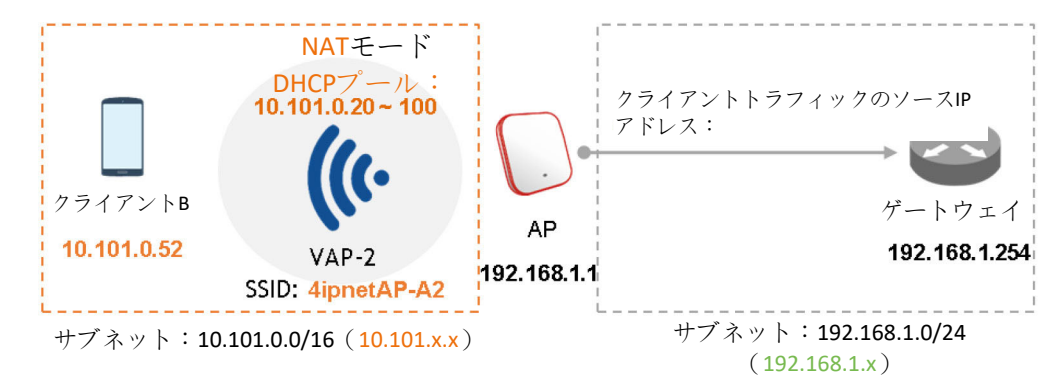

Pool1(プール1)~Pool16(プール16)は、すべてデフォルト値としてAクラスDHCP IPアドレスとして構成 され、APのWeb管理インターフェイスでのみ構成可能であることに注意してください。これは、16個の DHCPプロファイルに対して10.101.0.254/16から10.116.0.254/16で始まり、DHCPリース時間はデフ ォルトで1440分です。

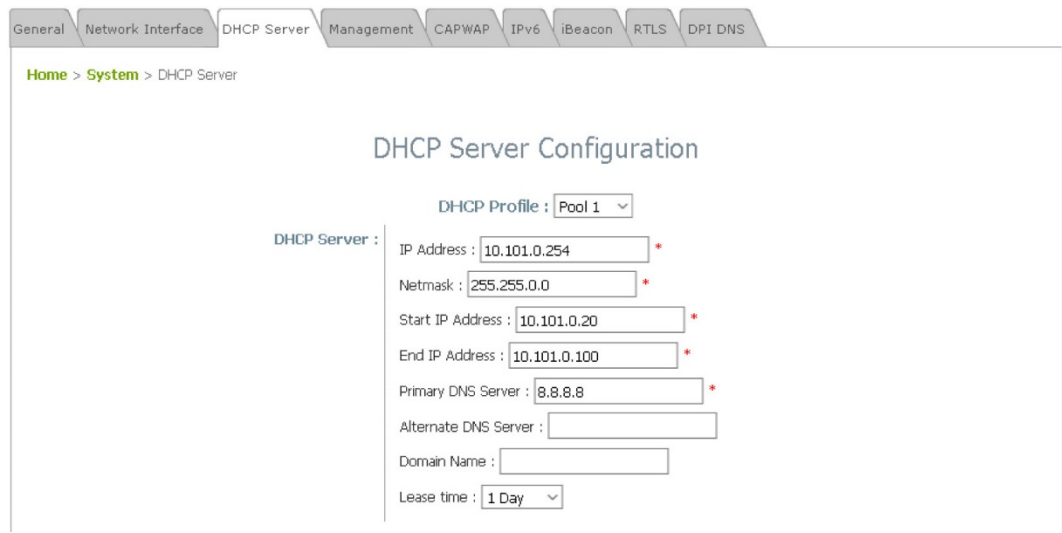

# **3.5 Management(**管理**)**

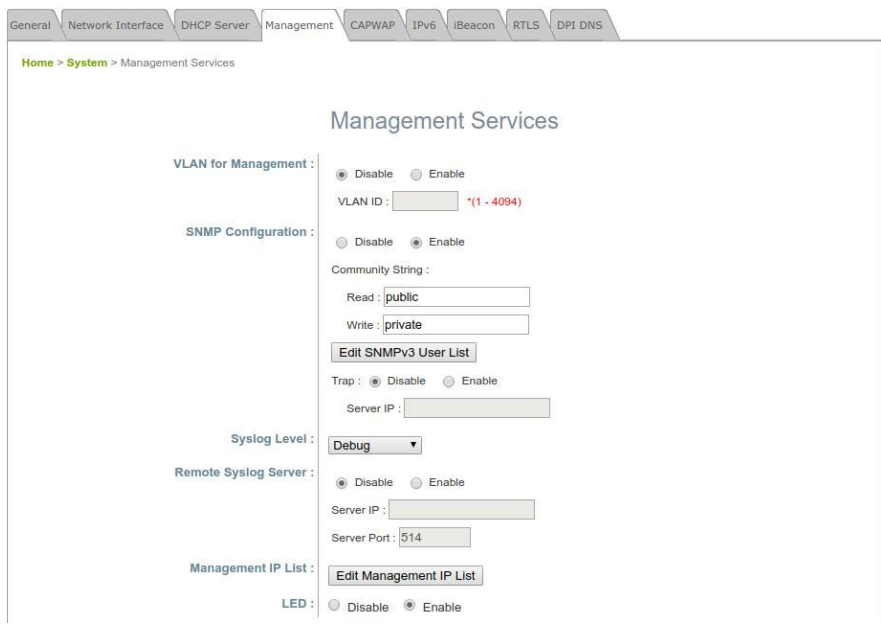

**VLAN for Management(**管理用**VLAN)**:これを有効にすると、システムからの管理トラフィックにVLAN IDのタグが付けられます。つまり、WMIにアクセスする必要がある管理者は、同じVLAN IDを持つ特定 のVAPに接続するなど、同じVLAN IDを持つ管理トラフィックを送信する必要があります。オプションが 有効な場合は、VLAN IDに1〜4094の値を入力してください。

**SNMP Configuration(SNMP**構成**)**:システム情報をリモートで取得します。

- **Enable(**有効化**)/Disable(**無効化**)**:この機能を有効または無効にします。
- **Community String(**コミュニティストリング**)**:コミュニティストリングは、システムの管理情報ベー ス(Management Information Base/MIB)にアクセスするときに必要です。**Read(**読み取り**)**:コミ ュニティストリングを入力して、読み取り権限でMIBにアクセスします。**Write(**書き込み**)**:コミュニ ティストリングを入力して、書き込み権限でMIBにアクセスします。
- **Edit SNMPv3 User List(SNMPv3**ユーザーリストの編集**)**:システムは、5人のSNMPユーザー に読み取りまたは読み取りおよび書き込みアクセスを許可します。 SNMP Account List(SNMPアカウントリスト)で、Name(名前)とAuthentication Password(認証 パスワード)を決定します。
- **Trap(**トラップ**)**:有効にすると、Cold Start(コールドスタート)、Interface UP & Down(インターフェ イスのアップとダウン)、およびAssociation & Disassociation(関連付けと関連付け解除)に関す るイベントを、割り当てられたサーバーに報告できます。
- **Server IP Address(**サーバー**IP**アドレス**)**:トラップレポートを受信する割り当てられたサーバー のIPアドレスを入力します。

**Syslog Level(Syslog**レベル**)**:ドロップダウンメニューから希望する受信イベントレベルを選択します。 「Debug(デバッグ)」レベルはデフォルト設定です。

**Remote Syslog Server(**リモート**Syslog**サーバー**)**:この機能が有効になっている場合は、システムか らリモートでSYSLOGメッセージを受信する外部SYSLOGサーバーを指定してください。

- **Enable(**有効化**)/Disable(**無効化**)**:この機能を有効または無効にします。
- **SYSLOG Server IP(SYSLOG**サーバー**IP)**:報告されたイベントを受信するSyslogサーバーの IPアドレス。

エンタープライズアクセスポイント

- **Server Port(**サーバーポート**)**:Syslogサーバーのポート番号。

**Management IP List(**管理**IP**リスト**)**:このAPのWMIへのアクセスを許可されている管理者PCのソース IPアドレス/サブネットを入力します。このリストに含まれていない他のユーザーは、WMIアクセスを拒否 されます。デフォルトのエントリ0.0.0.0/0.0.0.0は、管理者がどこからでもWMIにアクセスできることを意 味します。

**LED**:APのステータスLEDインジケーターをオンまたはオフにします。

# **3.6 CAPWAP**

CAPWAPとは、コントローラーが無線アクセスポイントのコレクションを管理できるようにする標準の相 互運用可能なプロトコルです。自動AP検出には、DNS SRV、DHCPオプション、Broadcast(ブロードキ ャスト)、Multicast(マルチキャス)ト、Static(静的)の5つの方法があります。

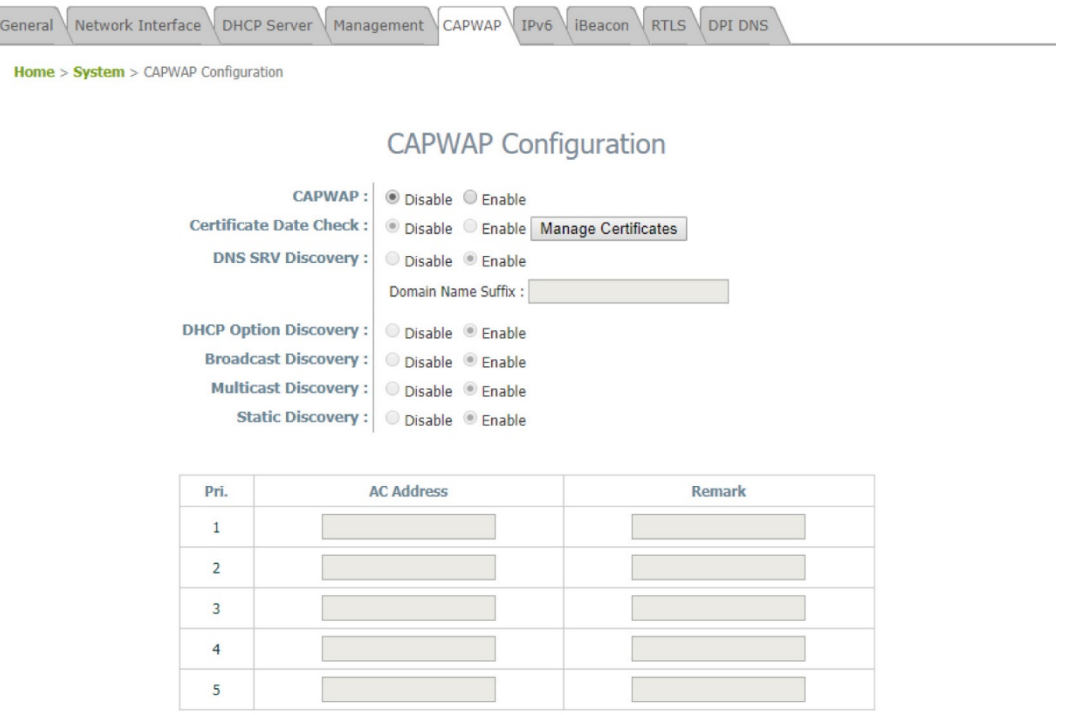

**CAPWAP**:CAPWAP機能を有効または無効にします。

Certificate Date Check(証明書日付チェック):この項目を有効にする場合は、*[Enable(*有効化*)]*を選択 し、*[Manage Certificates(*証明書の管理*)]*をクリックして[Upload Certificate(証明書のアップロード)]ペ ージに入ります。セクション4.4.5「証明書のアップロード」を参照してください。

**DNS SRV Discovery(DNS SRV**検出**)**:DNS SRVを使用して、アクセスコントローラーを検出します。

- **Domain Name Suffix(**ドメイン名サフィックス**)**:アクセスコントローラーのサフィックス( example.comなど)を入力します。

**DHCP Option Discovery(DHCP**オプション検出**)**:DHCPオプションを使用して、アクセスコントローラ ーを検出します。

**Broadcast Discovery(**ブロードキャスト検出**)**:ブロードキャストを使用して、アクセスコントローラーを 検出します。

**Multicast Discovery(**マルチキャスト検出**)**:マルチキャストを使用して、アクセスコントローラーを検出 します。

**Static Discovery(**静的検出**)**:静的アプローチを使用して、アクセスコントローラーを検出します。

- **AC Address(AC**アドレス**)**:アクセスコントローラーのIPアドレス。最初のACを検出できない場合 は、2番目のACを検出しようとします。

エンタープライズアクセスポイント

### **3.6.1** 完全トンネルを備えた**WLAN**コントローラーで管理する

完全トンネルは、CAPWAPプロトコルを使用してアクセスポイントと通信するため、提供されたサービス エリアAPからのすべての管理トラフィック、認証トラフィック、およびデータトラフィックは、データトラフィッ クをインターネットに転送する前にコントローラーに送信されます。WLANコントローラーは、レイヤー3ネ ットワークを介してロールベースのポリシーを実装でき、リモートサイトでユーザーアクセスコントロール を利用できます。この機能により、WLANコントローラーは、一元化されたAP管理とユーザー管理を完 全にサポートできます。

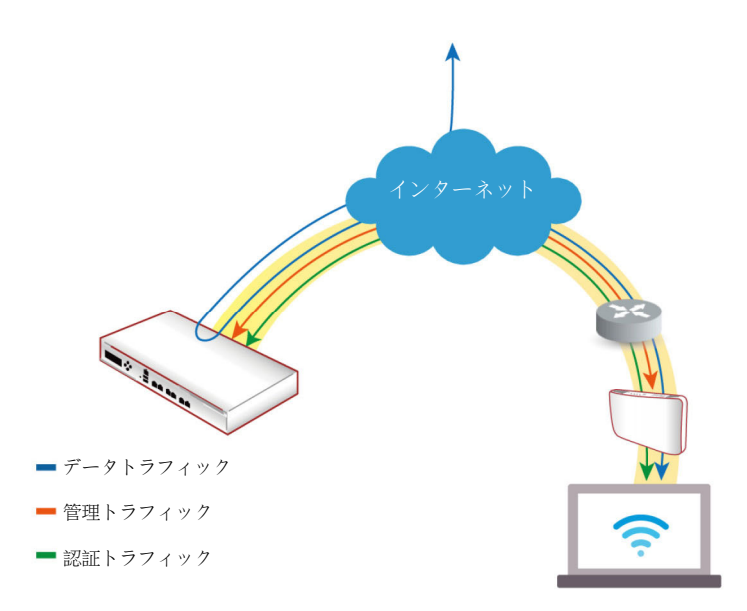

次の手順が役立つ場合があります

- **1.** APの場合:**Static Discovery(**静的検出**)**のIPアドレスを入力し、CAPWAP列に「RUN(実行)」ステ ータスが表示されるまで待機します。
- **2.** EWSの場合:**CAPWAP**トンネルインターフェイス「完全トンネル」で**VAP**構成のテンプレートを準 備します
- **3.** EWSの場合:VAPがトンネリングされてコントローラーに戻るように構成されている場合、準備され たテンプレートをCAPWAP確立APに適用すると、トンネルステータスにクリック可能な「Edit(編集)」 ボタンが黒で表示されます。

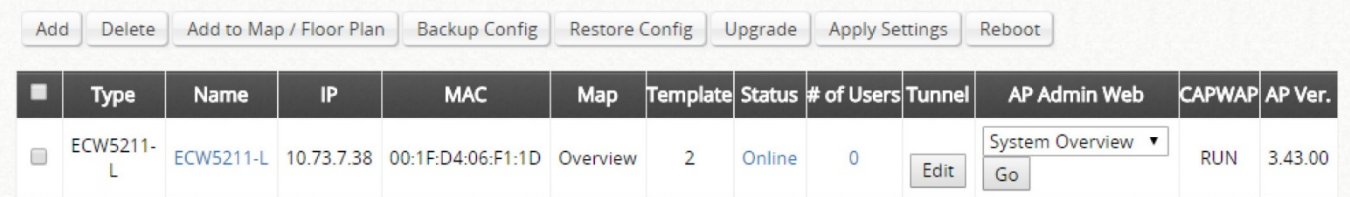

エンタープライズアクセスポイント

**4.** APの場合:[System Overview(システム概要)]ページの[Green(緑)]ライトのVAPトンネルステータ スで、Data Channel(データチャンネル)が「Active(アクティブ)」であることを示すAP WMIを確認し ます

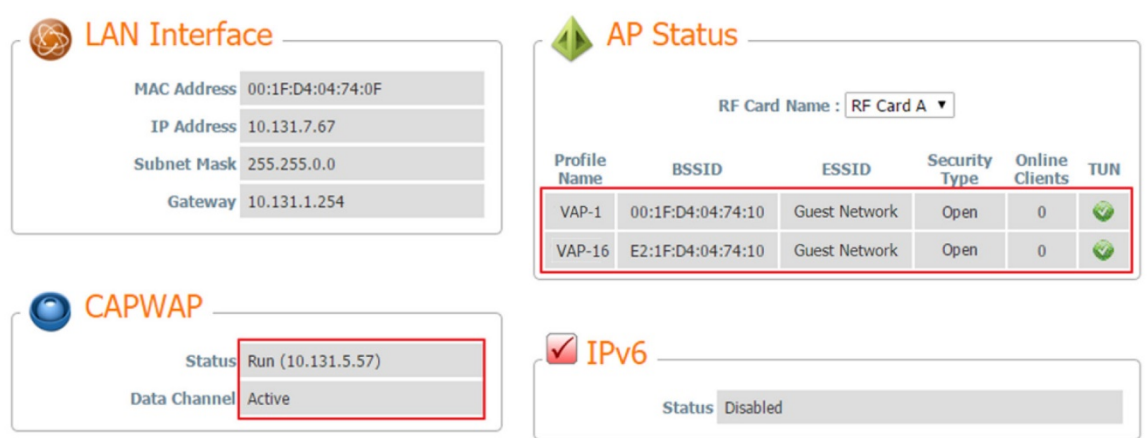

**5.** APの場合:特定のVAP構成が**Complete Tunnel(**完全トンネル**)**の下にあることを再確認します

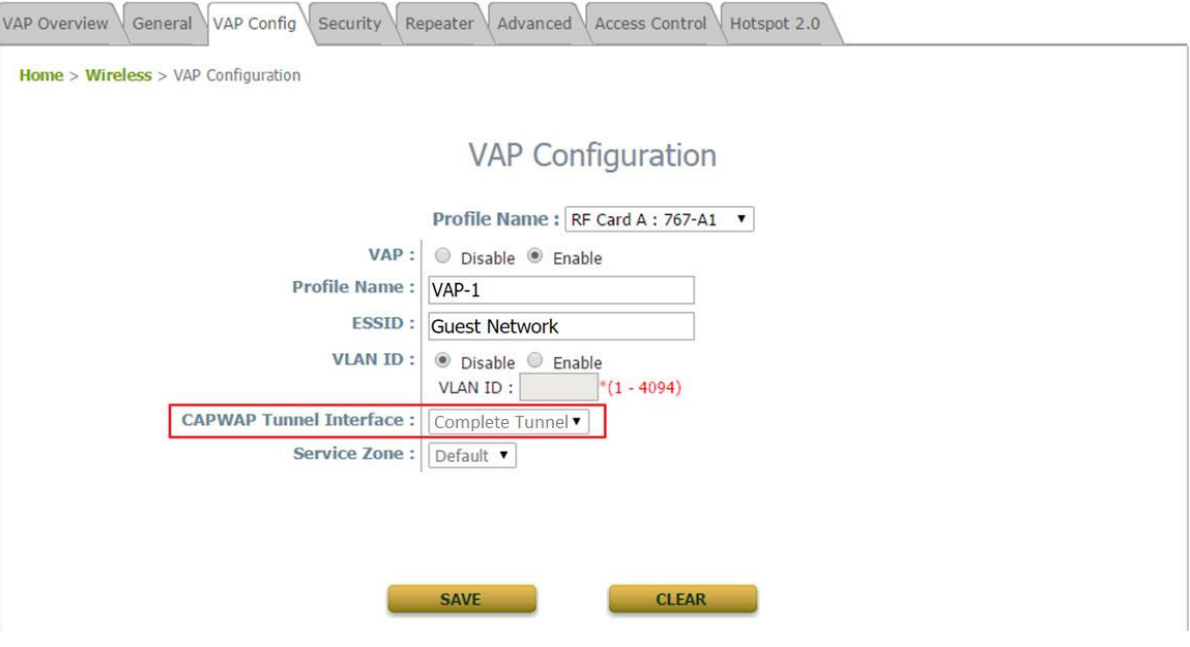

エンタープライズアクセスポイント

# **3.6.2** 完全トンネルを備えた**WLAN**コントローラーで管理する

スプリットトンネルの場合、ユーザー認証関連のトラフィックのみがコントローラーにリダイレクトされます 。認証されたユーザーの場合、データトラフィックは、ローカルネットワークを介して直接インターネットに 送られます。ユーザーデータは、より短い経路で送信でき、コントローラーのネットワーク負荷も軽減でき ます。

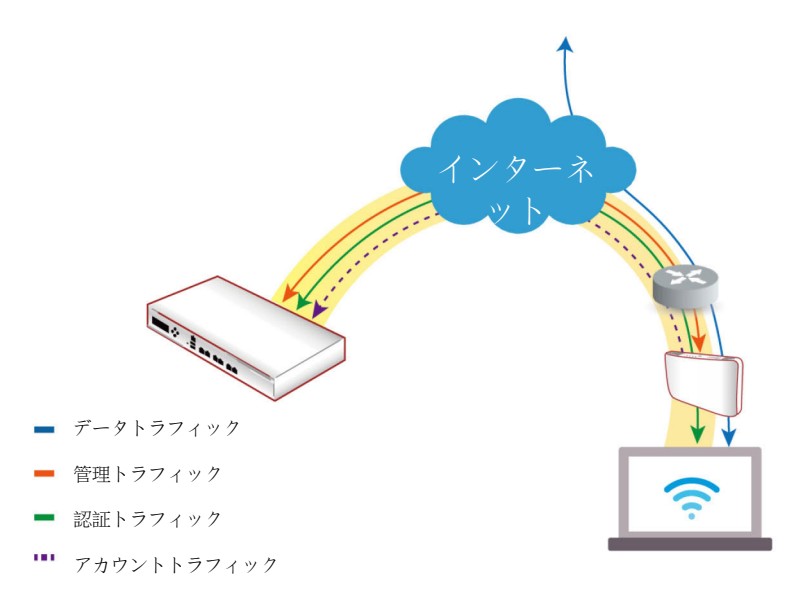

次の手順が役立つ場合があります

- **1.** APの場合:**Static Discovery(**静的検出**)**のIPアドレスを入力し、CAPWAP列に「RUN(実行)」ステ ータスが表示されるまで待機します。
- **2.** EWSの場合:**CAPWAP**トンネルインターフェイス「スプリットトンネル」で**VAP**構成のテンプレート を準備します
- **3.** EWSの場合:VAPがトンネリングされてコントローラーに戻るように構成されている場合、準備され たテンプレートをCAPWAP確立APに適用すると、トンネルステータスにクリック可能な「Edit(編集)」 ボタンが黒で表示されます。

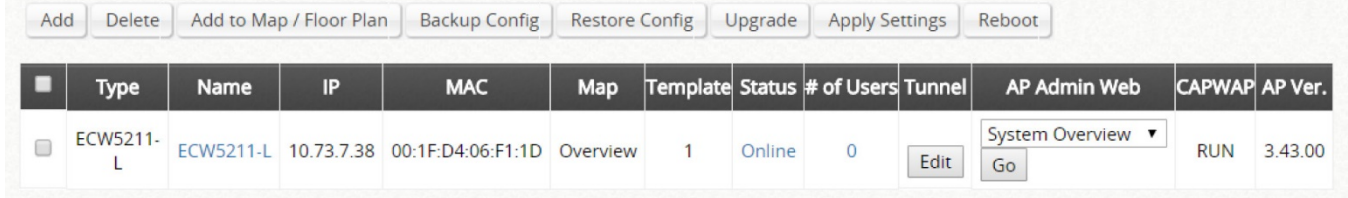

**4.** APの場合:[System Overview(システム概要)]ページの[Green(緑)]ライトのVAPトンネルステータ スで、Data Channel(データチャンネル)が「Active(アクティブ)」であることを示すAP WMIを確認し ます

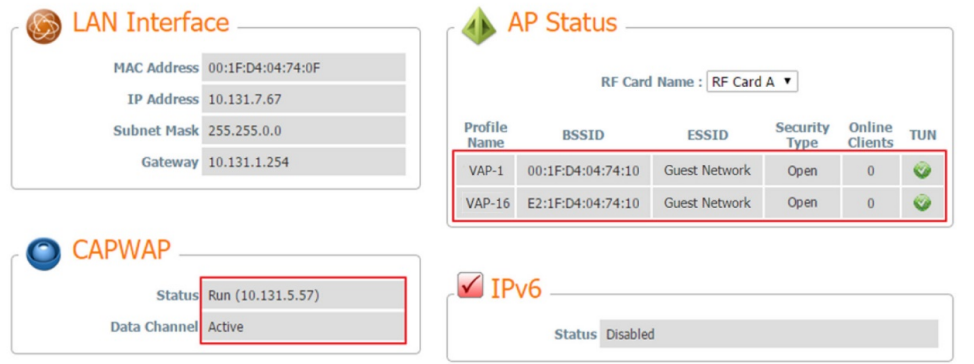

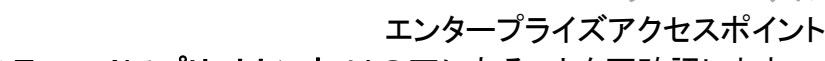

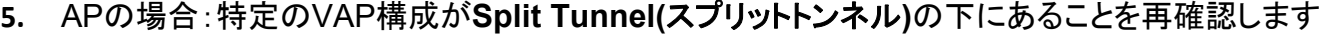

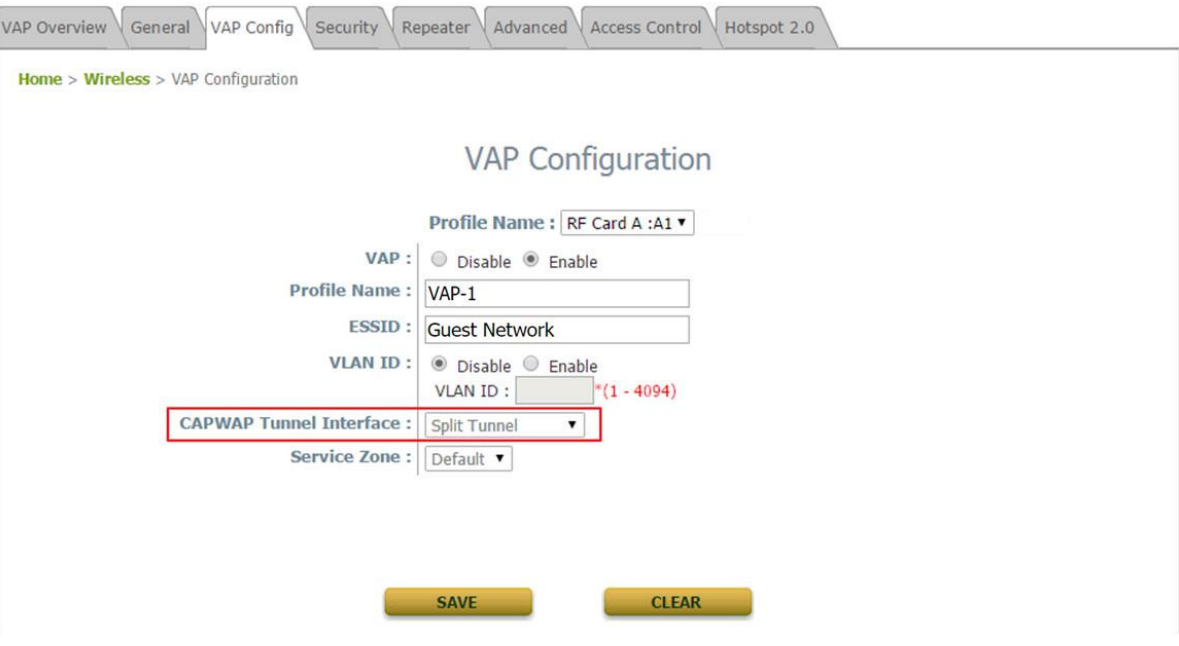

### **3.7 IPv6**

General Network Interface Port Management CAPWAP IPv6 Home > System >IPv6 Configuration IPv6 Configuration Status: O Disable O Enable Mode: Static <sup>@</sup> DHCP **CLEAR SAVE** 

IPv6およびIPv4デュアルスタックアドレス指定機能がサポートされています。

**Status(**ステータス**)**:IPv6はデフォルトで無効になっていますが、このタブページで有効にできます。

**Mode(**モード**)**:このデバイスのIPv6アドレスを取得するには、2つのオプションがあります。

- **Static(**静的**)**:操作用の永続的なIPv6アドレスを既に取得している場合は、このオプションを経由 して、IPv6アドレスを手動で構成します。
- **DHCP**:アップストリームサーバーからIPv6アドレスを自動的に取得します。

# **3.8 iBeacon**

iBeaconは、2013年にAppleによって導入された技術で、新しい位置認識サービスを可能にします。適 切に構成されている場合、APは、iBeacon互換のハードウェアトランスミッターになり、Bluetooth Low Energy(BLE、無線接続技術)を経由して、近くのデバイスに情報をブロードキャストします。

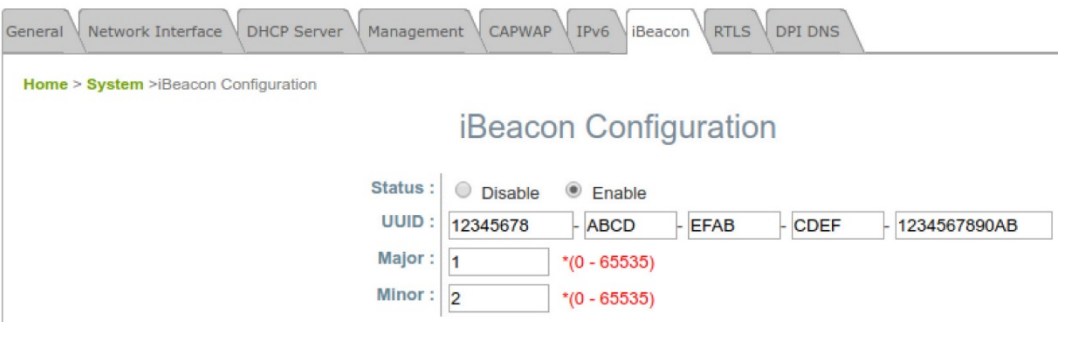

UUID、Major(メジャー)、およびMinor(マイナー)は、APによって継続的に送信されるiBeaconの「アドバ タイズパケット(Advertising Packets)」の主要コンポーネントを構成するために使用される識別パラメー ターです。

**UUID**:Universally Unique Identifier、ネットワーク内の独自のAPを、コントロール外のネットワーク内 の他のすべてのiBeaconトランスミッターと区別するための番号。これは32桁の16進数を含み、5つのグ ループに分割され、次のようになります:12345678-ABCD-EFAB-CDEF-1234567890AB

**Major(**メジャー**)/Minor(**マイナー**)**:これらは、UUIDのみを使用するよりも高い精度でAPを識別するた めに独自のAPに割り当てられた番号(0~65535の整数値)です。通常、Major(メジャー)値は、グルー プを識別して区別することを目的としていますが、Minor(マイナー)値は、個人を識別して区別することを 目的としています。たとえば、ショッピングセンターに同じUUIDで展開された多くのiBeaconトランスミッタ ーがあり、それらが異なるフロア/店舗に配置されている場合です。次に、これらのトランスミッターは、異 なるMajor(メジャー)(たとえば、1階の場合は1)とMinor(マイナー)(たとえば、2階の場合は2)の値によ って識別および区別できます。

# **3.9 RTLS**

Wi-Fiベースの位置情報ソリューションを実装する場合は、この機能を有効にしてAPをリアルタイム位置 情報システム(RTLS)の専用Linkyfi(Edgecore技術パートナー)サーバーと統合できます。これは、 Linkyfi Location Engine(すべてのタイプの会場での屋内位置情報とリアルタイムナビゲーションのた めの高度なソフトウェアソリューション)の一部です。

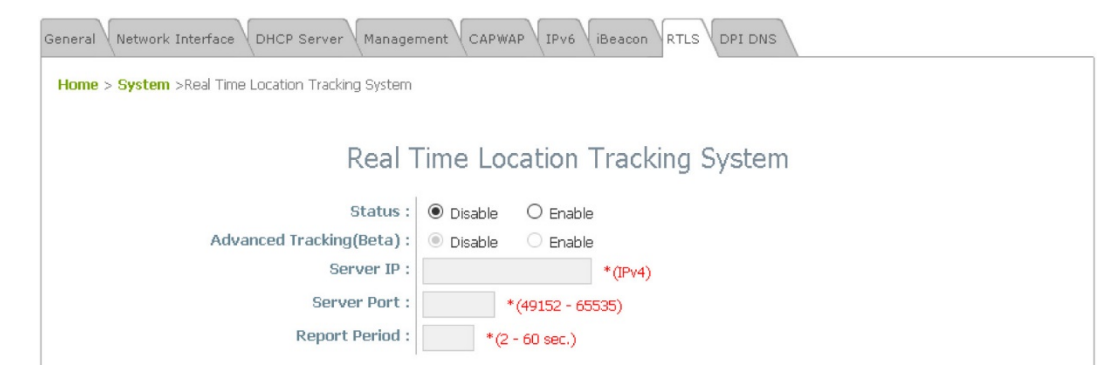

# **3.10 DPI DNS**

Wi-Fiマーケティング分析を実行する場合は、この機能を有効にして、APをLinkyfiのDNSサーバーに統 合できます。これは、ディープパケットインスペクション(Deep Packet Inspection/DPI)技術を経由して、 DNSトラフィックを分析するLinkyfi Location Engineの一部でもあります。

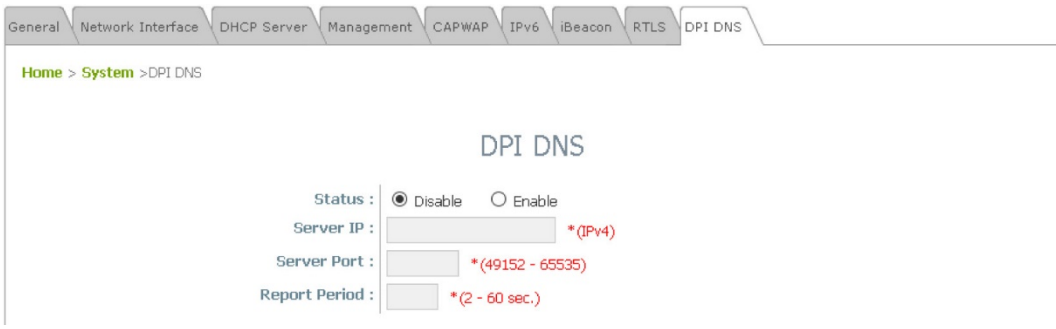

# **4.** 無線

このセクションには、以下の機能が含まれます:**VAP Overview(VAP**概要**)**、**General(**一般**)**、**VAP Configuration(VAP**構成**)**、**Security(**セキュリティ**)**、**Repeater(**リピーター**)**、**Advanced(**詳細**)**、 **Access Control(**アクセスコントロール**)**および**Hotspot 2.0(**ホットスポット**2.0)**。Edgecoreアクセスポイ ントは、RFカードごとに最大16の仮想アクセスポイント(Virtual Access Point/VAP)をサポートします。 各VAPには、独自の設定(ESSID、VLAN ID、セキュリティ設定など)があります。このようなVAP機能を 使用すると、さまざまなレベルのサービスを構成して、ネットワーク要件を満たすことができます。

# **4.1 VAP Overview(VAP**概要**)**

このページでは、**ESSID**、**Network Mode(**ネットワークモード**)**、**State(**状態**)**、**Security Type(**セキュリ ティタイプ**)**、**MAC ACL**、**Hotspot 2.0(**ホットスポット**2.0)**などの全体的なステータスが収集されます。 APは、各設定で無線ごとに16個のVAPを備えています。この表で、ハイパーリンクをクリックして、各 VAPをさらに構成してください。

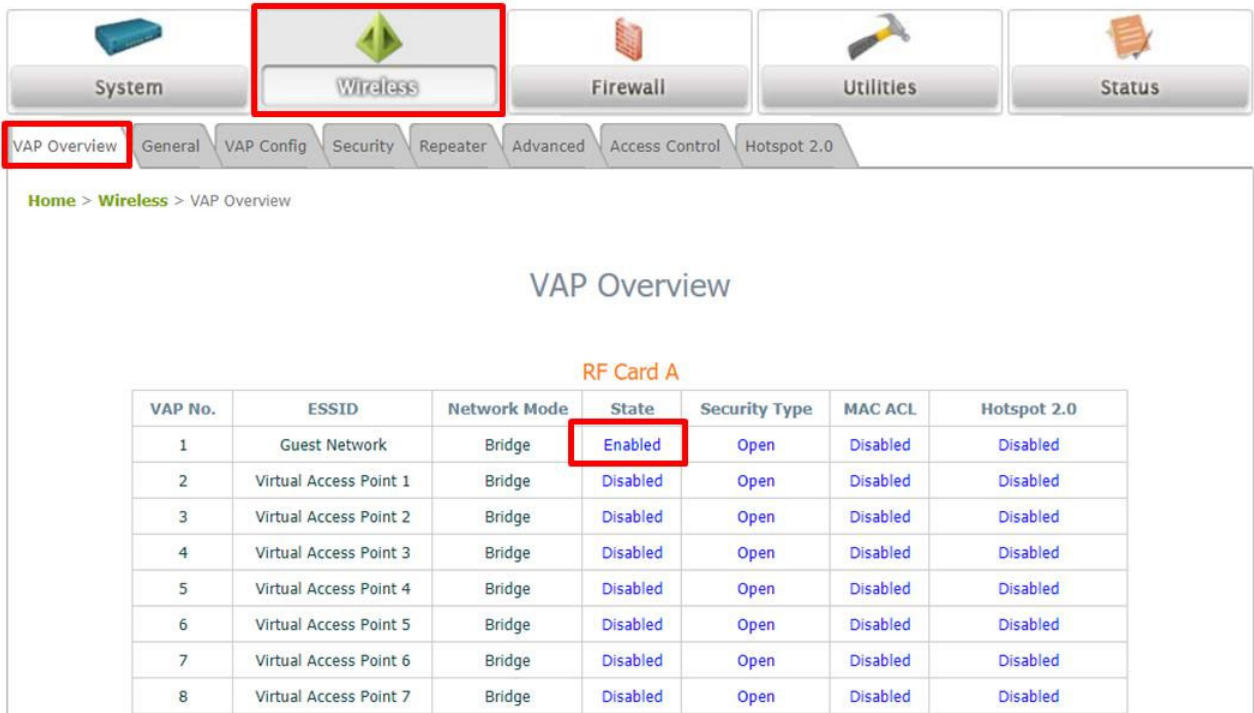

エンタープライズアクセスポイント

**State(**状態**)**:**[VAP Configuration(VAP**構成**)]**ページへの*Enable(*有効化*)*または*Disable(*無効化*)*リ ンクを示すハイパーリンク。

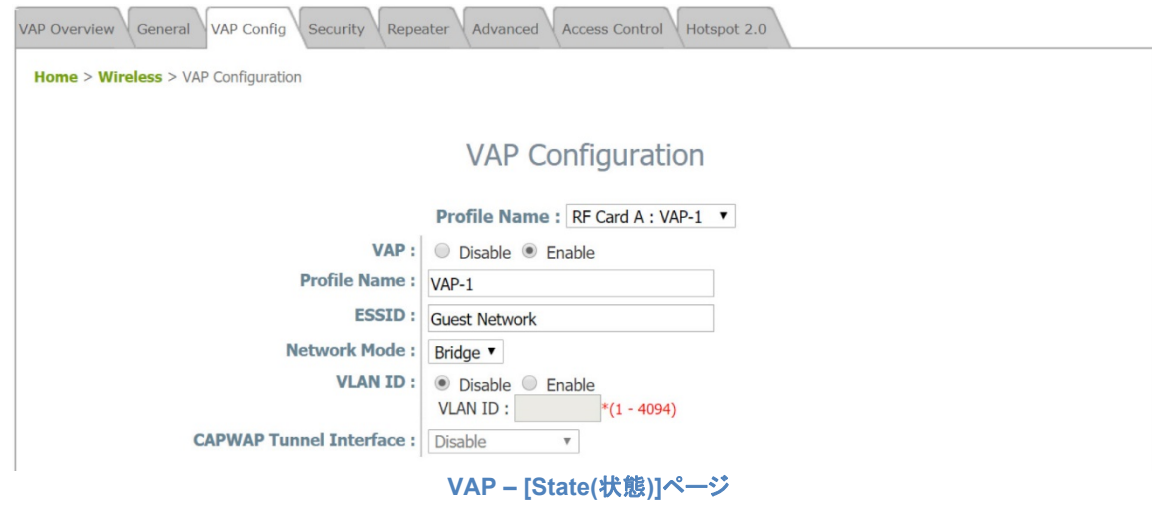

**Security Type(**セキュリティタイプ**)**:**[Security Settings(**セキュリティ設定**)]**ページへのセキュリティタ イプリンクを示すハイパーリンク。

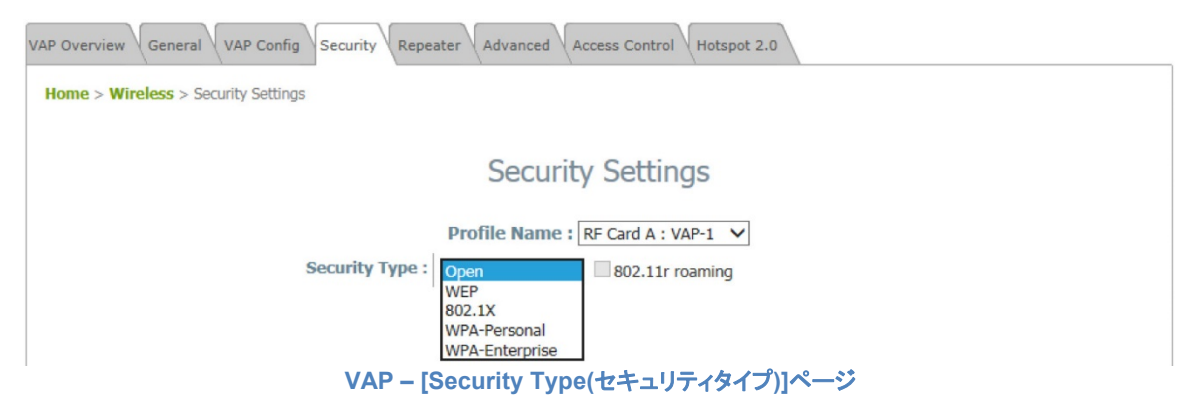

**MAC ACL**:**[Access Control Settings(**アクセスコントロール設定**)]**ページへの**Allow(**許可**)**または **Disable(**無効化**)**リンクを示すハイパーリンク。

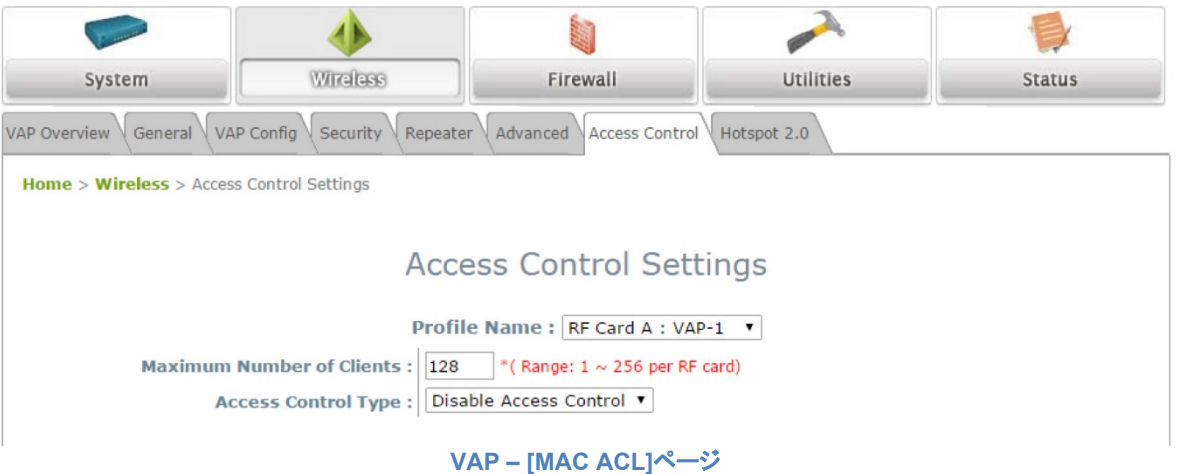

ユーザーマニュアル エンタープライズアクセスポイント

**Hotspot 2.0(**ホットスポット**2.0)**:**[Hotspot 2.0(**ホットスポット**2.0)]**ページへの詳細設定用ハイパーリン ク。

VAP Overview General VAP Config Security Repeater Advanced Access Control Hotspot 2.0 Home > Wireless > Hotspot 2.0 Hotspot 2.0 Profile Name: RF Card A: VAP-1 v Status : Disable C Enable **Internet Access:** © Disable © Enable **Access Network Type:** Private network  $\overline{\mathbf v}$ Venue Information : Group: Unspecified  $\boldsymbol{\mathrm{v}}$ Type: Unspecified v Venue Name List :  $1$  English  $\P$  $2$  English  $\mathbf{v}$ 3 English v 4 English v  $5$  English  $\mathbf{v}$ **VAP – [Hotspot 2.0(**ホットスポット**2.0)]**ページ

31

#### ユーザーマニュアル エンタープライズアクセスポイント

# **4.2 General(**一般**)**

APのシステムの一般的な無線設定を構成できます

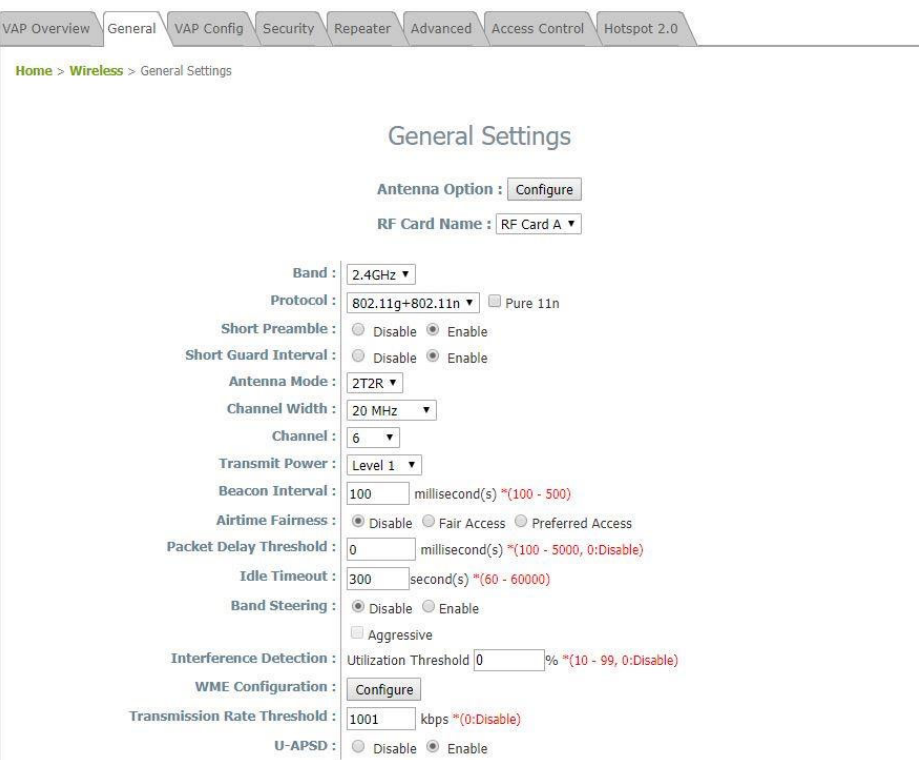

**Antenna Option(**アンテナオプション**)**(**OAP100**のみ):デバイスは、4台のアンテナで構成され、2台は 2.4GHz用、2台は5GHz用です。異なるサービスには2つのオプションがあります。

- **Hotspot(**ホットスポット**)**:ホットスポットの目的で使用します。2つの2.4GHzは、クライアントにサ ービスを提供するために使用される無指向性アンテナを採用しています。 2つの5GHzは、30度 の方位角と仰角を持つ指向性アンテナを採用し、ポイントツーポイント接続に使用されます。
- **Point to Point(**ポイントツーポイント**)**:ポイントツーポイントの目的で使用します。2つの2.4GHz と2つの5GHzはどちらも、方位角90度、仰角30度の指向性アンテナを採用しています。

**RF Card Name(RF**カード名**)**:詳細構成用に1つのRFカードを選択します。

**Band(**バンド**)**:無線機能が必要ない場合は、*[Disable(*無効化*)]*を選択してください。

**Protocol(**プロトコル**)**:次の適切な無線プロトコルを選択してください:*802.11a*、*802.11a+802.11n*、 *802.11ac*または*802.11b*、*802.11g*、*802.11b+802.11g*、*802.11g+802.11n*。プロトコルは、**Band(**バ ンド**)**または**RF Card(RF**カード**)**によって異なります。

- **Pure 11n(**ピュア**11n)**:802.11nネットワークのみを有効にしてください。

**Short Preamble(**短いプリアンブル**)**:56ビットの同期フィールドを持つ短いプリアンブルは、WLAN伝送 効率を向上させることができます。短いプリアンブルを使用する場合は*[*有効化*]*を選択し、128ビットの 同期フィールドを持つ長いプリアンブルを使用する場合は*[*無効化*]*を選択してください。

**Short Guard Interval(**ショートガードインターバル**)**(バンドが**802.11g+802.11n**または **802.11a+802.11n**または**802.11ac**の場合に使用可能):ガードインターバルは、シンボル間干渉を排

エンタープライズアクセスポイント

除するために送信されるシンボル(文字)間のスペースです。**802.11n**でスループットをさらに向上させる ために、ショートガードインターバルは以前の半分になります。 ショートガードインターバルを使用する場 合は*[*有効化*]*、通常のガードインターバルを使用する場合は*[*無効化*]*を選択してください。

**Antenna Mode(**アンテナモード**)**:RFカードの空間ストリームの数を選択します。1つの空間には1T1Rを選択しま す

1つの空間ストリームには1T1R、2つの空間ストリームには2T2Rを選択します。

**Channel Width(**チャンネル幅**)**(バンドが**802.11g+802.11n**または**802.11a+802.11n**または**802.11ac**の場合に 使用可能):スループットを向上させるための40 MHzまたは80 MHzへのダブルチャンネル帯域幅。

**Channel(**チャンネル**)**:規則性を満たすために、ドロップダウンメニューから適切なチャネルを選択しま す。

- 無線カードBで「Auto(自動)」として構成されている場合、選択したチャネルが干渉したり、DFSチ ャンネル信号が検出された場合のチャネル切り替え用のチャンネルセレクターテーブルがありま す
- 屋外APモデルの場合、「Outdoor mode(屋外モード)」は、チャンネル選択に影響します

**Channel Selector(**チャンネルセレクター**)**:このオプションは、Band(バンド)が5GHzに設定され、チャン ネルがAuto(自動)またはDFSチャネルに設定されている場合に、RFカードBに対して表示されます。以 下を行うため、操作用に目的のチャンネルを選択します

- システムが起動し、Channel(チャンネル)がAuto(自動)に設定されている場合、システムは、どち らのチャンネルがよりクリアであるかに基づいて、選択されたチャンネルからチャンネルを選択し ます。
- DFSチャンネルでレーダー信号が検出されたとき、または干渉しきい値(設定されている場合)に 達したときなどの理由により、システムが別のチャンネルに切り替えると決定した場合、どちらの チャネルがよりクリアであるかに基づいて、選択したチャネルの1つにのみ切り替えます。

**Transmit Power(**送信電力**)**:システムから送信される信号強度は、レベルによって選択できます。

- 各レベルは、最大電力からの1dBmの減少を意味します。
- レベル1は実際の最大電力であり、レベル2は最大電力から1dBmを引いたものです(以下同様 です)。

**Distance(**距離**)**:これは、WDS経由で接続されている場合の、システムからクライアントまたは別のア クセスポイントまでの距離を指します。距離の値を入力すると、以下のACKタイムアウトの値が自動調 整されます。

**ACK Timeout(ACK**タイムアウト**)**:これは、システムが再送信せずにステーションから送り返された確 認応答フレームを待つ期間を示します。つまり、タイムアウト時に確認応答フレームがまだ受信されてい ない場合、フレームは再送信されます。このオプションを使用すると、カバレッジを拡大するためにネット ワークパフォーマンスを調整できます。通常の屋内展開の場合は、デフォルト設定を維持してください。

**Beacon Interval (ms)(**ビーコン間隔(ミリ秒)**)**:入力した時間は、ビーコン信号がアクセスポイントから 送信される頻度を示します。

- 7つを超えるVAPが有効になっている場合、Beacon Interval(ビーコン間隔)は500ミリ秒より長く する必要があります。
- 3つを超えるVAPが有効になっている場合、Beacon Interval(ビーコン間隔)は250ミリ秒より長く する必要があります。

エンタープライズアクセスポイント

**Airtime Fairness(**エアタイムフェアネス**)**:802.11a/b/g/nレガシーデバイスが通信時間を占有すると、 802.11acデバイスのスループットが影響を受けます。

- **Enable(**有効化**)**:バンドの互換性が異なるすべてのデバイスが同じ通信時間を持つようにしま す。この機能は、さまざまなバンドをサポートするデバイスを備えたネットワークに最適です。
- **Preferred Access(**優先アクセス**)**:Nバンドのクライアントが優先されます。この機能は、さまざ まなバンドをサポートするデバイスを備えたネットワークに最適です。

**Packet Delay Threshold (ms)(**パケット遅延しきい値(ミリ秒)**)**:アクセスポイントは、ビジー状態のクラ イアントまたは範囲外のクライアントにパケットを送信しようとして占有されているため、接続されている 他のクライアントへの送信が遅れている可能性があります。有効にすると、このTxキューフラッシュメカ ニズムはパケットをドロップし、キューがxミリ秒を超えて処理された場合、他のパケットの処理をすぐに 開始します。デフォルトは0(無効)です。この機能により、複雑な無線ネットワークのパフォーマンスが向 上しますが、一部のパケットを再送信する必要がある場合があります。

**Idle Timeout (s)(**アイドルタイムアウト(秒)**)**:非アクティブが構成された時間(秒単位)に達すると、クラ イアントは切断されます。デフォルトは300秒です。

**Band Steering(**バンドステアリング**)**:有効にすると、5GHz接続のクライアントは5GHzバンドに誘導さ れ、2.4GHzバンドの輻輳を軽減します。これは、2つのRFカードでAPが2.4GHzおよび5GHzに設定さ れている場合にのみ適用されます。

- **Aggressive(**アグレッシブ**)**:5GHz接続のクライアントは、5GHz帯域に接続する必要があります 。
- これはアクセスポイントの一般的な設定であり、RFカードごとには設定されないことに注意してく ださい。

**Interference Detection(**干渉検出**)**:現在のチャンネルまたは隣接チャネルのUtilization(使用率)、 Latency(遅延)(およびInvalid Packet Rate(無効なパケットレート))が構成済みのしきい値(%単位)に 達すると、APは別のチャンネルに切り替わります。

**WME Configuration(WME**構成**)**:WMM(Wi-Fi Multimedia)としても知られるWME(Wireless Multimedia Extensions)は、IEEE 802.11e標準に基づくWi-Fi Alliance相互運用性認定です。IEEE 802.11ネットワークに基本的なサービス品質(Quality of service/QoS)機能を提供します。アクセス優 先順位は、さまざまなパラメーターを使用して構成できます。CW Min:Contention Window Minimum( 最小コンテンションウィンドウ)、CW Max: Contention Window Maximum(最大コンテンションウィンド ウ)、AIFS:Arbitration Inter Frame Spacing(仲裁フレーム間の間隔)、TXOP Limit:Transmission Opportunity Limit(送信機会の制限)。

**Transmission Rate Threshold(**伝送速度しきい値**)**:伝送速度が設定されたしきい値よりも低い場合 、クライアントはキックされます。これにより、関連するすべてのクライアントの接続速度が高速になりま す。

**CCA Minimum Power(CCA**最小電力**)**:CCA(Clear Channel Assessment/クリアチャネルアセスメン ト)は、無線周波数が占有されているかどうかを判断する方法です。CCA最小電力(CCA Minimum Power)は、システムが解決可能と見なす最小信号強度です。つまり、電力レベルがCCA最小電力より も低い場合、受信信号はノイズとして扱われます。

エンタープライズアクセスポイント

**U‐A SD**:U-APSDとは、WMMで機能する802.11省電力メカニズムである**U**nscheduled **A**utomatic **P**ower **S**ave **D**eliveryの略です。クライアントデバイスが省電力モードの場合(つまり、受信機がオフに なっているため、データフレームを受信できない場合)、APはクライアント宛てのすべてのフレームを一 時的にバッファーします。

<del>▶ 注:</del> Short Preamble(短いプリアンブル)、ACK Timeout(ACKタイムアウト)などの機能は、RF カードBで制限される場合があります。
### **4.3 VAP Config(VAP**構成**)**

このセクションでは、各仮想アクセスポイントの構成と、**Profile Name(**プロファイル名**)**、**ESSID**、**VLAN ID**などの設定について説明します。特定のVAPを有効にする場合は、Profile Name(プロファイル名)の ドロップダウンリストからVAPを選択してください。

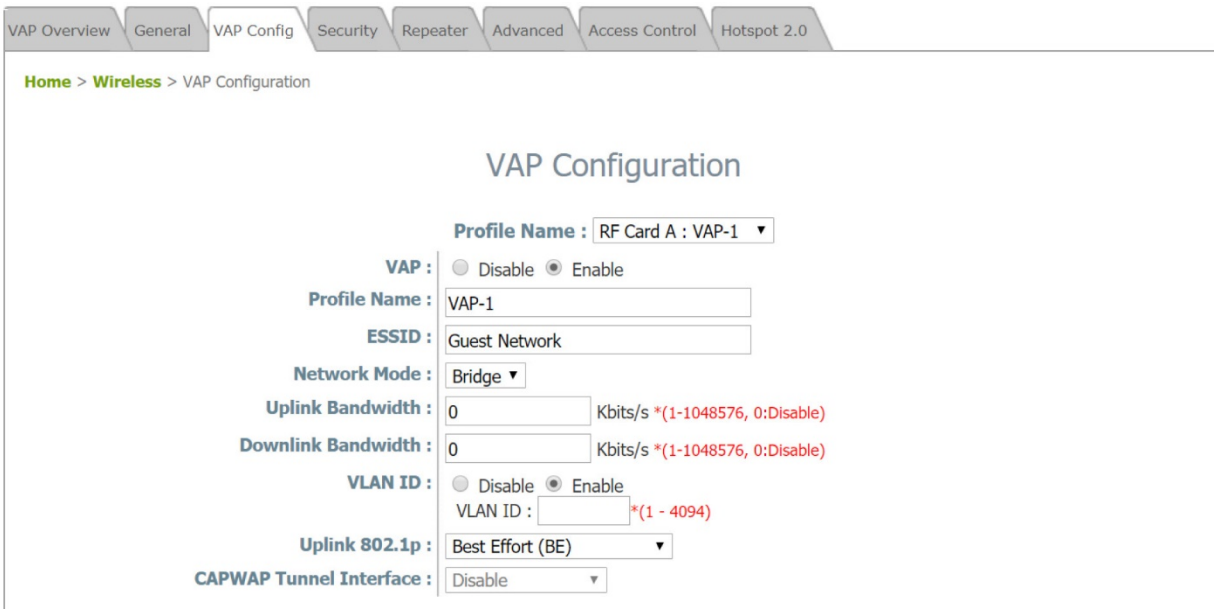

**VAP**:このVAPを無効または有効にします。

**Profile Name**(プロファイル名):識別/管理目的用のVAPプロファイル名。

**ESSID**:拡張サービスセット識別子(Extended Service Set Identifier/ESSID)は、特定のVAPに関連 するクライアントの識別子として機能します。

**Network Mode(**ネットワークモード**) –Bridge(**ブリッジ**)**モード:VAPは透過的(つまり、非NAT、非 DHCP)に動作します。したがって、クライアントデバイスは、LAN側のDHCPサーバーから動的IPアドレ スが割り当てられます。アップリンクゲートウェイ/スイッチによって認識されるクライアントトラフィックのソ ースIPアドレスは、クライアントの元のIPアドレスのままです(この場合、下図に示す通り、192.168.1.31 です)。

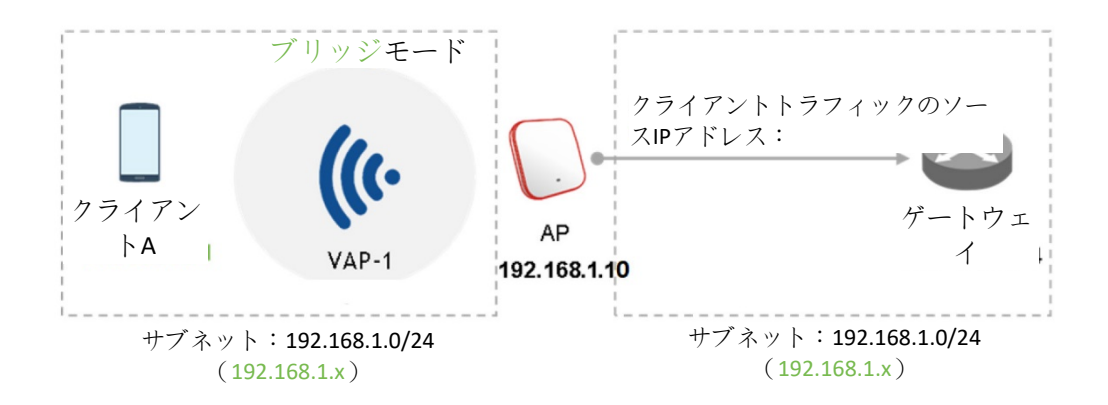

エンタープライズアクセスポイント

**Network Mode(**ネットワークモード**) –NAT**モード:VAPは、このSSID上の内蔵SSIDと共にネットワーク アドレス変換(Network Address Translation/NAT)デバイスとして動作します。つまり、クライアントデバ イスには、このSSID上に構成されたDHCPプールから動的IPアドレスが割り当てられます。NAT変換後 、アップリンクゲートウェイ/スイッチによって認識されるクライアントトラフィックのソースIPアドレスは、AP のIPアドレスになります(この場合、下図に示す通り、192.168.1.10です)。

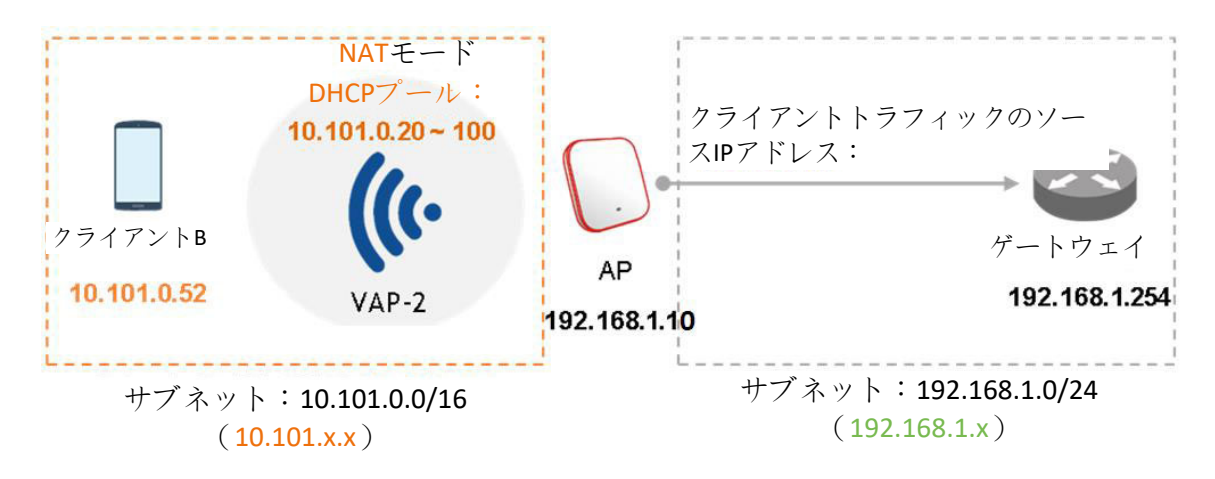

**Uplink/Downlink Bandwidth(**アップリンク**/**ダウンリンク帯域幅**)**:帯域幅制御は、VAPでKbps単位で 設定できます。無制限の帯域幅制御の場合は、0を設定してください。

**VLAN ID**:SSIDごとのVLANタグ付け機能 - 有効にすると、このSSIDを通してAPに入るクライアントの トラフィックは、構成されたVLAN IDによりタグ付けされます。

**Uplink 802.1P per VAP(VAP**ごとのアップリンク**802.1P)**:ここでは、アップリンクトラフィックの優先度 レベルを選択できます。利用可能なオプションは、Background(バックグラウンド)、Best Effort(ベストエ フォート)、Excellent Effort(エクセレントエフォート)、Critical Applications(クリティカルアプリケーション) 、Video(ビデオ)、Voice(音声)、Internetwork Control(インターネットワーク制御)、Network Control(ネ ットワーク制御)です。詳細については、IEEE標準802.1Pを参照してください。

**DHCP Profile(DHCP**プロファイル**)**(**NAT**モードの場合):内蔵DHCPサーバーのプロファイルです。 DHCPサーバーのIP設定は、Home(ホーム) > System(システム) > DHCP Server(DHCPサーバー)に あります。

**CAPWAP Tunnel Interface**(**CAPWAP**トンネルインターフェイス):APがコントローラーにより管理さ れるとき、APとコントローラーの間の接続状態を示す3つの状態です。

- **Disable(**無効**)**(トンネルなし):APは、コントローラーに対するCAPWAPトンネル接続のない状 態で動作します。
- **Split Tunnel**(スプリットトンネル):APは、CAPWAPトンネルを経由して、コントローラーに「コン トロール」トラフィックのみを通過させます。つまり、「データ」トラフィックは、トンネルを通過せずに ローカルに送信されます
- **Complete Tunnel**(完全トンネル):APは、CAPWAPトラフィックを経由して、「コントロール」トラ フィックと「データ」トラフィックの両方を通過させます
- 注: VAPがブリッジモードであるときのみ、VLAN IDはサポートされます。
	- VAPがNATモードに設定されているときのみ、DHCPプロファイルとDHCPサーバー

がアクティブになります。

- VAPがNATモードである場合、CAPWAPトンネルインターフェイスは、次の2つの状 態でのみ動作します:無効(トンネルなし)またはスプリットトンネル。

### **4.4 Security(**セキュリティ**)**

APは、各VAPプロファイルでさまざまな無線認証およびデータ暗号化方式をサポートします。これにより 、管理者はクライアントにさまざまなサービスレベルを提供できます。セキュリティの種類には、**Open(**オ ープン**)**、**WEP**、**WPA-Personal(WPA**パーソナル**)**、**WPA-Enterprise(WPA**エンタープライズ**)**、**OSEN** があります。

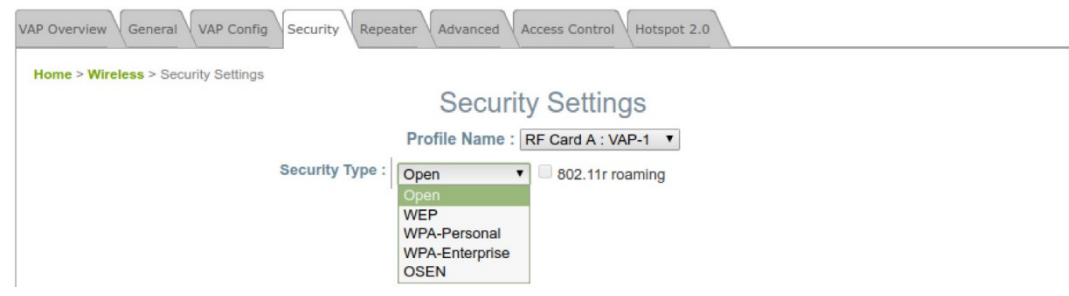

**Open(**オープン**)**:認証は必要なく、データは送信中に暗号化されません。

**WEP**:Wired Equivalent Privacy(有線と同等のプライバシー/WEP)は、64ビット、128ビット、または 152ビットの共有キーアルゴリズムに基づくデータ暗号化メカニズムです。

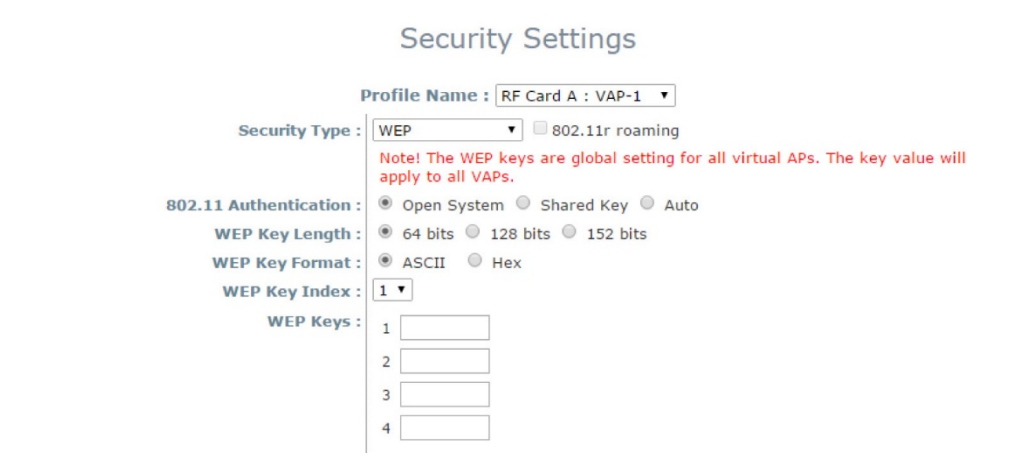

- **802.11 Authentication(802.11**認証**)**:*Open System(*オープンシステム*)*、*Shared Key(*共有キ <sup>ー</sup>*)*、または*Auto(*自動*)*から選択します。
- **WEP Key Length(WEP**キーの長さ**)**:キーの長さを*64-bit(64*ビット*)*、*128-bit(128*ビット*)*、または *152-bit(152*ビット*)*から選択します。
- **WEP Key Format(WEP**キーの形式**)**:WEPキーの形式を*ASCII*または*Hex(16*進数*)*から選択 します。
- **WEP Key Index(WEP**キーインデックス**)**:キーインデックスを*1*~*4*から選択します。WEPキーイ ンデックスは、データ送信中に無線フレームの暗号化に使用されるWEPキーを指定する番号で す。
- **WEP Keys(WEP**キー**)**:事前定義されたWEPキー値を入力します。 システムは最大4セットの WEPキーをサポートします。
- 注: 一部のAPモデルでは、WEPキーの長さが制限されている場合があります。

エンタープライズアクセスポイント

**WPA-Personal(WPAパーソナル):WPA-Personal(WPAパーソナル)は、事前共有キー(PSK)認証方** 法です。

- **802.11r Roaming(802.11r**ローミング**)**:ローミングは、同じAPの同じモビリティドメイン内で同じ 暗号化キーを持つクライアントに対して行うことができます。

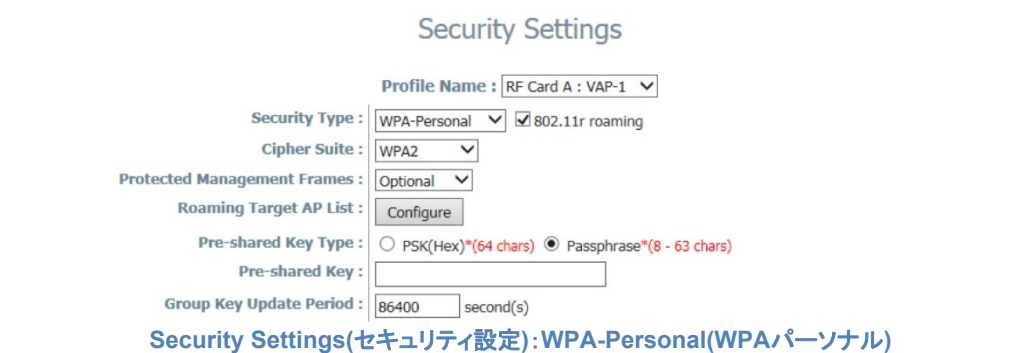

- **Cipher Suite(**暗号スイート**)**:暗号化方法を*WPA2*または*WPA2/WPA*から選択します。
- **Protected Management Frames(**保護された管理フレーム**)**:Disable(無効化)、Optional(任 意)またはMandatory(必須)を選択します。
- **Roaming Target AP List(**ローミングターゲット**AP**リスト**)**(802.11rが有効である場合)

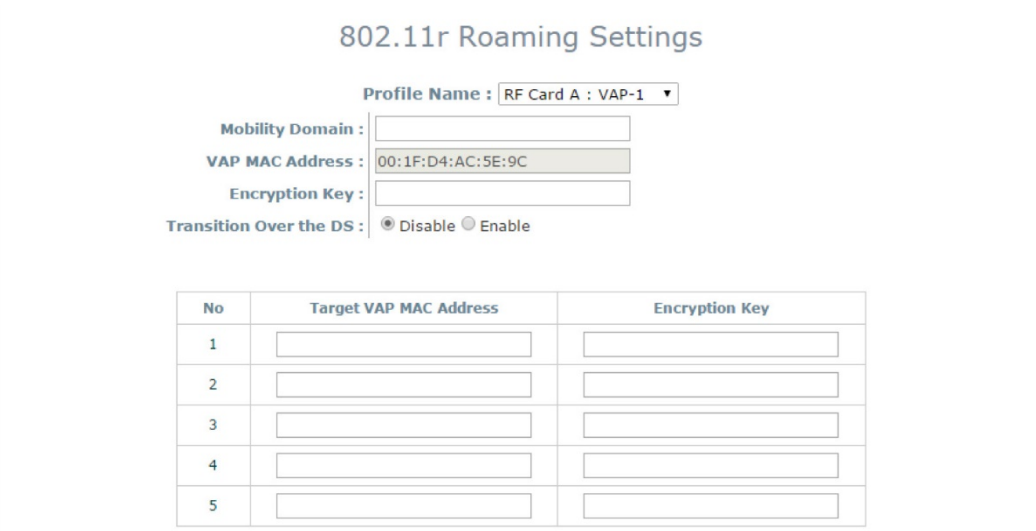

- **Pre-shared Key Type(**事前共有鍵タイプ**)**:事前共有鍵のタイプ(PSK(16進数)または Passphrase(パスフレーズ))を選択します。
- **Pre-shared Key(**事前共有鍵**)**:事前共有鍵のキー値を入力します。 キー値の形式は、選択し た鍵のタイプによって異なります。
- **Group Key Update Period(**グループキーの更新期間**)**:グループキーを更新する時間間隔。 時間の単位は秒です。

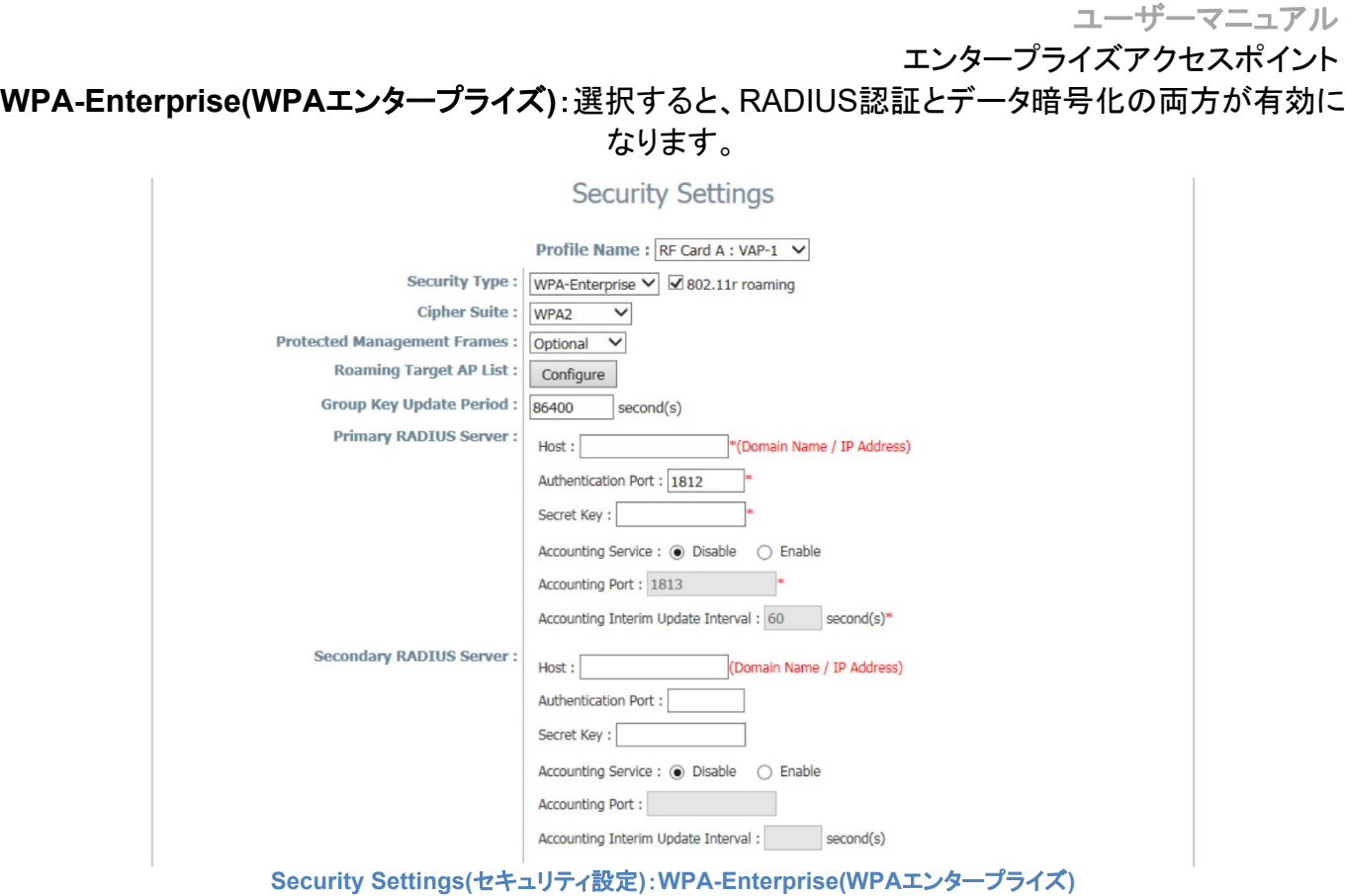

- **Cipher Suite(**暗号スイート**)**:暗号化方法を*WPA2*または*WPA2/WPA*から選択します。
- **Protected Management Frames(**保護された管理フレーム**)**:Disable(無効化)、Optional(任 意)またはMandatory(必須)を選択します。
- **Roaming Target AP List(**ローミングターゲット**AP**リスト**)**(802.11rが有効である場合)

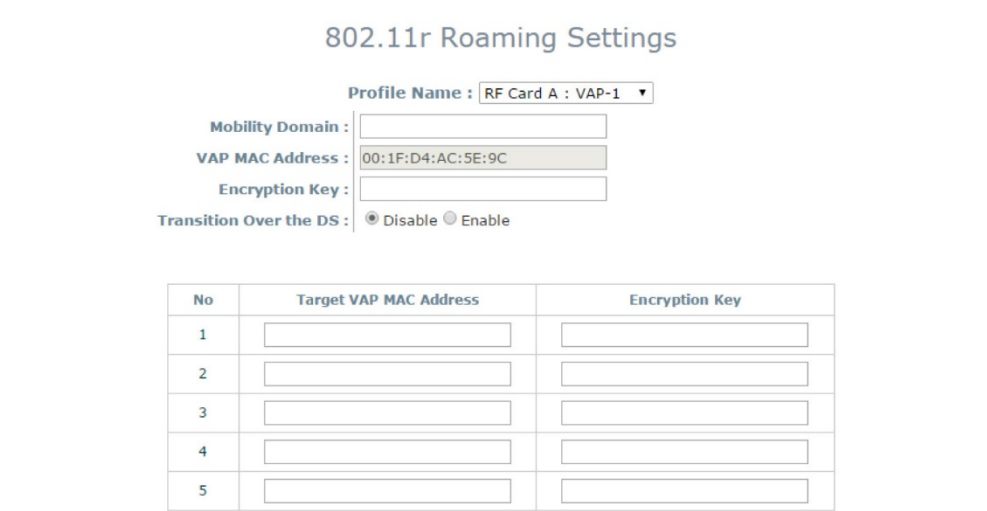

- **Group Key Update Period(**グループキーの更新期間**)**:グループキーを更新する時間間隔。 時間の単位は秒です。
- **RADIUS Server Settings (Primary/Secondary)(RADIUS**サーバー設定(プライマリ**/**セカン ダリ)**)**:
	- **Host(**ホスト**)**:RADIUSサーバーのIPアドレスまたはドメイン名を入力します。
	- **Authentication Port(**認証ポート**)**:RADIUSサーバーが使用するポート番号。ポート番号を 指定するか、デフォルトの1812を使用します。
	- **Secret Key(**秘密鍵**)**:システムがRADIUSサーバーと通信するための秘密鍵。

エンタープライズアクセスポイント

- **Accounting Service(**アカウンティングサービス**)**:このオプションを有効にすると、RADIUS サーバーを介したログインおよびログアウトのアカウンティングが可能になります。
- **Accounting Port(**アカウンティングポート**)**:RADIUSサーバーがアカウンティングのために 使用するポート番号。 ポート番号を指定するか、デフォルトの1813を使用します。
- **Accounting Interim Update Interval(**アカウンティング暫定更新間隔**)**:システムは、間隔 ごとにRADIUSサーバーへのアカウンティング情報を更新します。

**OSEN**:OSENとは、「The Online Signup (**O**SU) **S**erver-only authenticated layer 2 **E**ncryption **N**etwork(オンラインサインアップ(OSU)サーバーのみの認証済みレイヤー2暗号化ネットワーク)」の略 で、「Hotspot 2.0 Release2」(HS2.0 R2)認証方式です。HS2.0 R2を設定する前に、各VAP、HS2.0 VAP(VAP1:WPA-Enterprise)またはOSEN VAP(VAP2:OSEN)のセキュリティを確認する必要がありま す。その他の構成の詳細については、「セクション*4 .8 Hotspot 2 .0*」を参照してください。

### **4.5 Repeater(**リピーター**)**

APはWDSを利用して、無線ネットワークのカバレッジを拡張できます。無線ごとにピアAPへの最大8つ のWDSリンクをサポートします。リモートピアのMACアドレスを入力し、*[SAVE(*保存*)]*をクリックして続 行してください。

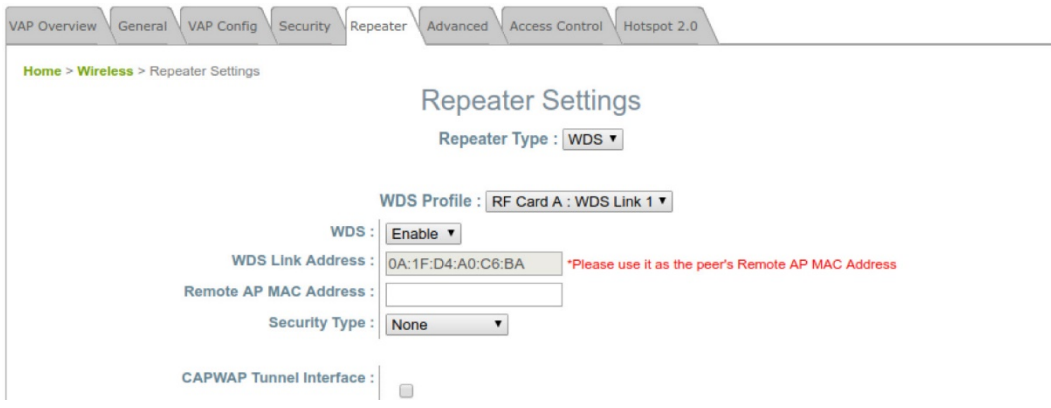

**WDS**:選択したWDSリンクプロファイルを有効または無効にします。

**WDS Link Address(WDS**リンクアドレス**)**:選択したWDSリンクのAPインターフェイスのMACアドレス。

**Remote AP MAC Address(**リモート**AP MAC**アドレス**)**:リモートピアのMACアドレス。

**Security Type(**セキュリティタイプ**)**:None(なし)、WEPまたはWPA-Personal(WPAパーソナル)。

**CAPWAP Tunnel Interface**(**CAPWAP**トンネルインターフェイス):このオプションをオンにして、APと コントローラーの間に確立されたCAPWAPトンネルを通過するようにWDSトラフィックを指定します。

### **4.6 Advanced(**詳細**)**

管理者は次のパラメーターを調整して、接続不良が発生した場合のネットワーク通信パフォーマンスを 向上させることができます。

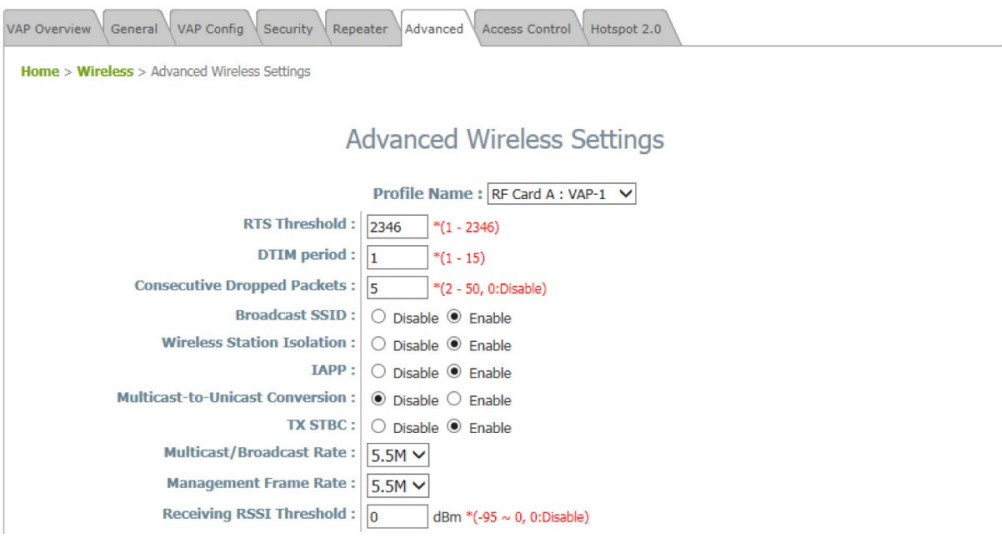

**RTS Threshold(RTS**しきい値**)**:1から2346までの値を入力しますRTS(Request to Send/信要求)し きい値は、システムがフラグメントを送信する前に送信要求(RTS)を発行して、隠しノードの問題を回避 するパケットサイズを決定します。データサイズが指定された値を超えると、RTSメカニズムがアクティブ になります。RTSしきい値を低く設定すると、多くのクライアントデバイスがAPに関連付けられているエリ アや、クライアントが離れており、APのみを検出でき、お互いを検出できないエリアで役立ちます。

**Fragmentation Threshold(**フラグメンテーションしきい値**)**(**802.11a**、**802.11b**、および**802.11g**モード ):256から2346までの値を入力しますこのしきい値より大きいパケットサイズは、送信前にフラグメント 化されます(1つのチャンクではなく、いくつかのピースで送信されます)。値が小さいほどフレームは小さ くなりますが、送信できるフレーム数が多くなります。Fragment Threshold(フラグメンテーションしきい値 )設定を低くすると、通信が不十分であるか、深刻な量の無線干渉によって妨害されているエリアで役立 ちます。

**DTIM Period(DTIM**期間**)**:指定した頻度で定期的なビーコン内で生成されるDTIM間隔を入力します。 DTIMが高いほど、無線クライアントはより多くのエネルギーを節約できますが、スループットは低下しま す。

**Consecutive Dropped Packets(**連続損失パケット**)**:これは、クライアントが送信範囲外であると判断 する前にパケット送信が失われたときにAPが試行する最大送信再試行回数です。送信の再試行が設 定された回数失敗すると、アクセスポイントはクライアントをキックして、接続されている他のクライアント のパフォーマンスを最適化します。

**Broadcast SSID(**ブロードキャスト**SSID)**:この機能を無効にすると、システムはSSIDをブロードキャス トしなくなります。SSIDのブロードキャストが無効になっている場合、正しいSSIDを持つデバイスのみが システムに接続できます。

**Wireless Station Isolation(**無線ステーションの分離**)**:この機能を有効にすると、システムに関連付け られているすべてのステーションが分離され、システムとのみ通信できます。

エンタープライズアクセスポイント

**IAPP**:IAPP(Inter Access Point Protocol)は、アクセスポイントが接続されているステーションに関する 情報を共有するためのプロトコルです。この機能を有効にすると、システムは関連するワイヤレスステー ションの情報をピアアクセスポイントに自動的にブロードキャストします。これにより、ワイヤレスステーシ ョンは、同じワイヤレスLAN内のIAPP対応アクセスポイント間をスムーズにローミングできます。

**Multicast-to-Unicast Conversion(**マルチキャストからユニキャストへの変換**)**:Multicast-to-Unicast Conversion(マルチキャストからユニキャストへの変換)が有効な場合、アクセスポイントは、マルチキャ ストトラフィックを要求するポートにのみインテリジェントにトラフィックを転送します。逆に、無効にすると 、マルチキャストトラフィックはブロードキャストトラフィックのように扱われ、パケットがすべてのポートに 転送されるため、ネットワークが非効率になります。

**TX STBC**:STBCとは、MIMOトランスミッターによって行われる送信前エンコーディングであり、単一RF レシーバー(非MIMO)でも信号対雑音比を向上させることができます。

**Multicast/Broadcast Rate(**マルチキャスト**/**ブロードキャストレート**)**:マルチキャスト/ブロードキャストパ ケットの帯域幅構成。無線クライアントがマルチキャスト/ブロードキャストパケットを送信するために、よ り大きなまたはより小さな帯域幅を必要とする場合、管理者はここでアクセスポイントのマルチキャスト/ ブロードキャスト帯域幅をカスタマイズできます。

**Management Frame Rate(**管理フレームレート**)**:この機能は、管理フレームの帯域幅を制御します。

**Receiving RSSI Threshold(**受信**RSSI**しきい値**)**:接続されたステーションに高品質の接続速度があ ることを保証するため、ステーションは、その受信感度が構成されたしきい値を満たさない限り、ネットワ ークに関連付けることができません。

**▶ 注: 一部のAPモデルでは、TX STBCが制限されている場合があります。** 

### **4.7 Access Control(**アクセスコントロール**)**

このページでは、ネットワーク管理者は、アクセスポイントに接続されているクライアントの総数を制限し たり、デバイスにアクセスできる、またはアクセスできない特定のMACアドレスを指定したりできます。

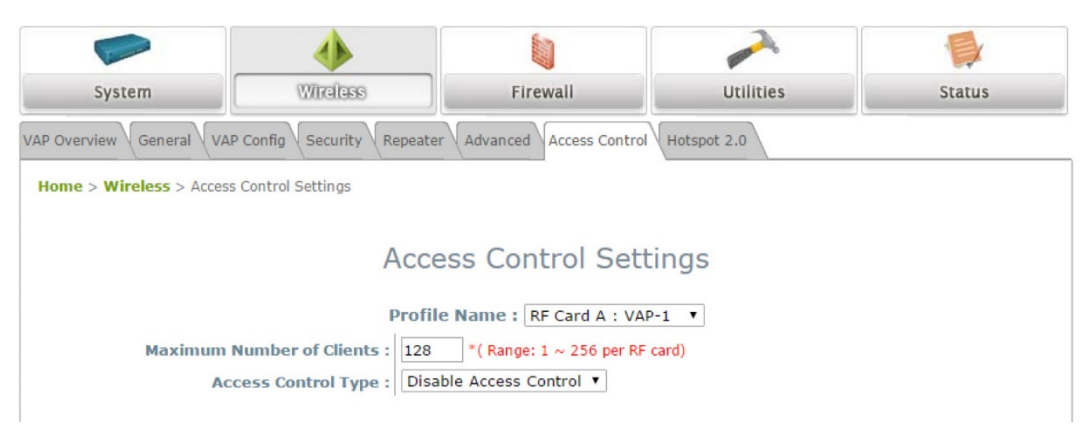

**Maximum Number of Clients(**クライアントの最大数**)**:デフォルトのポリシーは、認証を必要としない 無制限のアクセスです。無線接続のステーション数を制限する場合は、値を目的の数に変更してくださ い。たとえば、ステーション数が20に設定されている場合、指定されたVAPに接続できるのは20ステー ションだけです。

**Access Control Type(**アクセスコントロールタイプ**) – Disable Access Control(**アクセスコントロー ルの無効化**)**:[Disable(無効化)]が選択されている場合、クライアントデバイスがシステムにアクセスす るための制限はありません。

**Access Control Type(**アクセスコントロールタイプ**) – MAC ACL Allow List(MAC ACL**許可リスト**)**: *[MAC ACL Allow List(MAC ACL*許可リスト*)]*を選択すると、Allow List(許可リスト)にリストされている クライアントデバイス(MACアドレスで識別される)(「許可されたMACアドレス」)にのみ、システムへの アクセスが許可されます。管理者は、管理者がリストされたMACを再度有効にするまで、*[Disable(*無効 化*)]*をオンにすることで、許可されたMACアドレスを一時的にブロックできます。

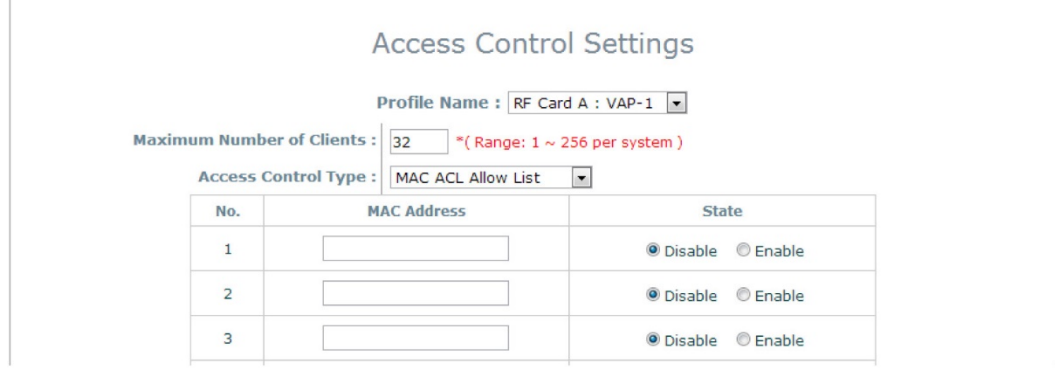

<del>』</del>注: 空の許可リストは、許可されたMACアドレスがないことを意味します。少なくとも管理システ ムのMACが含まれていることを確認してください(例:ネットワーク管理者のコンピューター)

エンタープライズアクセスポイント

エンタープライズアクセスポイント **Access Control Type(**アクセスコントロールタイプ**) – MAC ACL Deny List(MAC ACL**拒否リスト**)**:*[MAC ACL Deny List,(MAC ACL*拒否リスト*)]*を選択すると、Deny List(拒否リスト)にリストされているもの(「拒否されたMACアドレス」)を除くすべてのクライアントデバイ スにシステムへのアクセスが許可されます。管理者は、*[Disable(*無効化*)]*をオンにすることにより、拒 否されたMACアドレスがシステムに一時的に接続することを許可できます。

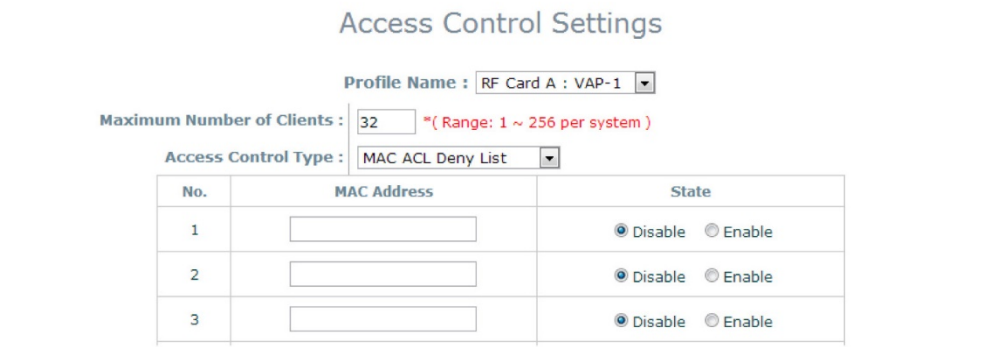

**Access Control Type(**アクセスコントロールタイプ**) – RADIUS ACL**:外部RADIUSによって着信 MACアドレスを認証します。*[RADIUS ACL]*を選択すると、すべての着信MACアドレスが外部RADIUS によって認証されます。各VAPのMAC ACLとそのセキュリティタイプ(**[Security Settings(**セキュリティ 設定**]**ページに表示)は、同じRADIUS構成を共有することに注意してください。

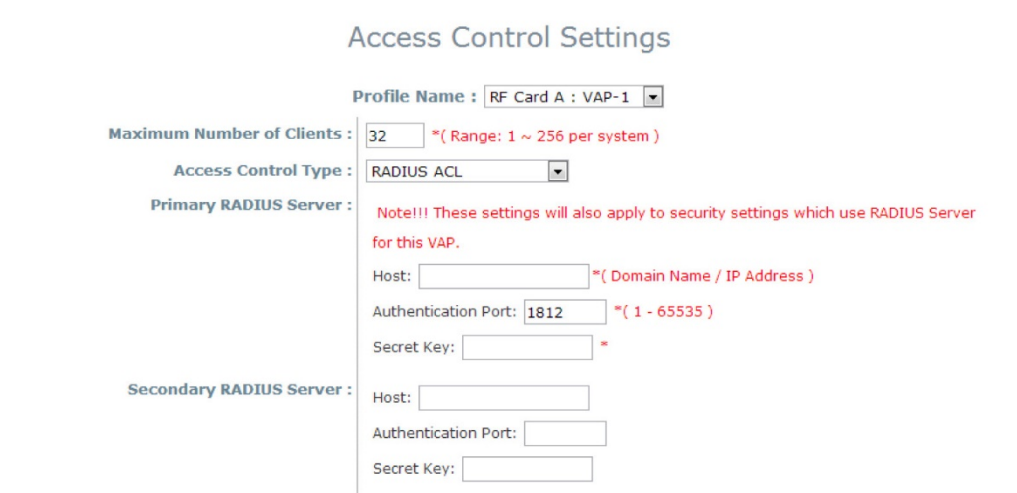

### **4.8 Hotspot 2.0(**ホットスポット**2.0)**

ホットスポット2.0は、Wi-Fi Allianceが公衆Wi-Fiサブスクライバーにより良い帯域幅とサービスを提供 するために開始したWi-Fi認定パスポイントとしても知られています。

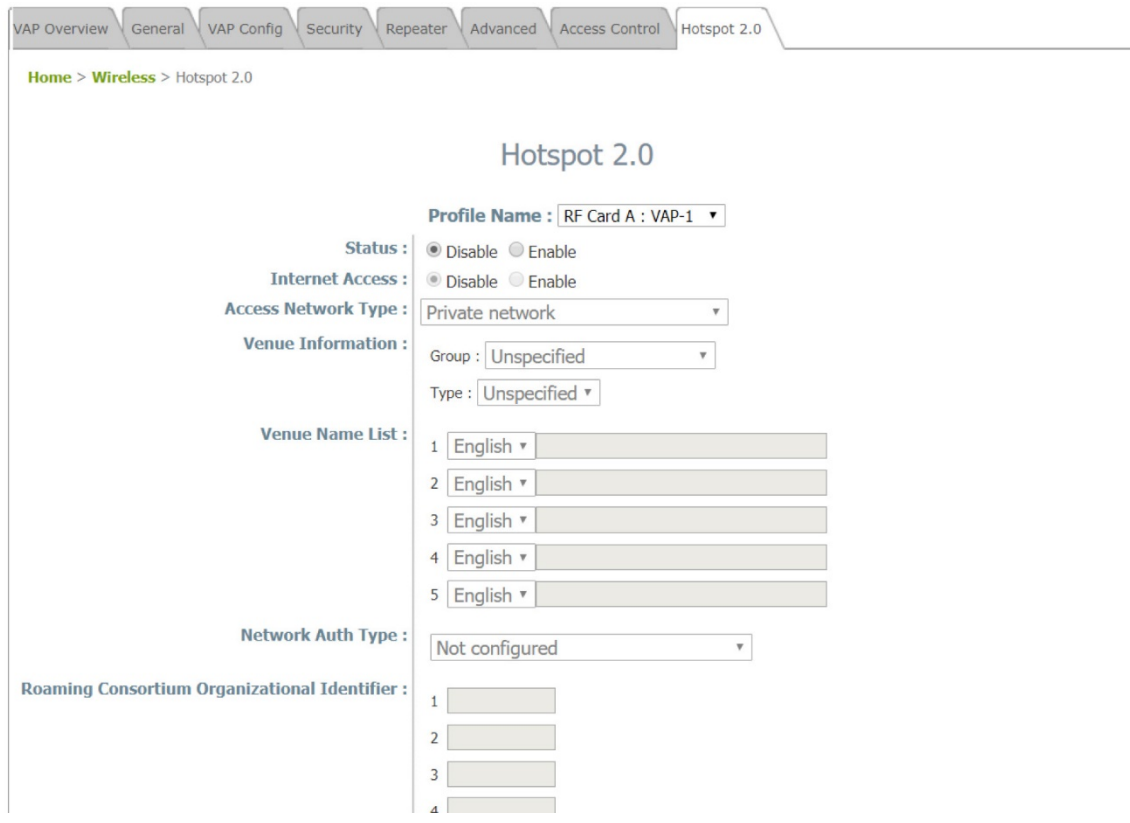

**Status(**ステータス**)**:ホットスポット2.0を有効または無効にします

**Internet Access(**インターネットアクセス**)**:このネットワークがインターネットへのアクセスを提供する場 合に有効にします

**Access Network Type(**アクセスネットワークタイプ**)** 

- **Private(**プライベート**)**:自宅および企業ネットワーク
- **Private and Guest Access(**プライベートおよびゲストアクセス**)**:ゲスト接続を提供する企業
- **Chargeable Public Network(**有料パブリックネットワーク**)**:すべての人が利用可能ですが、料 金が必要です
- **Free Public Network(**無料パブリックネットワーク**)**:無料ですべての人が利用可能です
- **Personal Device Network(**パーソナルデバイスネットワーク**)**:アドホックモードの周辺機器用
- **Emergency Services(**緊急サービス**)**
- **Test/Experimental/Wild Card(**テスト**/**実験**/**ワイルドカード**)**

**Venue Information(**会場情報**)**:会場のGroup/Type(グループ/タイプ)はここで選択します。これは、会 場の一般的なクラスと、各グループ内の会場の特定のタイプを識別します。

**Venue Name List(**会場名リスト**)**:ネットワーク会場の名前、エンドユーザーがネットワークを選択する のに役立ちます。

エンタープライズアクセスポイント

**Network Authentication Type(**ネットワーク認証タイプ**)**:安全でないネットワークへのアクセスを取得 するための追加手順

- **Acceptance of terms and conditions(**利用規約への同意**)**
- **Online enrollment supported(**オンライン登録対応**)**:ユーザーアカウンティングが必要な場合 があります
- **HTTP/HTTPS redirection(HTTP/HTTPS**リダイレクト**)**:ブラウザーのリダイレクト先のURLが 示されます
- **DNS redirection(DNS**リダイレクト**)**:ホットスポット2.0仕様では、ネットワークオペレーターが DNSSECと相互運用できないプロトコルをサポートすることを禁止しています。キャプティブポー タルのDNSリダイレトは、この要件に違反しています。

**Roaming Consortium Organizational Identifier(**ローミングコンソーシアムの組織識別子**)**:ローミン グコンソーシアムとは、ユーザーの資格情報を認証に使用できるサービスプロバイダー(SP)のグルー プです。ローミングコンソーシアムは、MACアドレスの前半と同様に、IEEEによって割り当てられる組織 識別子(OI)によって識別されます。多くの場合、OIの長さは24ビットですが、36ビットにすることもできま す(OUI-36など)。

### **IP Address Type(IP**アドレスタイプ**)**:IPv4またはIPv6

-

**NAI Realm List(NAI**レルムリスト**)**:NAIレルムは、ユーザーの認証交換のための適切な認証サーバー またはドメインを識別します。ネットワークでサポートされている認証レルムを検出することで、モバイル デバイスは優先ネットワークに対して選択的に認証できます。

- **EAP Type(EAP**タイプ**)**:NAIレルムリストは、各レルムでサポートされている拡張認証プロトコル (Extensible Authentication Protocol/EAP)タイプと、そのEAPタイプの認証パラメーターをオプ ションで示すこともできます。

**Domain Name List(**ドメイン名リスト**)**:APを操作しているエンティティの1つ以上のドメイン名を一覧表 示します。これはネットワークオペレーターを識別するため、ホットスポット2.0ネットワーク選択ポリシー にとって重要です。モバイルデバイスが自宅にあるか、ホットスポットにアクセスしたかを示します。

**Cellular Network Information List(**セルラーネットワーク情報リスト**)**(**PLMN**):APを介して使用可能 な3GPPセルラーネットワークを識別します。具体的には、このフィールドは、モバイルオペレーターのモ バイル国コード(Mobile Country Code/MCC)とモバイルネットワークコード(Mobile Network Code/MNC)で構成される公有地モバイルネットワーク(Public Land Mobile Network/PLMN)IDを識 別します。

**Hotspot 2.0 R2(**ホットスポット**2.0 R2)**(ホットスポット2.0リリース2):ホットスポット2.0リリース1からの 改善点が含まれています。

- **OSU SSID**:OSEN VAPのSSID名
- **OSU Server URI(OSU**サーバー**URI)**:OSUサーバーのURI
- **OSU Friendly Name(OSU**フレンドリー名**)**:人間の言語でのOSUプロバイダーの名前。これは 、OSUサーバー証明書から取得した名前と正確に一致します。現在は英語のみに対応していま す
- **OSU NAI**:OSUに対して認証します(OSEN用に構成されている場合)
- **OSU Service Description(OSU**サービスの説明**)**:OSUの説明。現在は英語のみに対応して います

エンタープライズアクセスポイント

### **4.9 Site Survey(**サイト調査**)**(**CPE**モードのみ)

システムは、周囲の使用可能なアクセスポイント(AP)をスキャンして表示できます。管理者は、このペ ージでシステムに関連付けるAPを選択できます。

サイト調査は、周囲の無線環境に関する情報を提供するのに役立つツールです。 利用可能なAPは、そ れぞれのSSID、MAC Address(MACアドレス)、Channel(チャンネル)、Rate setting(レート設定)、 Signal reading(信号読み取り)、およびSecurity type(セキュリティタイプ)とともに表示されます。管理者 は、[Setup(セットアップ)]または[Connect(接続)]をクリックして、上記の読み取りに従って無線接続を構 成できます。

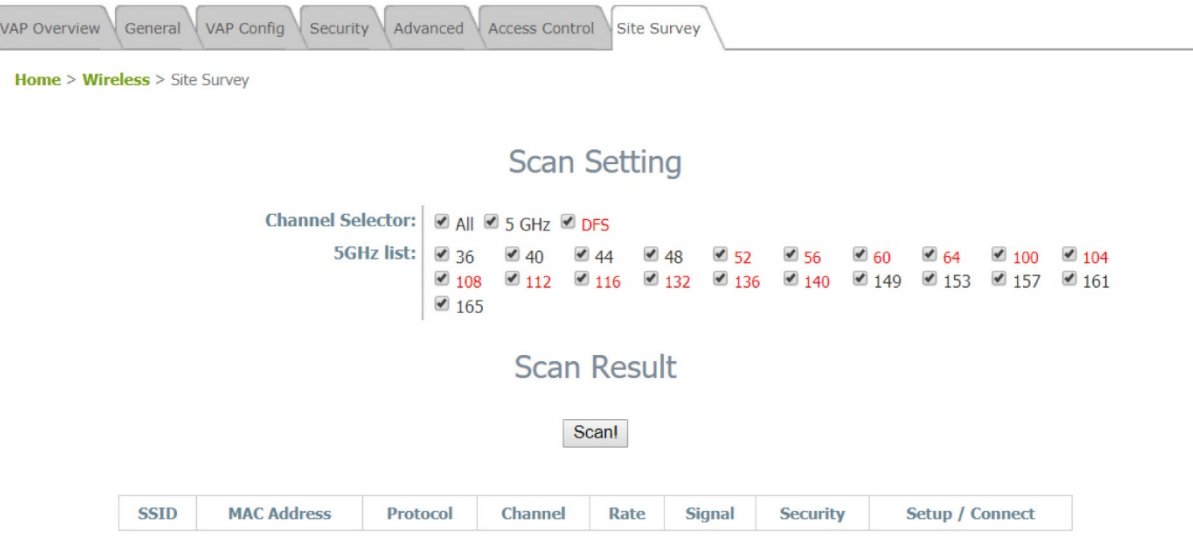

**Channel Selector(**チャンネルセレクター**)**:スキャンするチャンネルタイプを選択します。

**5GHz list(5GHz**リスト**)**:スキャンする特定のチャンネルを選択します。

**Scan Result(**スキャン結果**)**:[Channel Selector(チャンネルセレクター)]と[5GHz list(5GHzリスト)]を選 択し、[Scan!(スキャン!)]ボタンをクリックすると、スキャン結果が下に表示されます。

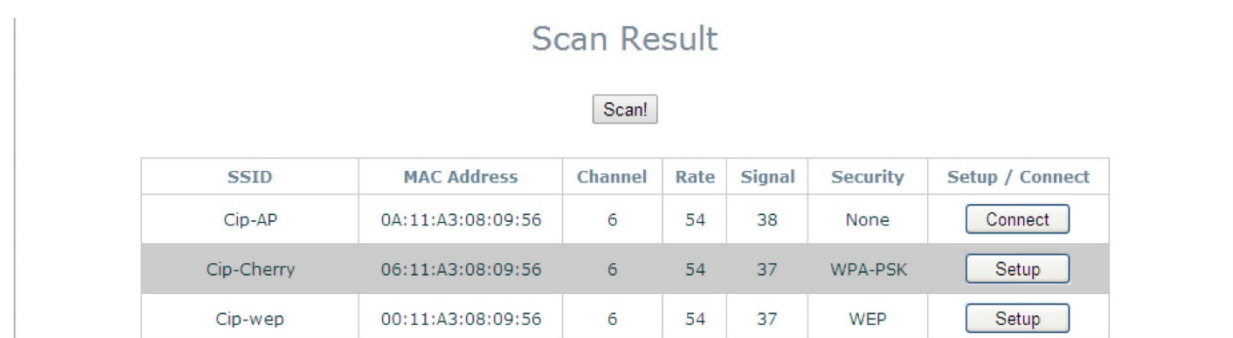

### **Setup/Connect(**セットアップ**/**接続**)**:

- **Connect(**接続**)**:[Connect(接続)]ボタンをクリックして、それぞれのAPに直接関連付けます。 そ れ以上の構成は必要ありません。
- **Setup(**セットアップ**)**:[Setup(セットアップ)]ボタンをクリックして、それぞれのAPに関連付けるた めのセキュリティ設定を構成します。

## **5. Firewall(**ファイアウォール**)**

システムには、一般的なAPセキュリティに加えて、追加のセキュリティ機能であるLayer2 Firewall(レイ ヤー2ファイアウォール)が用意されています。レイヤー2ファイアウォールは、特にレイヤー2トラフィック に合わせて調整されたファイアウォール機能を提供し、WLAN(APインターフェイス)から/への起こり得 るセキュリティ脅威に対するシールドの別の選択肢を提供します。 したがって、ゲートウェイで構成され たファイアウォールポリシーに加えて、この追加のセキュリティ機能は、セキュリティ違反の可能性を軽 減することができます。このセクションでは、以下の機能について説明します:**Firewall Lists(**ファイアウ ォールリスト**)**、**Service(**サービス**)**、および**Advanced Firewall Settings(**ファイアウォールの詳細設定 **)**。

### **5.1 Firewall List(**ファイアウォールリスト**)**

システムのファイアウォールルールの概要を示します。 合計で最大20のファイアウォールルールを含む 6つのデフォルトルールを設定できます。

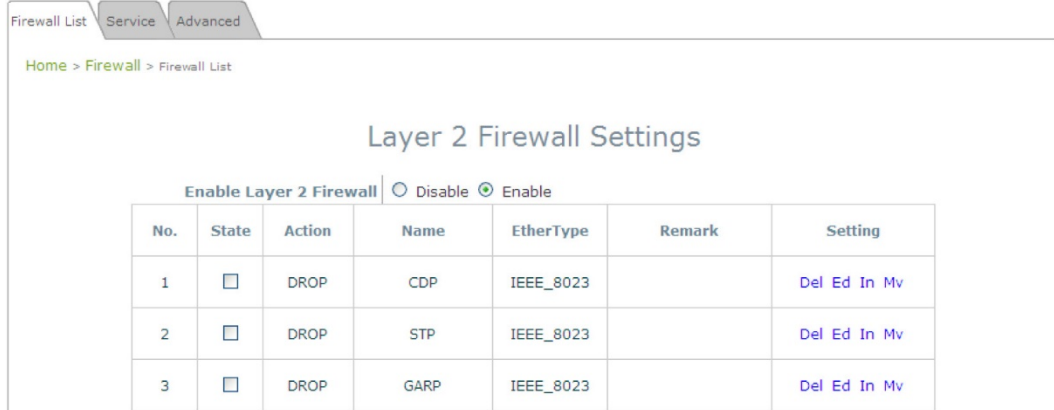

概要表から、各ルールは次のフィールドで指定されます。

**No.(**番号**)**:番号は、システムが表内の使用可能なファイアウォールルールを実行するための優先順位 を決定します。

**State(**状態**)**:チェックマークはそれぞれのルールを有効にします。

**Action(**操作**)**:*DROP(*停止*)*はブロックルールを示します。 *ACCEPT(*受入*)*はパスルールを示します。

**Name(**名前**)**:ルールの名前を表示します。

**EtherType(**イーサタイプ**)**:このルールの対象となるトラフィックのタイプを示します。

**Remark(**備考**)**:このルールの注を表示します。

**Setting(**設定**)**:4つの操作が利用可能です。 *Del*はルールを削除することを示し、*Ed*はルールを編集す ることを示し、*In*はルールを挿入することを示し、*Mv*はルールを移動することを示します。

#### 特定のルールを削除する場合は、

ファイアウォールリストの[Setting(設定)]列で*[Del]*をクリックすると、削除の確認のために次のページが 表示されます。*[SAVE保存]*がタンをクリックしてシステムを再起動すると、ルールは削除されます。

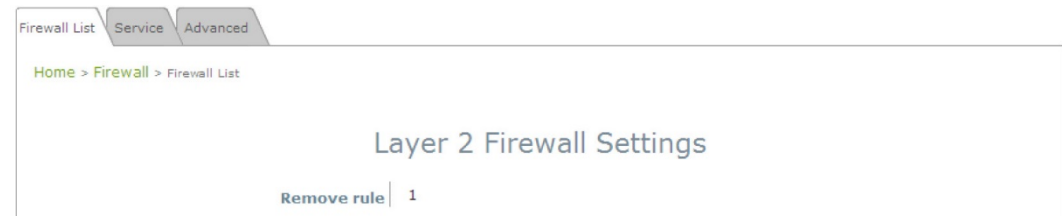

#### 特定のルールを編集する場合は、

ファイアウォールリストの[Setting(設定)]列で*[Ed]*をクリックすると、詳細構成のために次のページが表 示されます。このページから、ルールを最初から編集したり、既存のルールから編集したりできます。次 のフィールドが表示されます:

**Rule ID(**ルール**ID)**:この特定のルールの番号によって、表内の使用可能なファイアウォールルール間 の優先順位が決まります。

**Rule name(**ルール名**)**:ルール名はここで指定できます。

**EtherType(**イーサタイプ**)**:ドロップダウンリストには、このルールの対象となる利用可能なトラフィックの タイプが表示されます。

**Interface(**インターフェイス**)**:これは、必要なインターフェイスを備えたインバウンド/アウトバウンド方向 を示します。

**Service(**サービス**)**(EtherType(イーサタイプ)が**IPv4**の場合):ドロップダウンリストから使用可能な上位 レイヤープロトコル/サービスを選択します。

**DSAP/SSAP**(EtherType(イーサタイプ)が**IEEE 802.3**の場合):802.2 LLCフレームヘッダーのフィー ルドに値をさらに指定できます。

**Type(**タイプ**)**(EtherType(イーサタイプ)が**IEEE 802.3**の場合):このフィールドは、カプセル化されたトラ フィックのタイプを示すために使用できます。

**VLAN ID**(EtherType(イーサタイプ)が**802.1 Q**の場合):VLAN IDは、特定のVLANタグ付けトラフィック に関連付けるために提供されます。

**Priority(**優先度**)**(EtherType(イーサタイプ)が**802.1 Q**の場合):これは、関連するVLANトラフィックの 優先度レベルを示します。

**Encapsulated Type(**カプセル化タイプ**)**(EtherType(イーサタイプ)が**802.1 Q**の場合):カプセル化され たトラフィックのタイプを示すために使用できます。

**Opcode**(EtherType(イーサタイプ)が**ARP/RARP**の場合):このリストは、ARPヘッダーでARP Opcodeを指定するために使用できます。

**Source(**送信元**)**:MAC Address/Mask(MACアドレス/マスク)は送信元MACを示します。IP

エンタープライズアクセスポイント

Address/Mask(IPアドレス/マスク)は、送信元IPアドレスを示します(EtherType(イーサタイプ)が**IPv4**の 場合)。 ARP IP/MAC&MASKは、ARPペイロードフィールドを示します。

**Destination(**送信先**)**:MAC Address/Mask(MACアドレス/マスク)は送信先MACを示します。IP Address/Mask(IPアドレス/マスク)は、送信先IPアドレスを示します(EtherType(イーサタイプ)が**IPv4**の 場合)。 ARP IP/MAC&MASKは、ARPペイロードフィールドを示します。

**Action(**操作**)**:ルールは、**Block(**ブロック)または**Pass(**パス**)**に選択できます。

**Remark(**備考**)**:このルールの注はここで指定できます。

ファイアウォールルールの構成が完了したら、 *[SAVE and Reboot system(*保存してシステムを再起 動*)]*をクリックして、ファイアウォールルールを有効にしてください。

特定のルールを挿入する場合は、

ファイアウォールリストの[Setting(設定)]列で*[In]*をクリックすると、現在挿入されているルールのルール IDを使用した詳細構成のために次のページが表示されます。

特定のルールを移動する場合は、

ファイアウォールリストの[Setting(設定)]列で*[Mv]*をクリックすると、順序変更の確認のために次のペー ジが表示されます。*[SAVE*保存*)]*ボタンをクリックしてシステムを再起動すると、ルールの順序が更新さ れます。

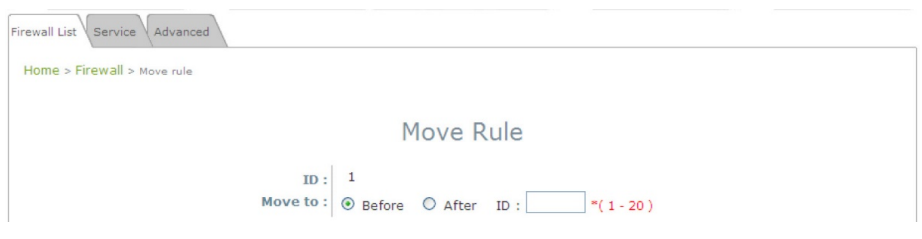

必要なすべてのルール(ルールの状態)がオンにされ、概要ページに保存されていることを確認してくだ さい。 ルールはシステムの再起動時に適用されます。

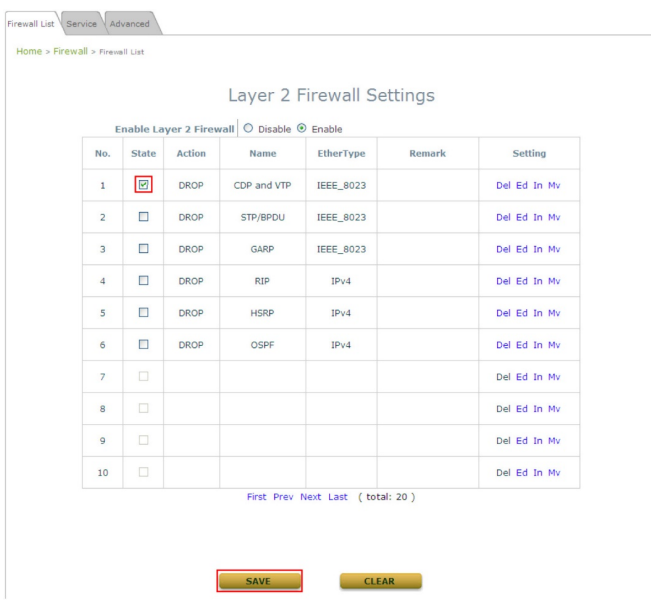

### **5.2 Service(**サービス**)**

管理者はここでファイアウォールサービスを追加または削除できます。 このリストのサービスは、ファイ アウォールルールで選択するオプションになります(EtherType(イーサタイプ)がIPv4の場合)。

アクセスポイントは、レイヤー3以上のプロトコルのトラフィックをブロックまたは通過させるルールリストを 提供します。これらのサービスは、EtherType(イーサタイプ) IPv4のレイヤー2ファイアウォールルール 編集ページのドロップダウンリストから選択できます。最初の28エントリはデフォルトのサービスであり、 管理者は追加の必要なサービスを追加/削除できます。

デフォルトの設定では28のファイアウォールサービスを利用できます。 これらのデフォルトサービスは削 除できませんが、無効にすることができます。変更を行った場合は、このページを閉じる前に、*[SAVE(* 保存*)]*をクリックして設定を保存してください。

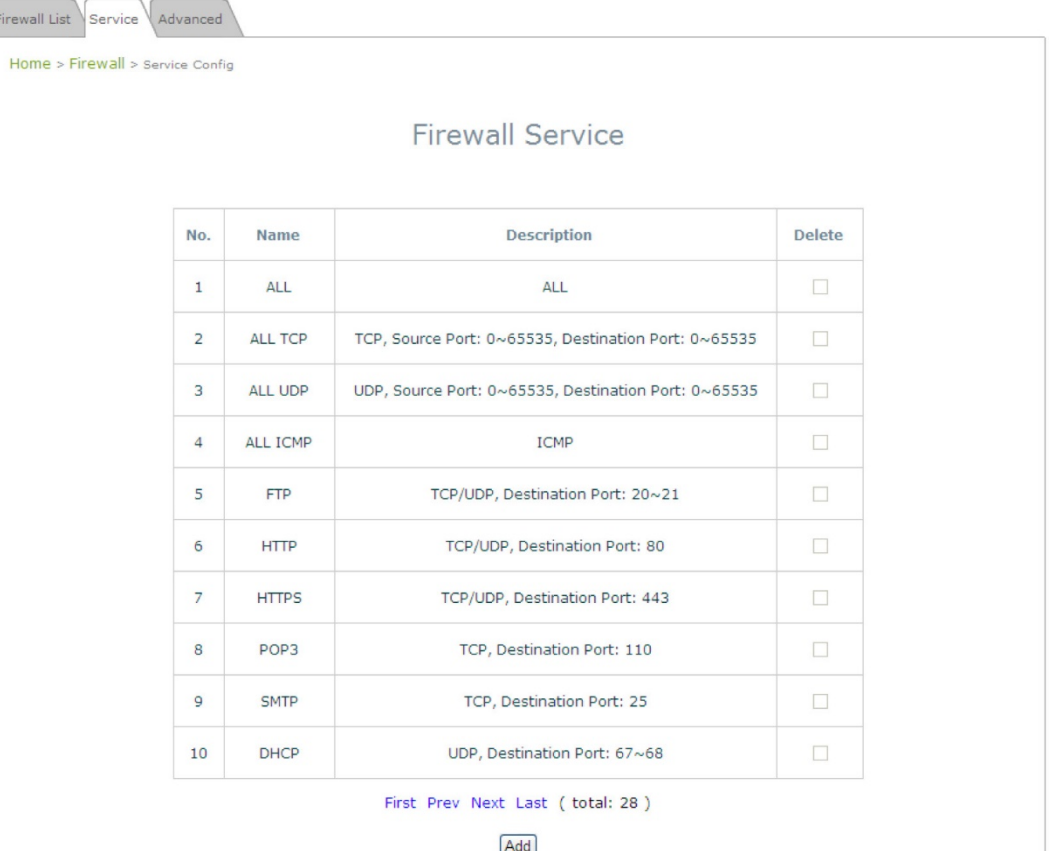

### **5.3 Advanced(**詳細**)**

**Firewall(**ファイアウォール**) >Advanced(**詳細**)**では、ファイアウォールルールのより詳細な設定を構成 でき、システムの使用可能なインターフェイスを通過するDHCPおよびARPトラフィックに対するセキュリ ティをさらに強化でます。

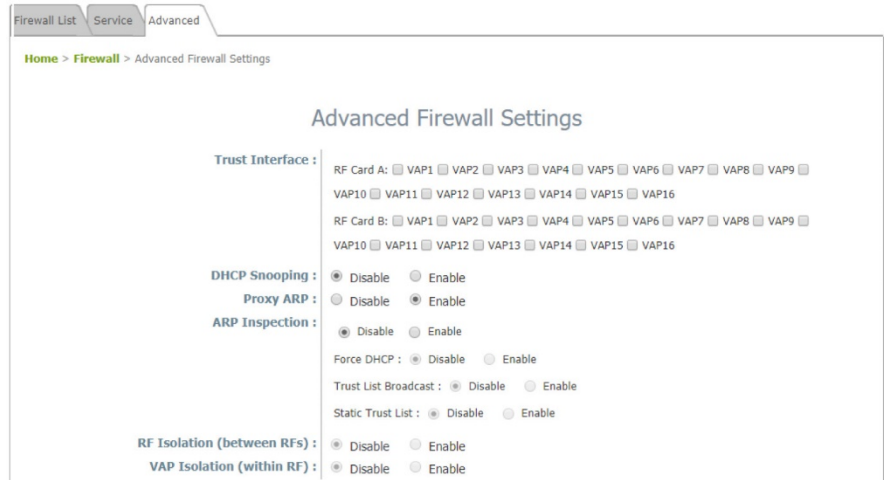

**Trust Interface(**信頼インターフェイス**)**:各VAPインターフェイスを個別にオンにして、信頼できるインタ ーフェイスとしてマークできます。 DHCPスヌーピングやARPインスペクションなどのDHCP/ARPのセキ ュリティ強化は、信頼されていないインターフェイスで実行されます。

**DHCP Snooping(DHCP**スヌーピング**)**:有効にすると、DHCPパケットはDHCP枯渇攻撃などの可能 性のある脅威に対して検証されます。 さらに、信頼できるDHCPサーバー(IP/MAC)を指定して、DHCP サーバーの不正使用を防ぐことができます。

**ARP Inspection(ARP**インスペクション**)**:有効にすると、ARPパケットはARPスプーフィングに対して検 証されます。

- **Proxy ARP option(**プロキシ**ARP**オプション**)**:有効にすると、APはダウンリンクステーションに 代わってARP要求に応答します。APが保持するARPテーブルは、APアップリンクからのARP要 求の受信時にルックアップテーブルとして使用されます。逆に、プロキシARPがない場合、ARP 要求はAPの無線ネットワークにブロードキャストされ、ネットワークが非効率になります。
- **Force DHCP option(**強制**DHCP**オプション**)**:有効にすると、APはDHCPパケットを介して MAC/IPペア情報のみを学習します。静的IPアドレスで構成されたデバイスはDHCPトラフィック を送信しないため、静的IPアドレスを持つクライアントは、MAC/IPペアが**Static Trust List(**静的 信頼リスト**)**にリストされ、有効にされていない限り、インターネットアクセスからブロックされます。
- **Trust List Broadcast(**信頼リストブロードキャスト**)**を有効にして、(L2ファイアウォール機能を 備えた)他のAPが信頼できるMAC/IPペアを学習して、ARP要求を発行できるようにすることが できます。
- **Static Trust List(**静的信頼リスト**)**を使用して、ARP要求の発行が信頼されているデバイスの MACまたはMAC/IPペアを追加できます。他のネットワークノードは引き続きARP要求を送信で きます。 ただし、それらのIPが静的リストに(異なるMACで)表示されている場合、盗聴を防止す るためにそれらのARP要求はドロップされます。

**RF Isolation(RF**分離**)**(**RF**間):クライアントは、RF Card A(RFカードA)とRF Card B(RFカードB)の間 で分離されています。

エンタープライズアクセスポイント

**VAP Isolation(VAP**分離**)**(**RF**内):同じRF Card(RFカード)上の異なるVAP上のクライアントは分離さ れます。

設定を変更した場合は、このページを閉じる前に、*[SAVE(*保存*)]*をクリックして構成を保存してください。

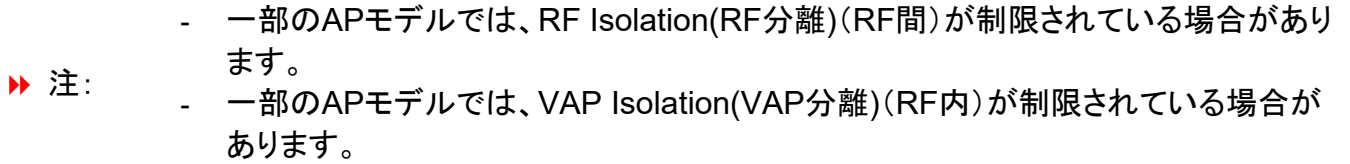

エンタープライズアクセスポイント

### **5.4 IP/Port Forwarding(IP/**ポート転送**)**(**CPE**モードのみ)

このページのオンラインゲームやビデオ会議などの特別な目的のインターネットサービスのために、ネッ トワークの特定の部分を制限かつ制御された方法でインターネットに公開することができます。 使用す る内部ポートが他のアプリケーションによって使用されていないことを確認してください。

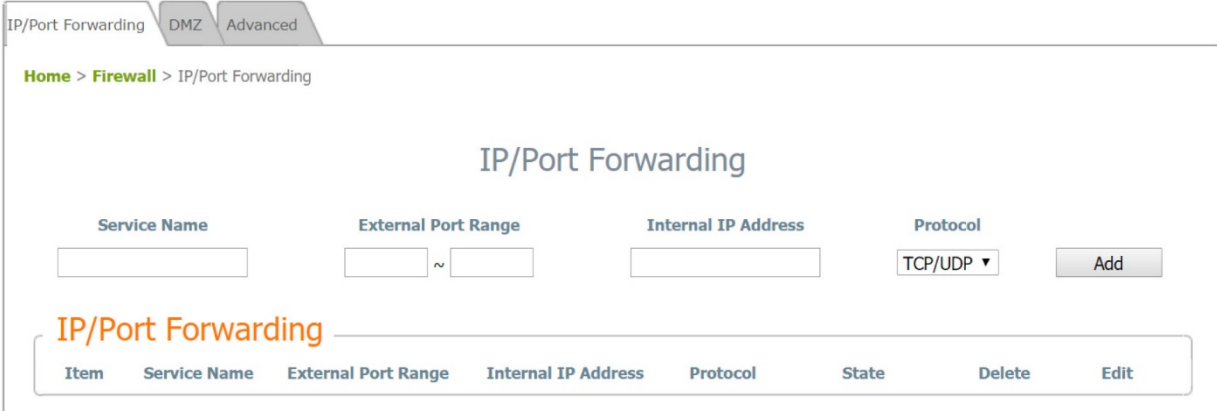

**Service Name(**サービス名**)**:管理者は、特定の転送に覚えやすい別名を付けることができます。

**External Port Range(**外部ポート範囲**)**:トラフィックを転送するための外部ポートの範囲は、管理者が 手動で定義できます。

**Internal IP Address(**内部**IP**アドレス**)**:LAN IPアドレスを入力して、転送トラフィックを受信します。

**Protocol(**プロトコル**)**:転送トラフィックプロトコルをドロップダウンリストから選択して、TCP/UDP、TCP またはUDPにすることができます。Add(追加):[Add(追加)]をクリックして、新しいサービスをアクティブ にします。

**IP/ Port Forwarding(IP/**ポート転送**)**:現在利用可能なサービスの詳細。[Delete(削除)]をクリックして、 指定したサービスを削除します。[Edit(編集)]をクリックして、現在の設定を構成します。

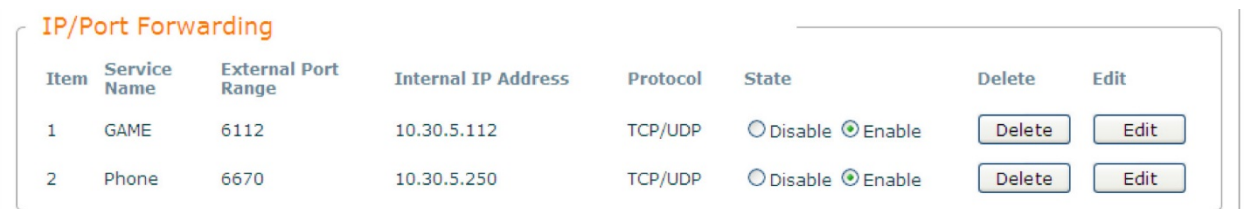

### **5.5 DMZ**(**CPE**モードのみ)

DMZ(Demilitarized Zone/非武装地帯)を使用すると、1台のローカルコンピューターまたはサーバー( DMZホストとして使用)をインターネットに公開して、Webサーバーとして機能するなどの特別な目的の インターネットサービスを利用できます。外部ユーザーは認証なしでDMZホストにアクセスできます。

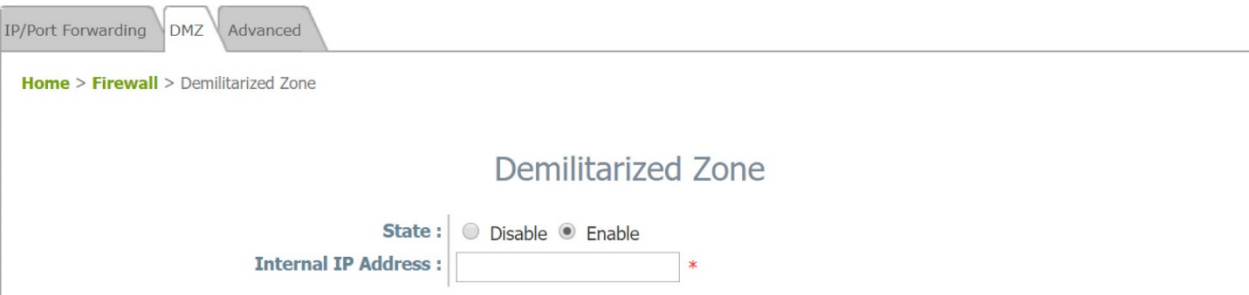

**Enable(**有効化**)**:[Enable(有効化)]を選択して、この機能を有効にします。[Disable(無効化)]を選択して 、この機能を無効にします。

**Internal IP Address(**内部**IP**アドレス**)**:内部IPアドレスを入力して、IP/ポート転送に具体的にリストされ ているトラフィック以外のシステム転送トラフィックを許可します。

# **6. Utilities(**ユーティリティ**)**

このページの次のユーティリティ機能により、管理者はシステムを保守できます:Change Password(パ スワードの変更)、Backup & Restore(バックアップおよび復元)、System Upgrade(システムアップグレ ード)、Reboot(再起動)、Upload Certificate(証明書のアップロード)、Channel Analysis(チャンネル分 析)、Background Scan(バックグラウンドスキャン)。

### **6.1 Change Password(**パスワードの変更**)**

不正アクセスからWeb管理インターフェイスを保護するために、管理者のパスワードを安全なパスワー ドに変更することを強くお勧めします。使用できるのは英数字のみです。また、数字とアルファベットの両 方を組み合わせて使用することをお勧めします。

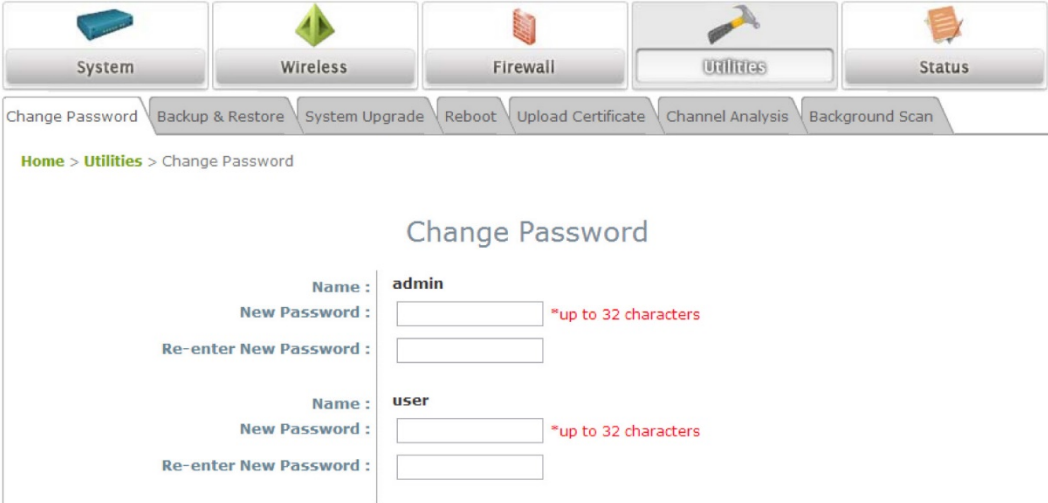

管理者はこのページでパスワードを変更できます。元のパスワード(「**admin**」)と新しいパスワードを入 カし、[Re-enter New Password(新しいパスワードの再入力)]フィールドに新しいパスワードを再入力 します。*[SAVE(*保存*)]*をクリックして、新しいパスワードを保存します。

管理者アカウントに加えて、構成制限付きでWeb管理インターフェイスにアクセスできる「**user(**ユーザー **)**」アカウントがあります。「user(ユーザー)」アカウントは、APを再起動したり、ワイヤレス設定を変更した り、チャンネル分析機能を有効にしたりできません。このアカウントは通常、従業員がAPステータスを監 視するためにITスタッフによって発行されます。

エンタープライズアクセスポイント

### **6.2 Backup & Restore(**バックアップおよび復旧**)**

この機能は、アクセスポイントの設定をバックアップおよび復元するために使用されます。この機能を使 用して、APを工場出荷時デフォルトに復元することもできます。他のアクセスポイントに設定を複製する ために使用できます(このシステムの設定をバックアップしてから、別のAPで復元します)。

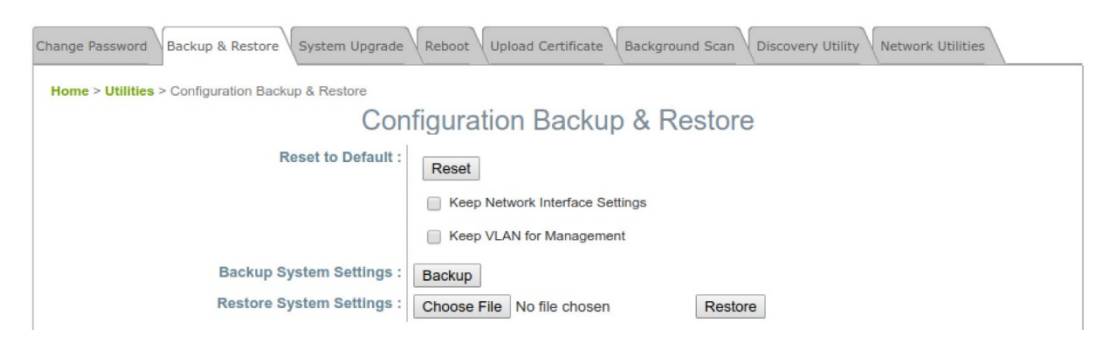

#### **Reset to Default(**デフォルトにリセット**)**

通常、管理者は、以下の説明のように、Web管理インターフェイスからシステムを工場出荷時デフォルト にリセットできます。さらに、コンソールインターフェイから行う別の方法があります。「セクション*8.2 SSH* インターフェイスによるリモート接続」を参照してください。

- **Keep Network Interface Settings(**ネットワークインターフェイス設定を保持する**)**:場合によっ ては、このオプションをオンにして、システムをデフォルトにリセットした後でも元のネットワークイ ンターフェイス設定が確実に残るようにすることが有用となります。
- **Keep VLAN for Management(**管理用**VLAN**を維持する**)**:場合によっては、このオプションをオ ンにして、システムをデフォルトにリセットした後でも、元の管理用VLANが確実に残るようにする ことが有用となります。
- *[Reset(*リセット*)]*をクリックして、工場出荷時デフォルト設定をロードします。ポップアップメッセー ジが表示されますので、システムを再起動する要求を再確認してください。*[OK]*をクリックして続 行するか、*[Cancel(*キャンセル*)]*をクリックして操作をキャンセルします。

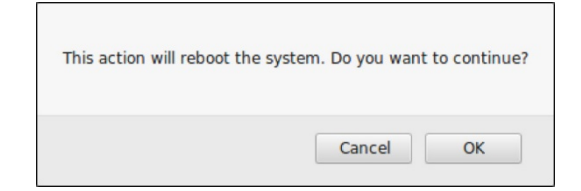

- 再起動中は、以下のようなメッセージが表示されます。再起動プロセスが完了する前に、システ ム電源をオンにしておく必要があります。再起動が完了すると、**[System Overview(**システム概 要**)]**ページが表示されます。

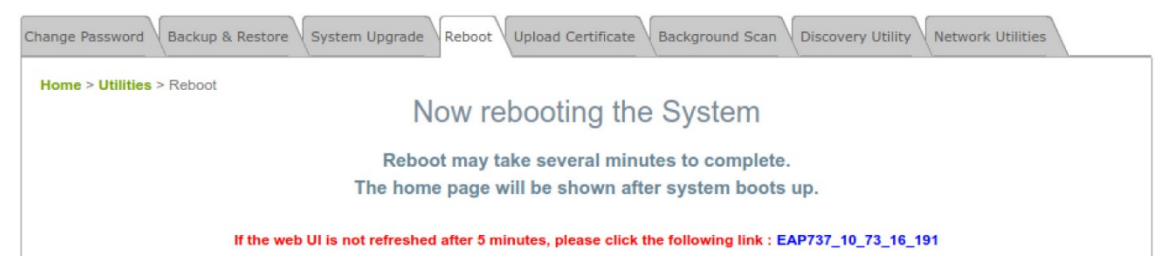

**Backup System Settings(**システム設定のバックアップ**)**:現在のシステム構成を管理コンソールのロ ーカルディスク上のバックアップファイルに保存します。*[Choose File(*ファイルの選択*)]*ボタンをクリック

エンタープライズアクセスポイント

してバックアップファイルを選択し、*[Restore(*復元*)]*ボタンをクリックしてプロセスを実行すると、バックア ップファイルをシステムに復元できます。

**Restore System Settings(**システム設定の復元**)**:*[Choose File(*ファイルの選択*)]*をクリックして、コン トローラーによって作成された.dbデータベースバックアップファイルを検索し、*[Restore(*復元*)]*をクリッ クして、バックアップファイルが保存されたときと同じ設定に復元します。

**6.3 System Upgrade(**システムアップグレード**)** 

ファームウェアのアップグレードには、WMI経由またはTFTPサーバー経由の2つの方法があります。管 理者は、Edgecoreサポートチームから最新のファームウェアを入手できます。ファームウェアをアップグ レードする場合は、[Choose File(ファイルの選択)]をクリックしてPCにダウンロードした新しいファーム ウェアファイルを選択し、[Upload(アップロード]をクリックしてプロセスを実行します。TFTPでアップグレ ードするには、 designated IP address(指定したIPアドレス)、Port(ポート)、File Name(ファイル名)を入 力し、[Apply(適用)]をクリックします。ファームウェアをアップグレードした後、システムを再起動してくだ さい。

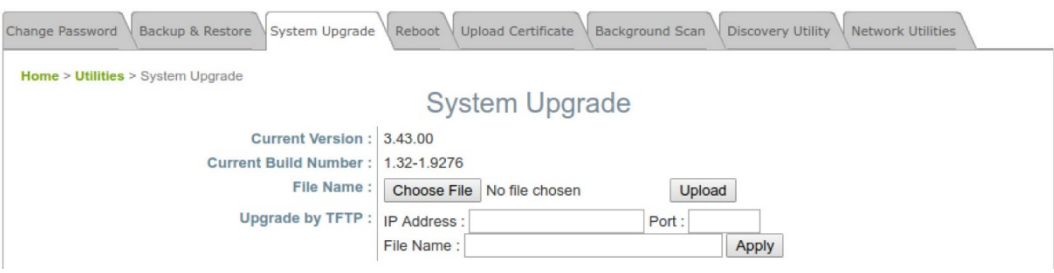

- 先に進む前に、ファームウェアのバージョン番号を確認することをお勧めします。正 しいファームウェアファイルがあることを確認してください。
- ファームウェアのアップグレードにより、データが失われることがあります。ファーム ウェアをアップグレードする前に、必要な設定がすべて書き留められていることを確 認してください。

▶ 注:

- ファームウェアのアップグレード中は、電源を切らないでください。これにより、システ ムが恒久的に損傷する可能性があります。
- 一部のAPモデルでは、TFTPによるアップグレードが制限されている場合がありま す。

### **6.4 Reboot(**再起動**)**

*[Reboot(*再起動*)]*をクリックして、APを安全に再起動します。このプロセスには約3分かかります。再起 動が成功すると、System Overview(システム概要)ページが表示されます。注:場合によっては、パラメ ーターの変更が送信されたことを確認するためにAPを再起動する必要があります。

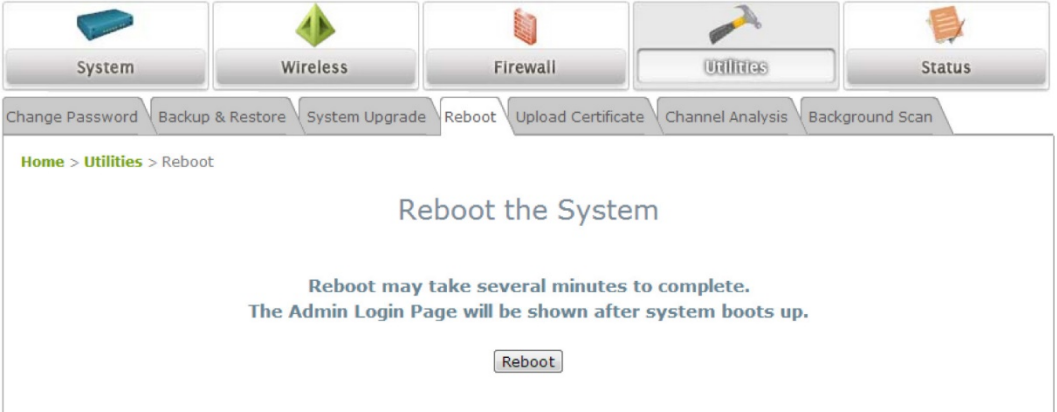

# **6.5 Upload Certificate(**証明書のアップロード**)**

す。

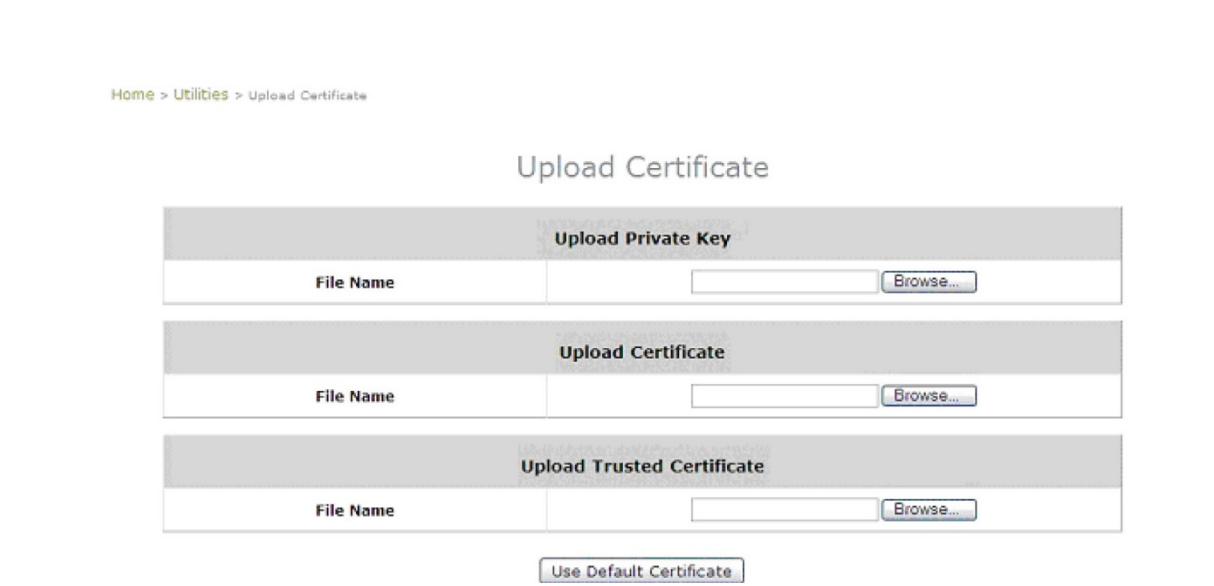

この機能は、CAPWAPで必要なセキュリティ検証のための有効な証明書を構成するために使用されま

ユーザーマニュアル

エンタープライズアクセスポイント

**Upload Certificate(**証明書のアップロード**)**:CAPWAPまたは他のセキュリティニーズのセキュリティ検 証の手段として、顧客自身の証明書、秘密鍵、または信頼できる証明書をサポートする柔軟性を提供し 、他のネットワークエンティティに対するこのAPの信頼性を保証します。

**Use Default Certificate(**デフォルト証明書の使用**)**:*[Use Default Certificate(*デフォルト証明書の使 用*)]*をクリックして、デフォルトの証明書とキーを使用します。

エンタープライズアクセスポイント

### **6.6 Background Scan(**バックグランドスキャン**)**

アクセスポイントは、サービスに影響を与えずにバックグラウンドスキャンを実行できます。これは Channel Analysis(チャンネル分析)を補完する形で機能するため、管理者は無線環境の完全な概要を 把握できます。

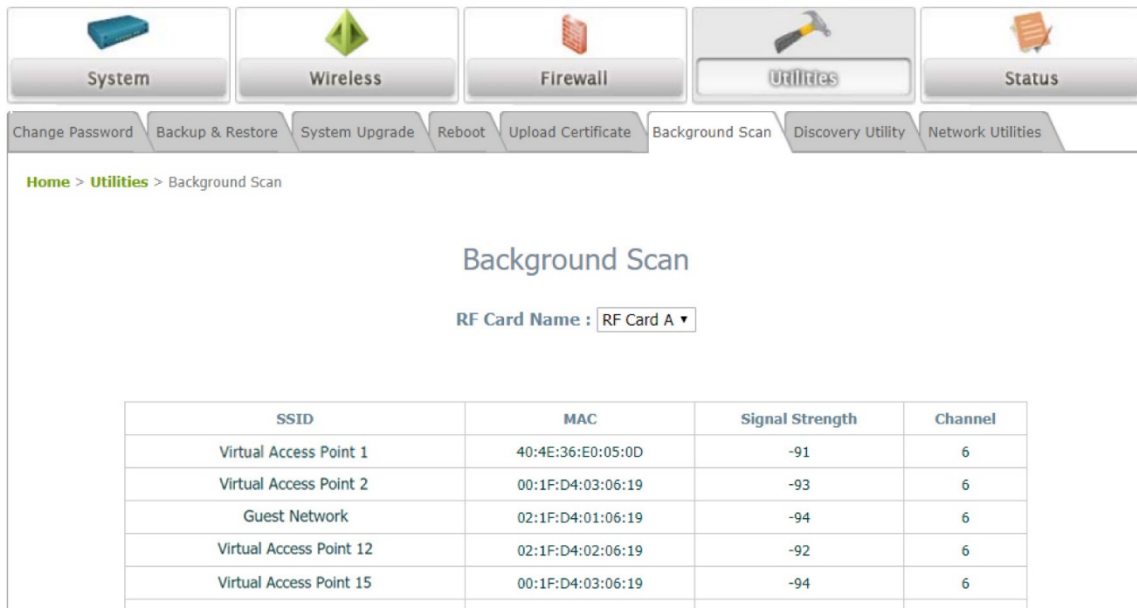

[Scan Whole Channel(全チャンネルのスキャン)]ボタンをクリックすると、APがトリガーされ、構成され たバンド内のすべてのチャンネルがスキャンされます。Radio(無線)は、構成されたバンド内のみをスキ ャンできることに注意してください。

## **6.7 Discovery Utility(**検出ユーティリティ**)**

ネットワーク管理者は、APのIPアドレスを忘れたり、管理者のパスワードを忘れたり、APのIPアドレスを 構成したりするなど、APインターフェイスにアクセスせずに情報にアクセスまたは変更する必要がありま す。

ネットワーク管理者が行う必要があることは、現在のシステムのポートから同じレイヤー2内の Edgecore APを接続し、[Search(検索)]ボタンを押して、IP検出ユーティリティを実行することです。スキ ャン結果は、デバイスの対応するIP address(IPアドレス)、MAC address(MACアドレス)、Model(モデ ル)、System Name(システム名)、SSID(各VAP)、VLAN IDになります。デバイスのLANポートは、スイ ッチを介して他のデバイス(AP)に接続できます。

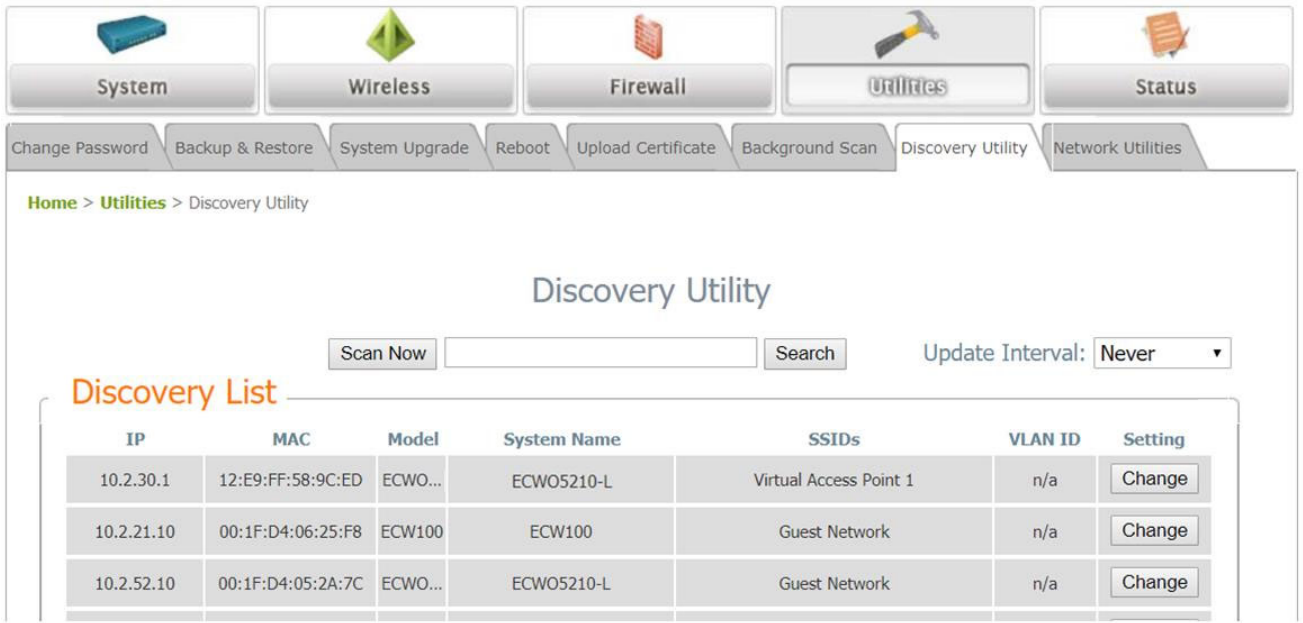

**Scan Now(**今すぐスキャン**)**:このボタンをクリックして検出プロセスを開始すると、結果が[Discovery List(検出リスト)]テーブルに表示されます。

**Search(**検索**)**:特定のAPを検索するためのキーワードを入力します。

**Change(**変更**)**:これにより、管理者は、IP address(IPアドレス)、Netmask(ネットマスク)、Gateway(ゲ ートウェイ)、Primary DNS Server(プライマリDNSサーバー)、Username(ユーザー名)、Password(パ スワード)など、特定のAPの設定を変更できます。

エンタープライズアクセスポイント

### **6.8 Network Utilities(**ネットワークユーティリティ**)**

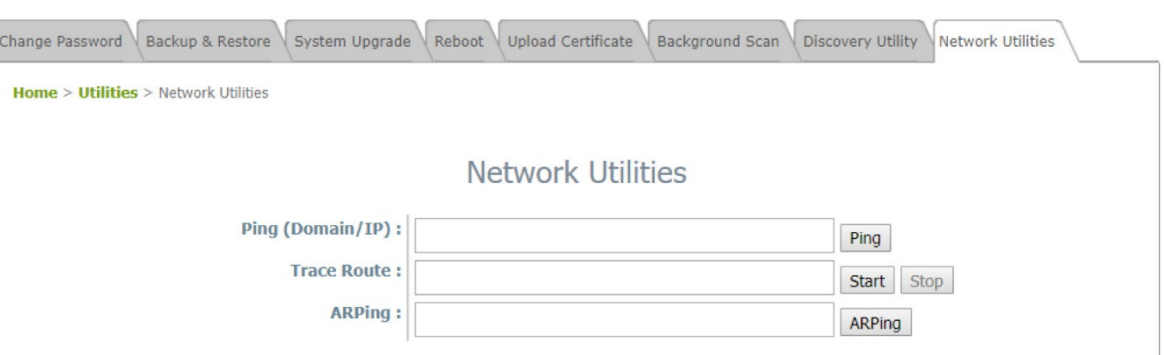

**Ping**:これにより、管理者は、IPアドレスまたはホストドメイン名を使用してデバイスを検出し、デバイス が動作しているかどうかを確認できます。

**Trace Route(**トレースルート**)**:管理者は、IPアドレスまたはホストドメイン名を使用して、ゲートウェイか ら送信先へのパケットの実際のパスを回復できます。

**ARPing**:管理者が特定のIPアドレスまたはドメイン名のARP要求を送信できるようにします。

**Result(**結果**)**:操作結果がここに表示されます。

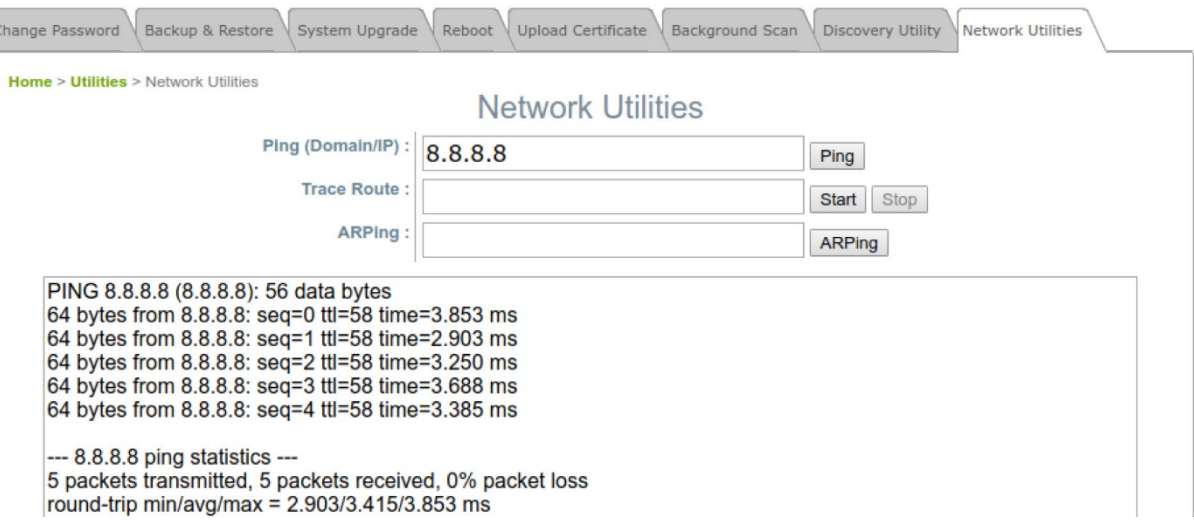

# **7. Status(**ステータス**)**

次の機能タブには、システムの現在の条件と状態が表示されます:Overview(概要)、Interfaces(インタ ーフェイス、Associated Clients(関連クライアント)、DHCP Lease(DHCPリース)、Link Status(リンクス テータス)、Event Log(イベントログ)、Wireless Log(無線ログ)、およびMonitor(モニター)。

### **7.1 Overview(**概要**)**

。

**[System Overview(**システム概要**)]**ページには、管理者のシステムステータスの概要が表示されます

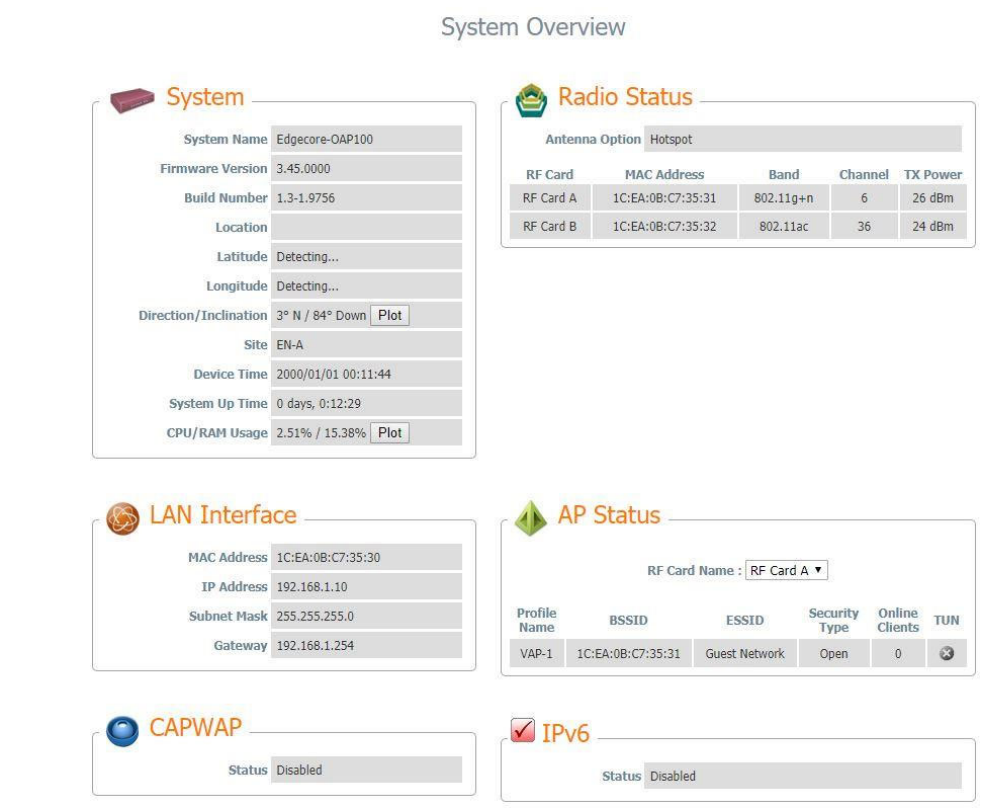

*[Plot(*プロット*)]*ボタンをクリックすると(OAP100のみ)、方向/傾斜のプロットが表示されます。左側はデ バイスの水平角度を示します。右側は、デバイスの垂直傾斜角度を示しています。

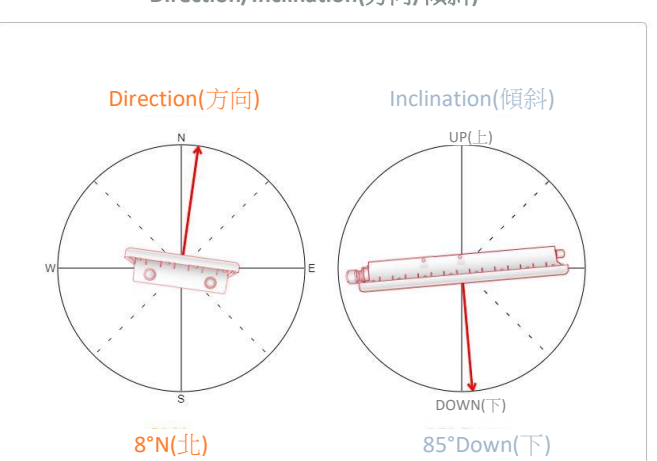

**Direction/Inclination(**方向**/**傾斜**)** 

エンタープライズアクセスポイント

エンタープライズアクセスポイント *[Plot(プロット)]*ボタンをクリックすると、CPU/RAM使用量のリアルタ イムプロットが表示されます。マウスを左クリックしてドラッグし、目的の領域を拡大します。グラフをダブ ルクリックして、プロットを元のスケールに戻します。

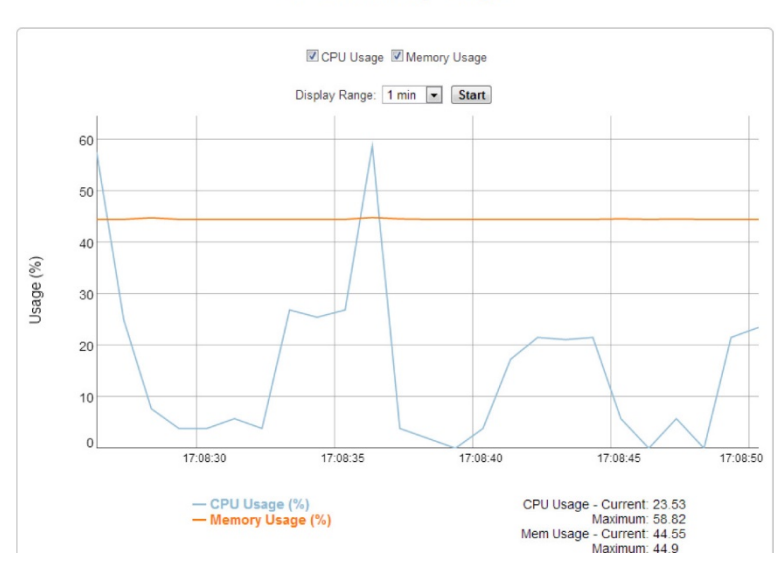

**CPU / Memory Usage** 

## **7.2 Interfaces(**インターフェイス**)**

トラフィック情報はインターフェイスごとに利用できます。記録されるデータには、**Packets In(**パケットイ ン**)**、**Packets Out(**パケットアウト**)**、**Traffic In(**トラフィックイン**)**(**kb**)、および**Traffic Out(**トラフィックア ウト**)**(**kb**)が含まれます。

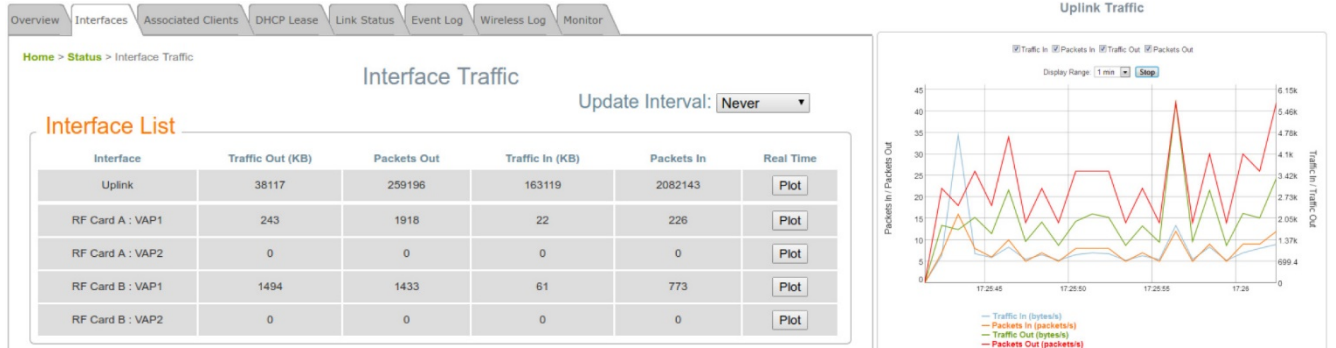

リアルタイムプロットも各インターフェイスで使用できます。その時間軸は次のオプションで構成できます :1 minute(1分)、2 minutes(2分)、5 minutes(5分)、または10 minutes(10分)。マウスを左クリックして、 目的の領域を拡大します。ダブルクリックして、プロットを元のスケールに戻します。

### **7.3 Associated Clients(**関連クライアント**)**

管理者は、このページで関連するすべてのクライアントのステータスをリモートで監視できます。ここで低 いSNRが見つかった場合、管理者は対応するパラメーターを調整するか、関連するクライアントの設定 を調査して、ネットワーク通信のパフォーマンスを向上させることができます。

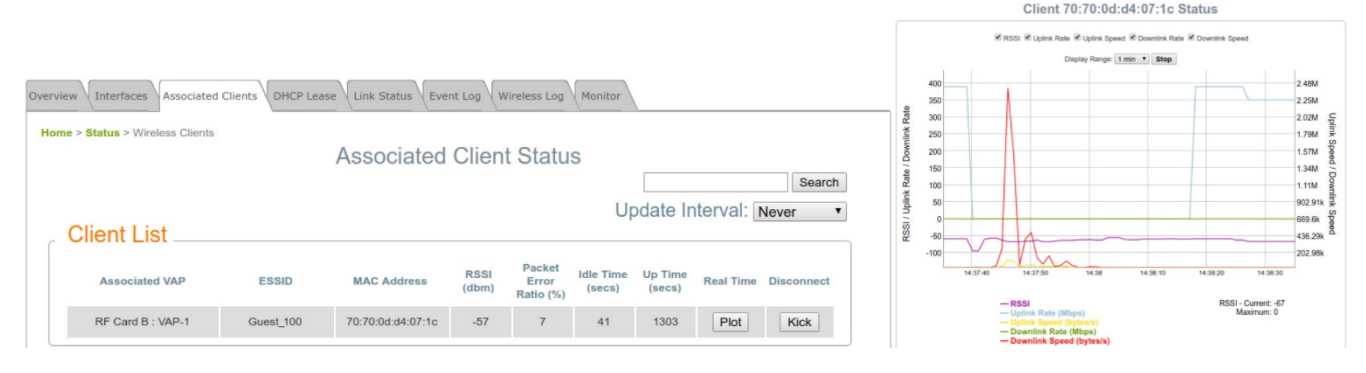

リアルタイムプロットも各インターフェイスで使用できます。その時間軸は次のオプションで構成できます :1 minute(1分)、2 minutes(2分)、5 minutes(5分)、または10 minutes(10分)。マウスを左クリックして、 目的の領域を拡大します。ダブルクリックして、プロットを元のスケールに戻します。

**Associated VAP(**関連**VAP)**:クライアントが関連付けられているVAPの名前。

**ESSID**:クライアントが関連付けられているExtended Service Set ID(拡張サービスセットID)。

**MAC Address(MAC**アドレス**)**:関連するクライアントのMACアドレス。

**RSSI**:各クライアントのアソシエーションのReceived Signal Sensitivity Index(受信信号感度指数)。

**Packet Error Ratio(**パケットエラー率**)**:パケットが受信されていないかどうかを確認するための、関連 するクライアントのサービス品質の指標。

**Idle Time(**アイドルタイム**)**:関連するクライアントが非アクティブである期間。 時間の単位は秒です。

**Up time(**アップタイム**)**:クライアントが関連付けられている期間。 時間の単位は秒です。

**Real Time(**リアルタイム**)**(プロット):Packets In/Out(パケットイン/アウト)、In/Out in Kb(キロバイト単位 のトラフィックイン/アウト)、RSSI、Uplink/Downlink Rates(アップリンク/ダウンリンクレート)など、関連す る各クライアントのトラフィック情報のリアルタイムプロット。

**Disconnect(**切断**)**:*[Kick(*キック*)]*をクリックすると、クライアントはシステムから切断されます。

### **7.4 DHCP Lease(DHCP**リース**)**

VAPがNATモードで動作している場合、DHCP Lease(DHCPリース)情報がこのテーブルに表示されま す。

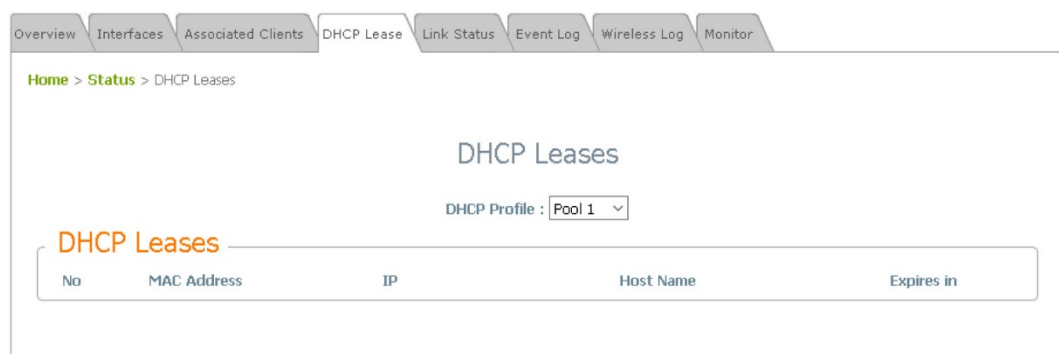

### **7.5 Link Status(**リンクステータス**)**

管理者は、**Status(**ステータス**) > Link Status(**リンクステータス**)**で、リピーター機能の詳細情報を確認 できます。WDSステータス、トラフィック統計、暗号化などの詳細情報が提供されます。

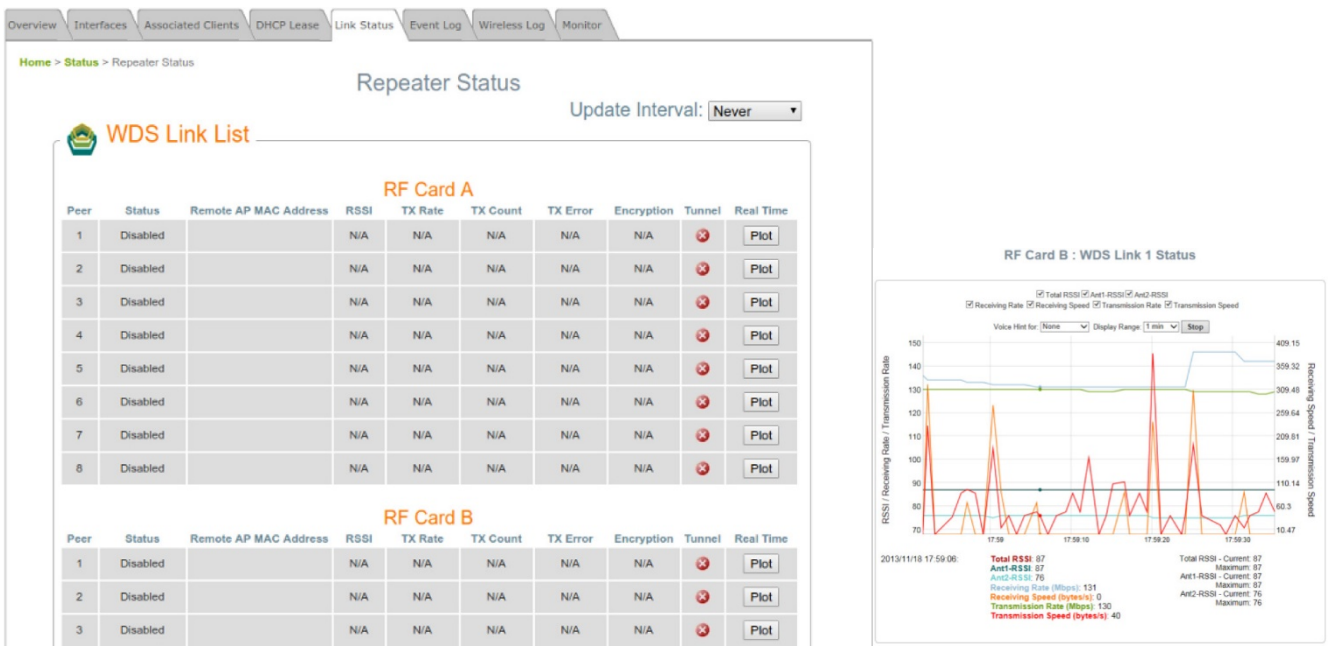

プロットをクリックすると、WDSリンクステータスの動的グラフが表示されます。プロットに関する情報に は、Total RSSI(合計RSSI)、Ant1 RSSI、Ant2 RSSI、Transmission Rate(送信レート)、Receiving Rate(受信レート)、Transmission Speed(送信速度)、およびReceiving Speed(受信速度)が含まれま す。

リアルタイムプロットも各インターフェイスで使用できます。その時間軸は次のオプションで構成できます :1 minute(1分)、2 minutes(2分)、5 minutes(5分)、または10 minutes(10分)。ダブルクリックして、プロ ットを元のスケールに戻します。

アンテナの調整時に、音声ヒントを有効にすることもできます。
# **7.6 Event Log(**イベントログ**)**

Event Log(イベントログ)は、システムイベントの記録を提供します。管理者は、このログを確認すること でシステムのステータスを監視できます。内部ストレージは限られているため、外部Syslogサーバーを 介してすべてのログをバックアップすることをお勧めします。

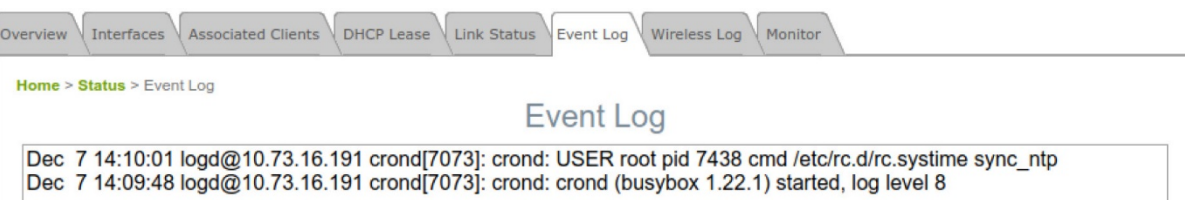

Event Log(イベントログ)の各エントリはイベントレコードを表します。 各行には4つのフィールドがありま す:

**Date and Time(**日時**)**:イベントが発生した日時。

**IP Address(IP**アドレス**)**:このイベントを記録したシステムのLAN IPアドレスを示します。このページの すべてのイベントはローカルイベントであるため、このフィールドのIPアドレスは常に同じであることに注 意してください。ただし、リモートSYSLOGサービスでは、このフィールドは管理者がこのアクセスポイン トからのイベントを識別するのに役立ちます。

**Process name(**プロセス名**)**:実行中のインスタンスによって生成されたイベントを示します

**Description(**説明**)**:各イベントのメッセージを表示します

**SAVE LOG(**ログの保存**)**:ファイルをローカルディスクに.txtファイルとして保存します

**CLEAR(**消去**)**:すべてのレコードを消去します

# **7.7 Wireless Log(**無線ログ**)**

このWireless Log(無線ログ)は、クライアントの関連付けとWDS接続に関連するアクティビティを追跡し ます。管理者は、このログを確認することでシステムのステータスを監視できます。内部ストレージは限 られているため、外部Syslogサーバーを介してすべてのログをバックアップすることをお勧めします。

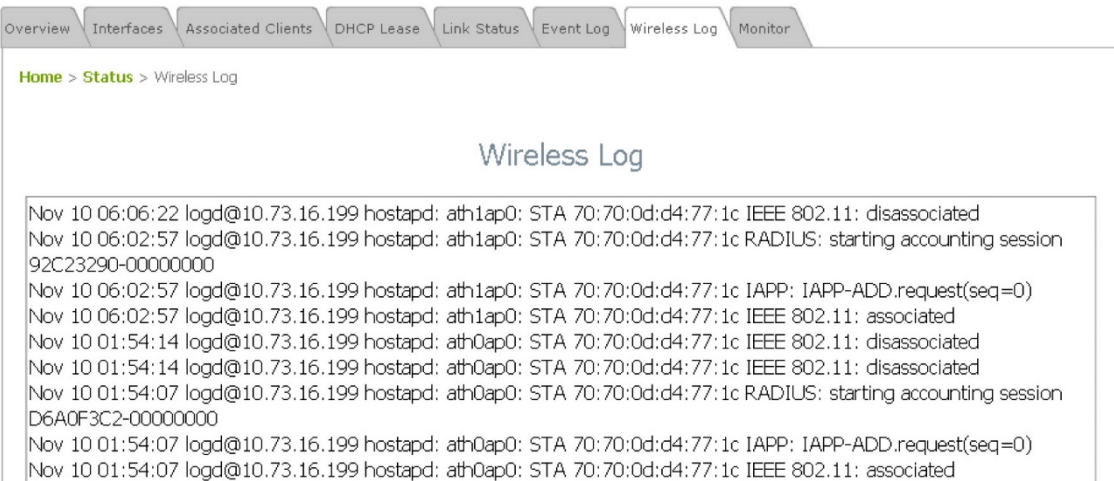

Wireless Log(無線ログ)の各エントリはイベントレコードを表します。 各行には4つのフィールドがありま す:

**Date and Time(**日時**)**:イベントが発生した日時。

**IP Address(IP**アドレス**)**:このイベントを記録したシステムのLAN IPアドレスを示します。このページの すべてのイベントはローカルイベントであるため、このフィールドのIPアドレスは常に同じであることに注 意してください。ただし、リモートSYSLOGサービスでは、このフィールドは管理者がこのアクセスポイン トからのイベントを識別するのに役立ちます。

**Process name(**プロセス名**)**:実行中のインスタンスによって生成されたイベントを示します

**Description(**説明**)**:各イベントのメッセージを表示します

**SAVE LOG(**ログの保存**)**:ファイルをローカルディスクに.txtファイルとして保存します

**CLEAR(**消去**)**:すべてのレコードを消去します

## **7.8 Monitor(**モニター**)**

複数のモニターチャートは、時間ディメンションにおけるAPのパフォーマンスの概要をすばやく提供しま す。データをフィルタリングするために、各チャートの[Begin time(開始時間)]と[End time(終了時間)]を 選択できます。マウスを左クリックして、目的の領域を拡大します。ダブルクリックして、プロットを元のス ケールに戻します。

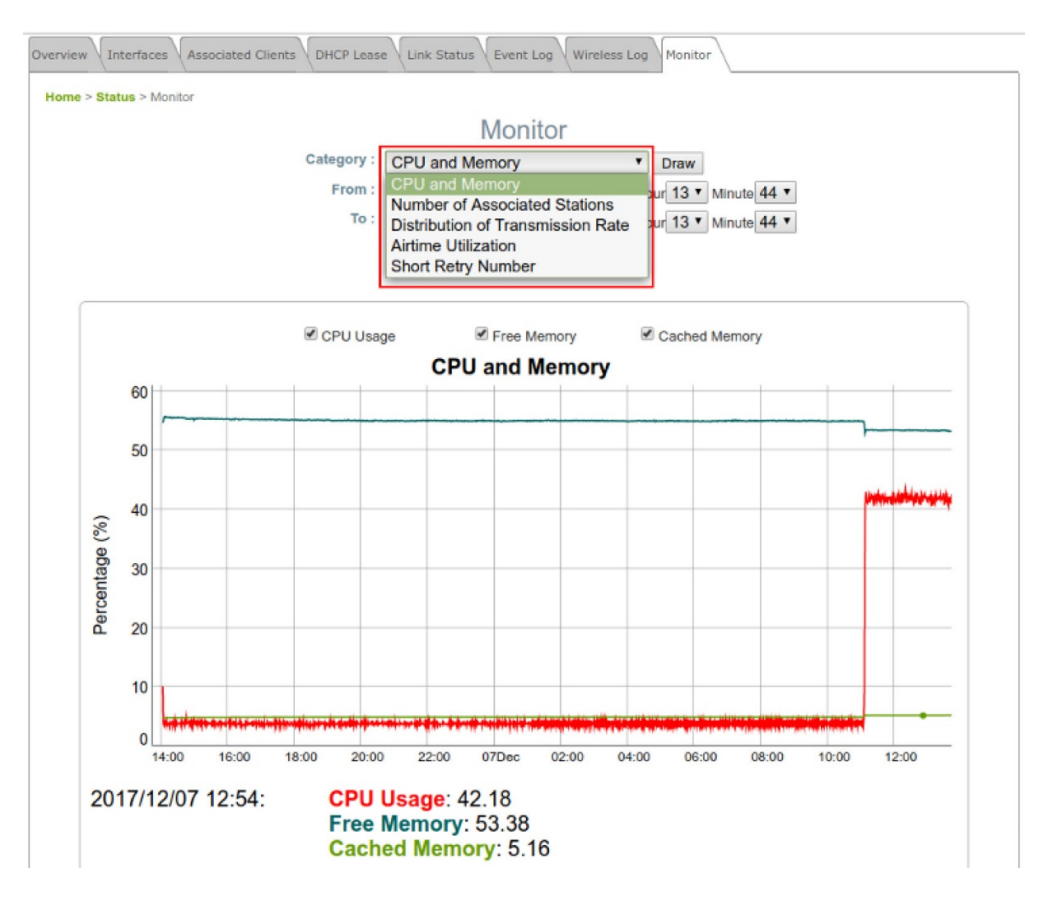

**CPU and Memory(CPU**とメモリ**)**:デバイスの使用状況を表示します。CPU < 90 %およびRAM < 90 %は許容範囲です

**Number of Associated Station(**関連付けられたステーションの数**)**:選択した無線(RF Card A(RFカ ードA)またはRF Card B(RFカードB))に接続されているデバイスの数を表示します。

**Distribution of Transmission Rate(**送信レートの分布**)**:送信レートで分類された送信パケット数を表 示します。

**Airtime Utilization(**エアタイム使用率**)**:無線環境の信号対ノイズを表示します。Airtime Utilization(エ アタイム使用率) < 70%が最適です

- **RX Clear Rate(RX**クリアレート**)**:現在のチャネルが使用するエアタイムの割合。
- **RX Frame Rate(RX**フレームレート**)**:APが受信して復号するエアタイムの割合。
- **TX Frame Rate(TX**フレームレート**)**:APがデータを送信しているエアタイムの割合。

**Short Retries Number(**短い再試行回数**)**:再送信されたパケットの数を表示します。Short Retries(短 い再試行) < 200が最適です

# **7.9 UPnP**(**CPE**モードのみ)

このテーブルは、Protocol(プロトコル)、Internal Port(内部ポート)、External Port(外部ポート)、IP Address(IPアドレス)などのUPnPの概要に関する情報を提供します。

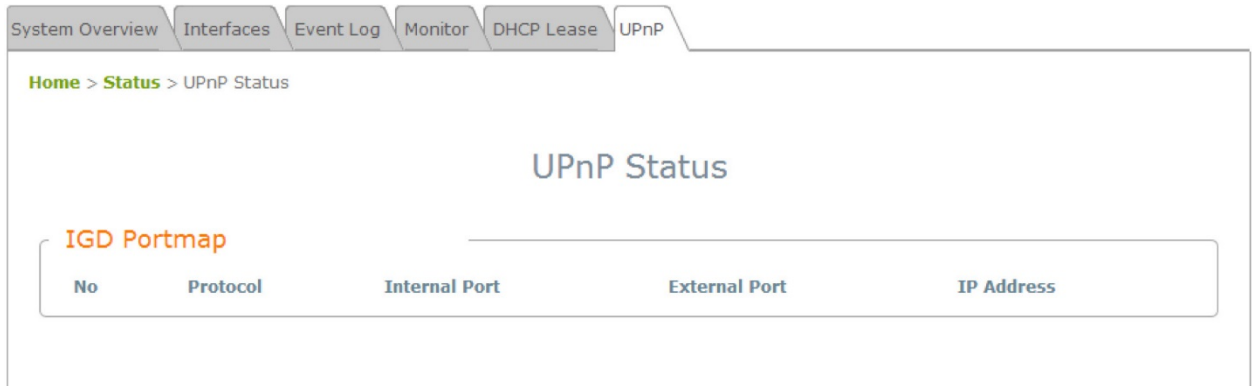

#### **IGD Portmap(IGD**ポートマップ**)**:

- **No.(**番号**)**:UPnPデバイスの項目番号。
- **Protocol(**プロトコル**)**:UPnPデバイスが使用するプロトコル。
- **Internal Port(**内部ポート**)**:UPnPデバイスの内部ポート番号。
- **External Port(**外部ポート**)**:システムのマップされた外部ポート番号。
- **IP Address(IP**アドレス**)**:UPnPデバイスのIPアドレス。

ユーザーマニュアル

エンタープライズアクセスポイント

# **8. Console Interface(**コンソールインターフェイス**)**

管理者は、コンソールポートを経由して、コンソールインターフェイスに入り、APを工場出荷時デフォルト 設定にリセットできます。APのコンソールポートに接続する場合は、コンソールケーブル、およびターミナ ルシミュレーションプログラム(PuTTyなど)が必要です。コンソールインターフェイスにアクセスするには 2つの方法があります

# **8.1** コンソールケーブルによる直接接続

PC > USB to RS-232 DB9 Serial Converter Cable(USB-RS-232 DB9シリアルコンバータケーブル) > Console Cable(コンソールケーブル)(DB9-to-RJ45) > Console Port(コンソールポート) USB-to-RS232ケーブルは、標準パッケージには付属していません。パッケージに付属のコンソールケ ーブルのみを使用することをお勧めします。

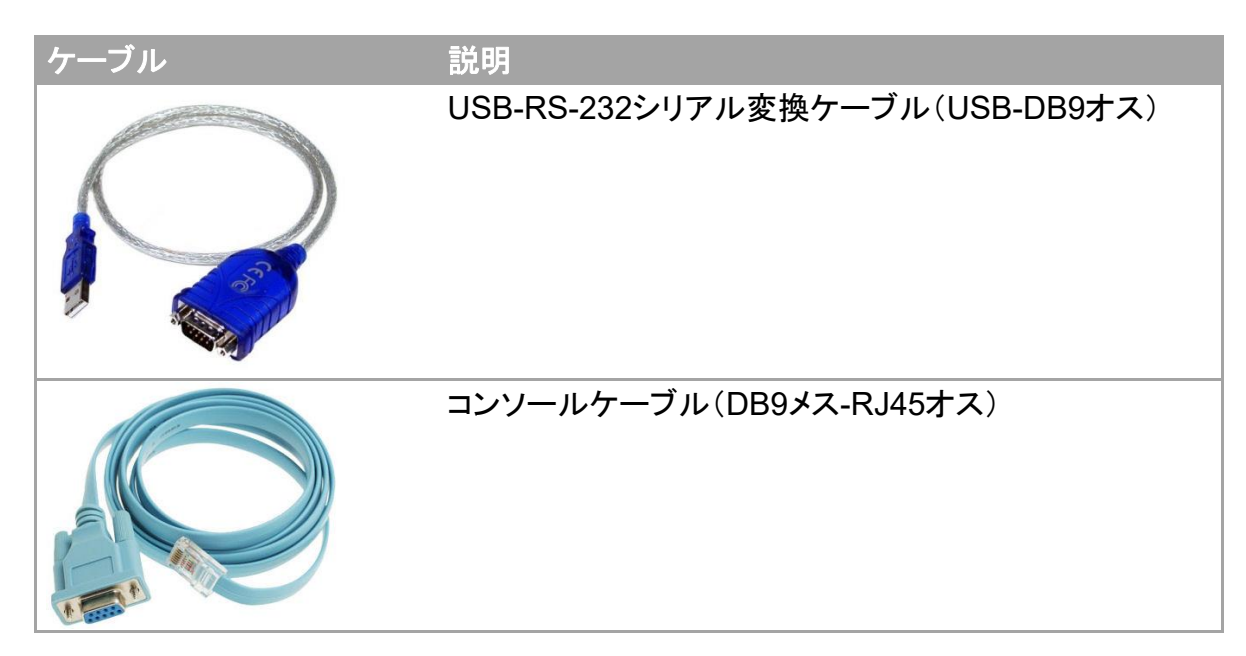

速度(ボーレート)は115200です。

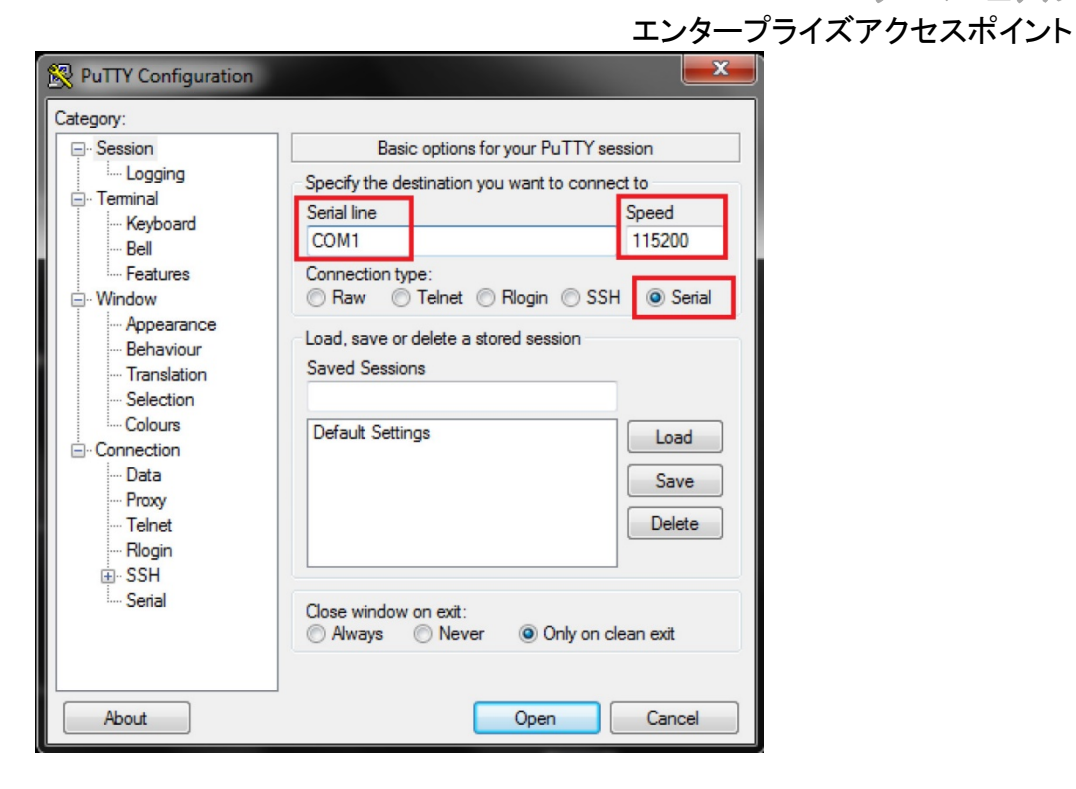

## エンタープライズアクセスポイント **8.2 Remote Connection by SSH Interface(SSH**インターフェイスによ るリモート接続**)**

システムは、SSHを経由するコンソールインターフェイスへのアクセスをサポートしています。通常、SSH はポート22を使用し、アクセスにはWAN IPアドレスが必要です。

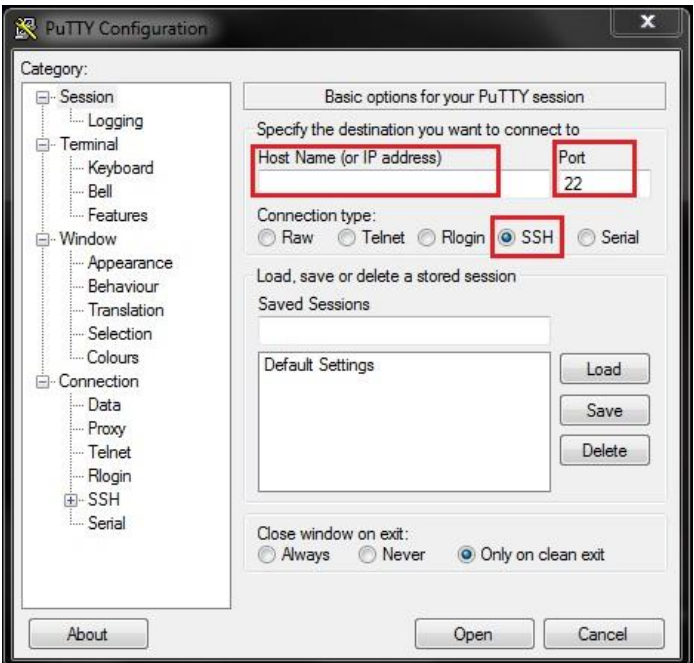

コンソールインターフェイスからシステムを工場出荷時デフォルトにリセットするには、「reset2def」として ログインし、パスワードとして「reset2def」を入力します。

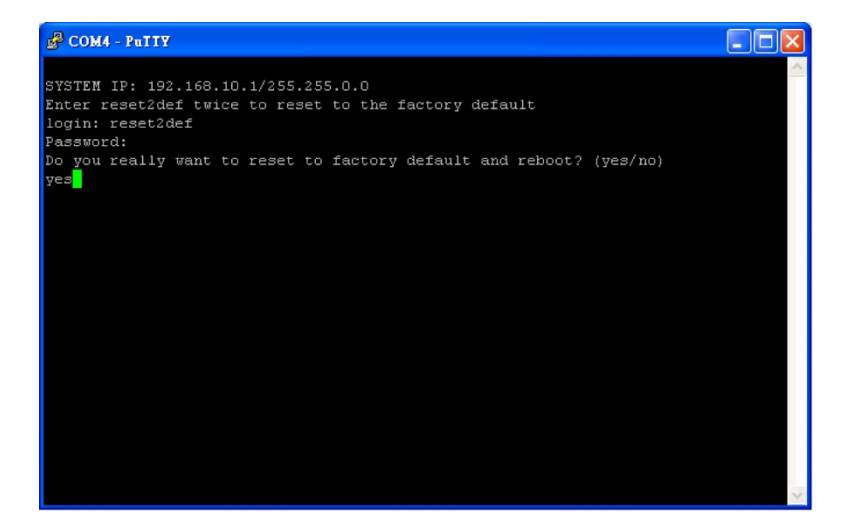

コンソール接続がすぐに利用できない場合、APのIPアドレスは、別のAPの検出ユーティリティ(Home( ホーム) > Utilities(ユーティリティ) > Discovery Utility(検出ユーティリティ))で取得できます。イーサネッ トケーブルで接続し、Discovery Utility(検出ユーティリティ)を実行するだけです。

ユーザーマニュアル